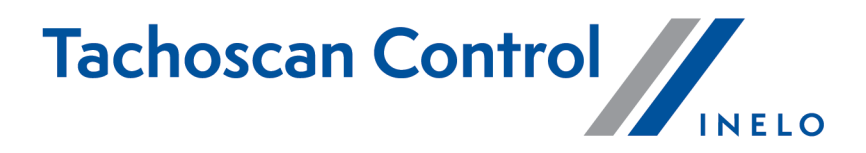

# **Notice d'instruction concernant les contrôle effectués**

Version: 7.0.2

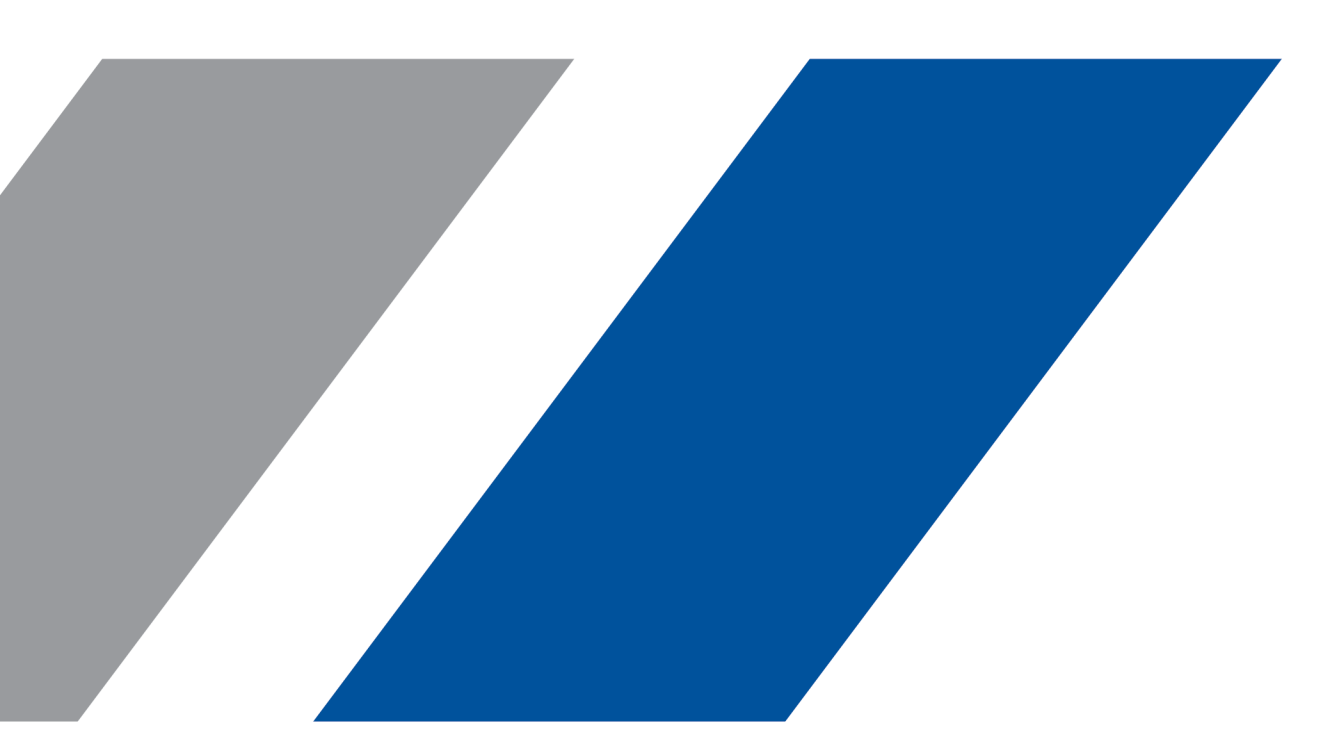

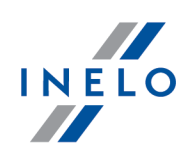

# **TachoScan Control**

Notice d'instruction concernant les contrôle effectués

#### **© 2002 - 2024 INELO Polska Sp. z o.o. Tousdroitsréservés**

Tout tirage de copies, saisie de modifications, transfert, communication au public et utilisation de ces textes exige l'accord *préalable et écrit de l'éditeur.*

Les noms des entreprises et des produits mentionnées dans la présente notice d'instruction peuvent être les noms et les marques *protégés .L'éditeur et l'auteur ne réclament pas de droits sur eux.*

Bien qu'un souci particulier a été apporté à rédiger ce document, ni l'éditeur ni l'auteur ne peuvent pas être tenus responsables des erreurs et des omissions ni des dommages résultant de l'utilisation des informations continues dans ce document. Ni l'éditeur ni l'auteur ne sont pas responsables des revenus non recouvrés ni des dommages économiques causées directement ou indirectement *par ce document.*

Les fenêtres du logiciel présentées dans les images (les screens) présentés dans la présente notice d'instruction peuvent avoir une forme et un contenu différents par rapport aux fenêtres de la version possédée du logiciel. Cette différence peut apparaître *notamment dans le cas de la version du logiciel autre que la version de l'instruction.*

**Production: INELO Polska Sp. z o.o.** ul. Karpacka 24/U2b 4P3O-L3A0N0DBielsko-Bia a www.inelo.pl

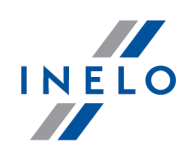

# **Table des matieres**

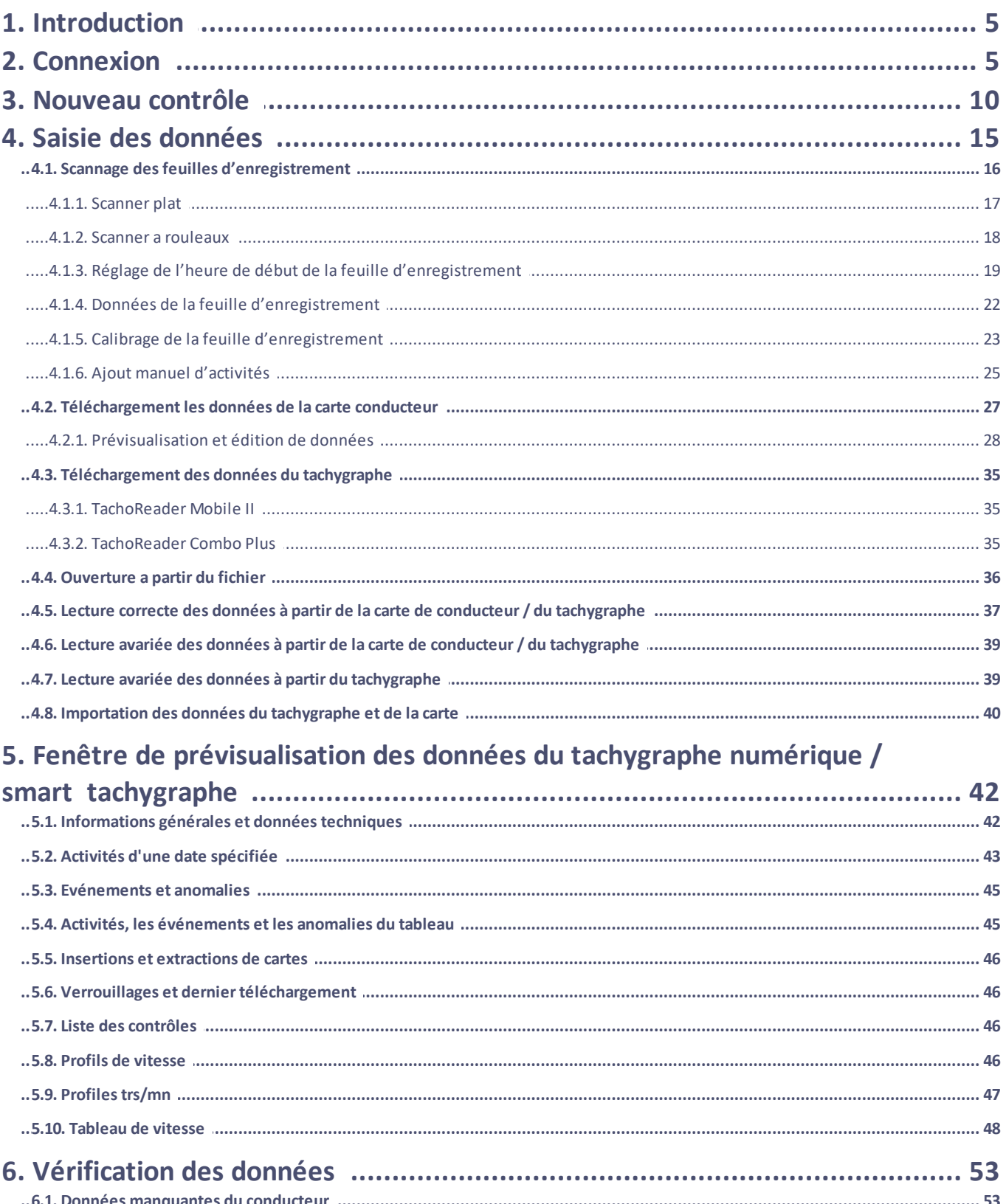

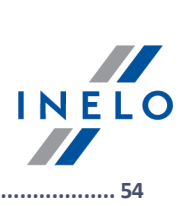

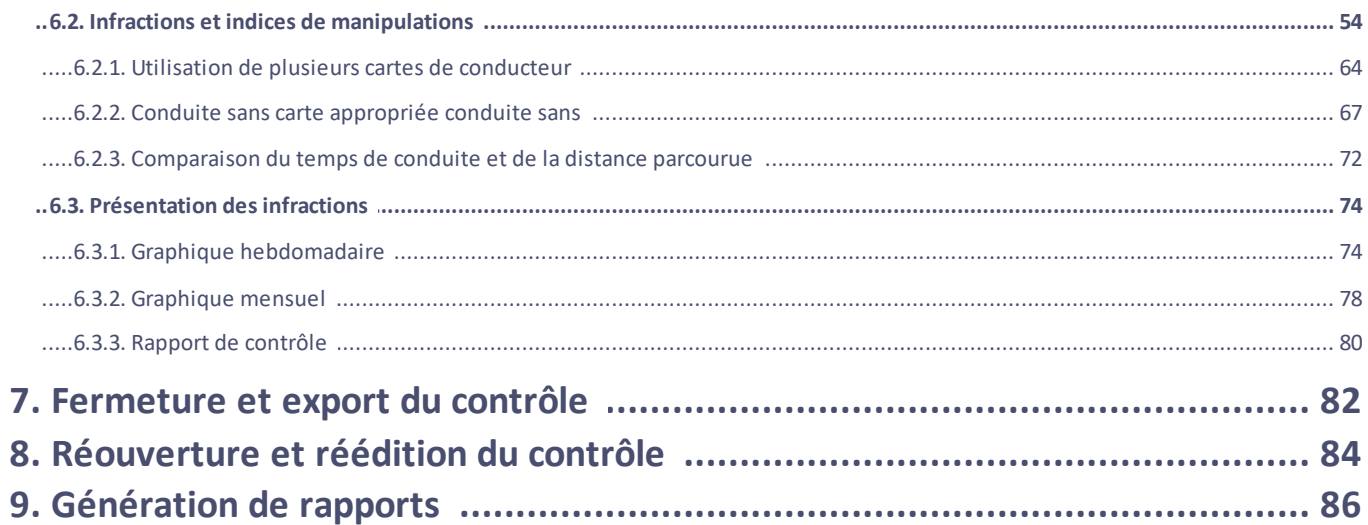

## **Introduction**

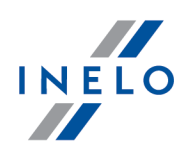

# <span id="page-4-0"></span>**1. Introduction**

La présente notice d'instructions a été rédigée en vue d'approximation de la façon générale de procéder aussi bien lors d'un contrôle routier qu'au sein des entreprises. Les utilisateurs novices doivent activer le logiciel TachoScan et essayer d'effectuer les opérations mentionnées, tandis que les utilisateurs expérimentés dans le travail avec le logiciel peuvent passer à la phase suivante.

La notice d'instruction est destinée est pourtant aux personnes n'ayant pas eu auparavant de contact avec le lecteur numérique de cartes conducteur et des tachygraphes dans le logiciel TachoScan. Compte tenu de ceci, chaque étape est décrite de manière détaillée.

Le premier contrôle se déroule normalement de la manière suivante :

- · se connecter
- · nouveau contrôle, paramétrage
- · saisie des données disques du tachygraphe et/ou cartes conducteur
- · vérification des manipulations
- · surveillance et validation des infractions
- · fermeture et export du contrôle
- · réouverture et édition du contrôle

Dans la notice est présentée la réalisation de toutes ces étapes selon les données indicatives.

*La licence Expert ne comporte pas certaines fonctions d'importation et d'exportation de données ni les* statistiques et les procès-verbaux de contrôle. Le nouveau terme « expertise » remplace le terme « contrôle » et *le terme « utilisateur » remplace le terme « inspecteur ».*

*Les données des conducteurs, les données de l'entreprise soumis au CONTRÔLE, les numéros des cartes conducteur et les plaques d'immatriculation de véhicules sont fictifs.*

# <span id="page-4-1"></span>**2. Connexion**

Avant de commencer à travailler avec le programme, vous devez vous connecter. La connexion consiste à sélectionner l'icône correspondante de l'utilisateur dans l'écran de connexion, et ensuite, , à entrer le mot de passe, si nécessaire.

#### **Se connecter pour la première fois**

Lors de la première connexion, le programme affiche la fenêtre ci-dessous:

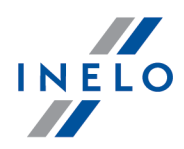

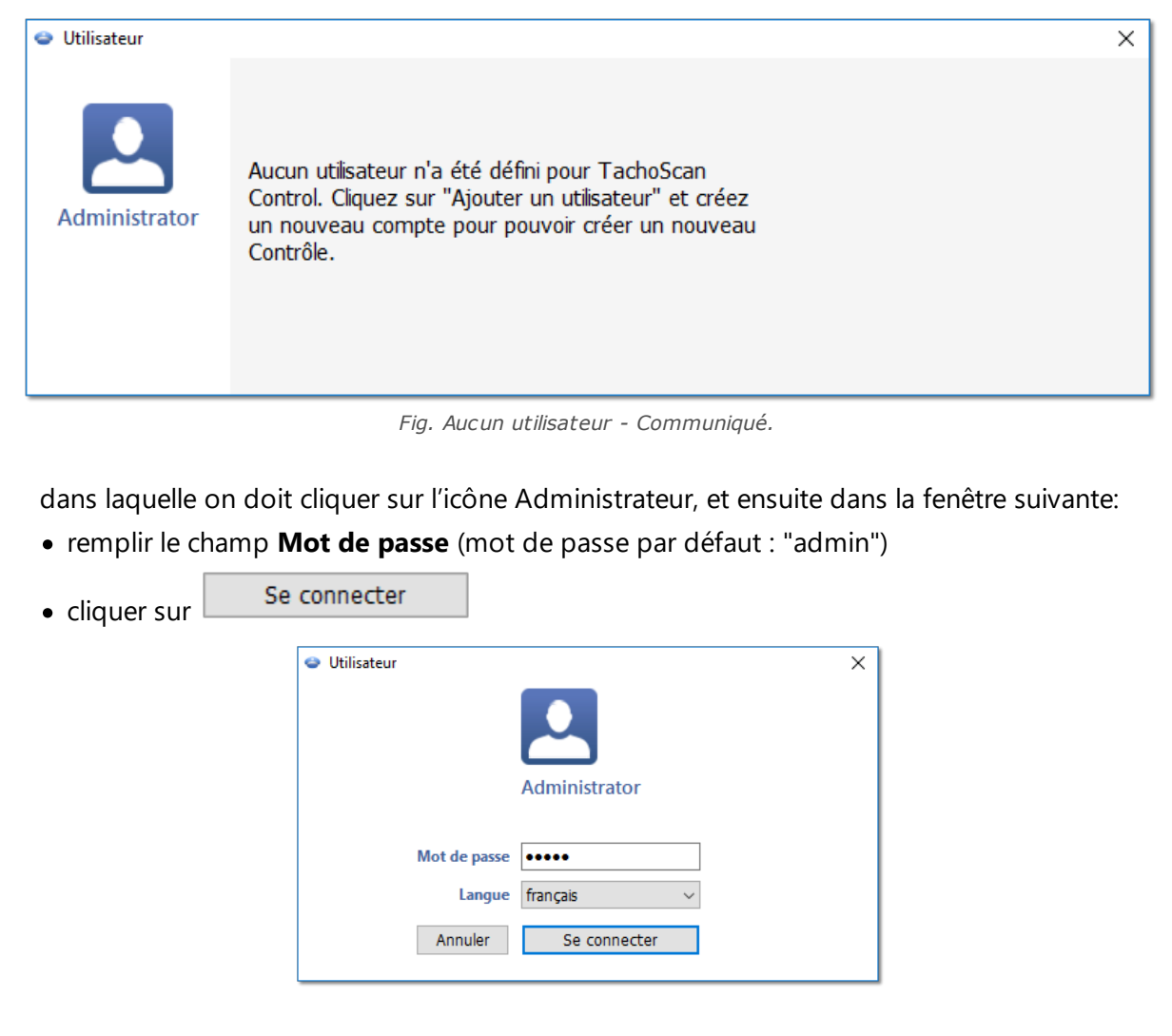

Une fois vous êtes connecté, le logiciel sera activé. Dans le menu de contrôle on peut sélectionner l'action convenable: création d'un **Nouveau contrôle**, édition du contrôle existant, poursuite du contrôle actuel. On peut également changer d'utilisateur, exporter (archiver) tout contrôle, importer les contrôles, paramétrer les catalogues et générer les rapports statistiques

#### *Licence Expert :*

*La première ouverture de session s'effectue à l'aide du compte User, sans formulaire. Le compte administrateur* n'existe pas - chaque utilisateur a la possibilité d'édition. À chaque nouvelle ouverture de session, le dernier utilisateur connecté sera choisi. Pour ajouter un utilisateur, il suffit d'inscrire le prénom et le nom (sans le mot de *passe). De plus, il est vérifié si l'utilisateur est déjà présent dans la base.*

*Le terme « expertise » remplace le terme « contrôle » dans tout le logiciel.*

#### **Nouvel utilisateur**

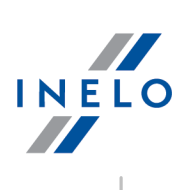

Une fois connecté en tant qu'administrateur dans le menu Contrôle sélectionnez: **Ajouter un utilisateur**.

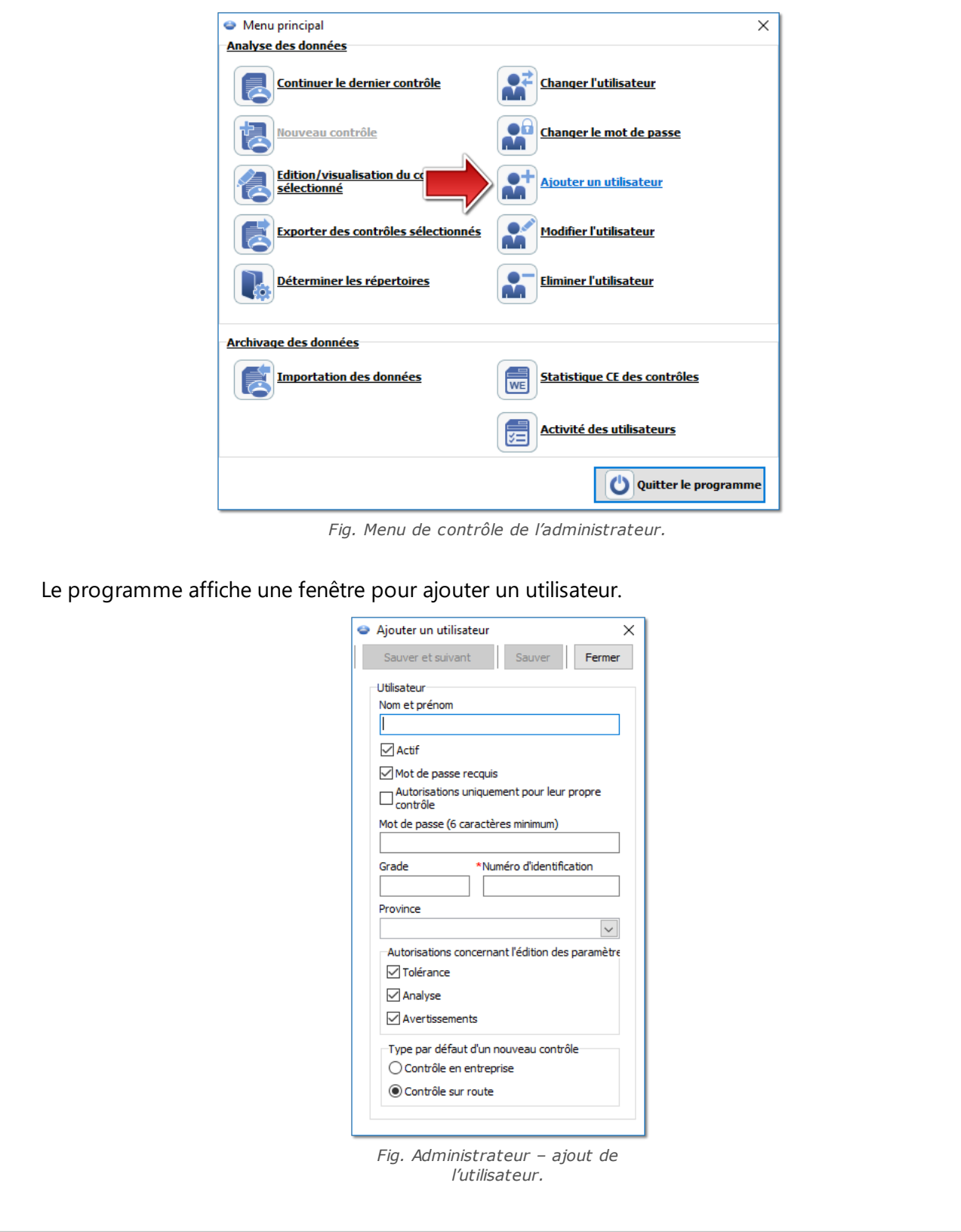

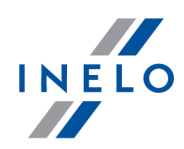

Entrez respectivement (plus de précisions à cet égard: "Utilisateur" -> "Créer"):

· Nom et prénom

*Licence de LAN - Authentification de domaine (menu: "Paramètres" -> "Paramètres du programme"): Nom et prénom (identifiant) de l'utilisateur doit être le même que le nom d'utilisateur dans le domaine.*

- · Mot de passe recquis désactivez cette option, si vous ne voulez pas que l'utilisateur entre le mot de passe lors de la connexion
- · Autorisations uniquement pour leur propre contrôle -Si cette option est sélectionnée, l'inspecteur ne voir que les contrôles mis en place par celle-ci (option importante pour la licence de LAN)
- · Mot de passe si l'option mentionnée ci-dessus a été activée
- · Grade
- · Numéro d'identification
- · Province sélectionner de la liste
- · Autorisations concernant l'édition des paramètres sélectionnez les fenêtres d'édition des paramètres d'analyse que peut accéder l'utilisateur introduit

#### *Exception:*

*Chaque utilisateur indépendamment des autorisations aura toujours accès à la gestion de l'option: Générer* une minute de travail lors de la lecture des données de la carte au niveau de l'entrée pays (onglet: *"Analyse")*

· Paramètres à activer par défaut d'un nouveau contrôle - sélectionnez le type de contrôle qui doit être sélectionné lors de la mise en place du nouveau contrôle.

## **Exemple**

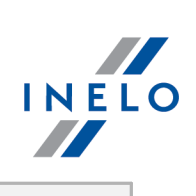

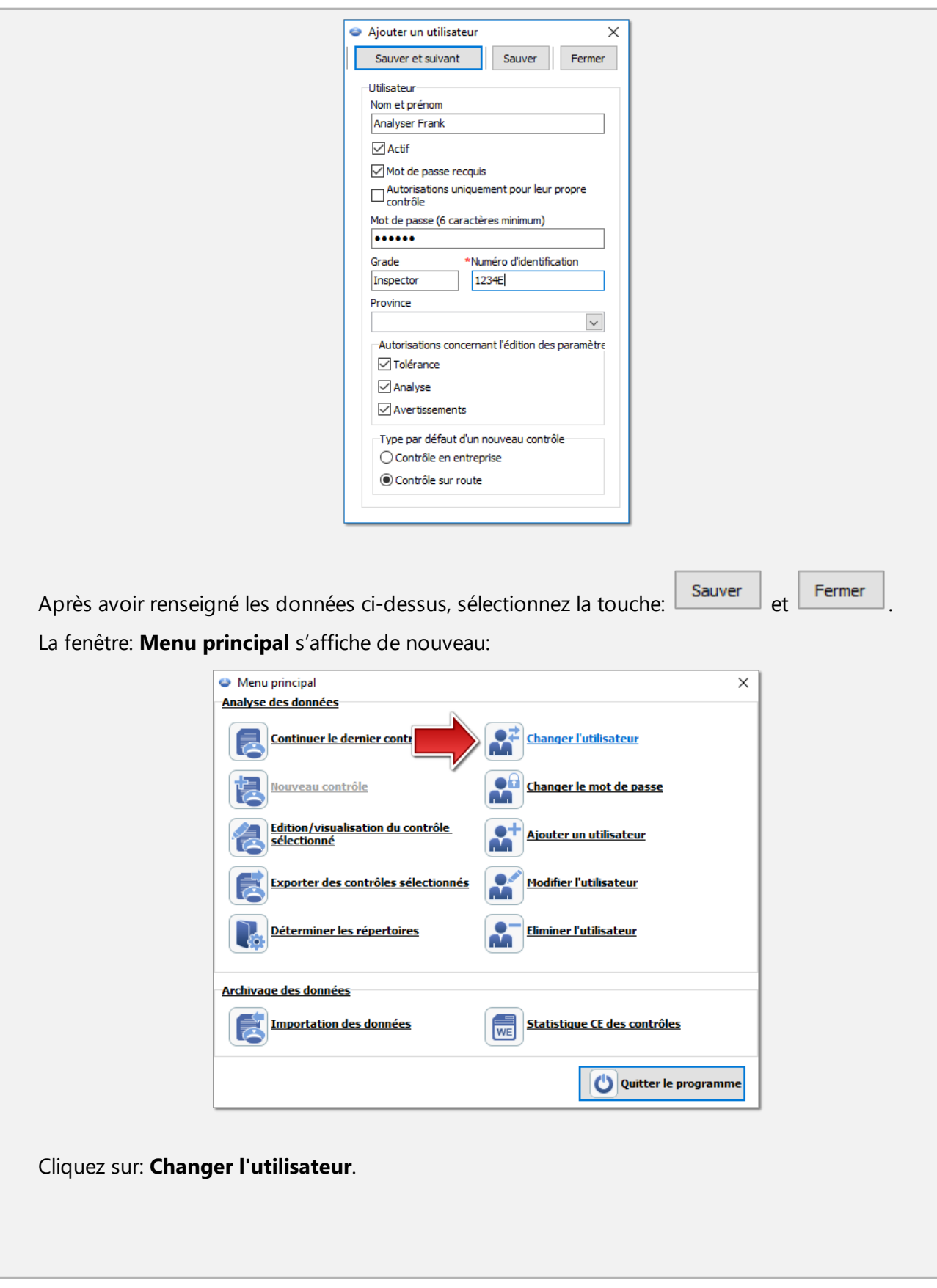

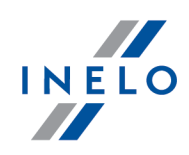

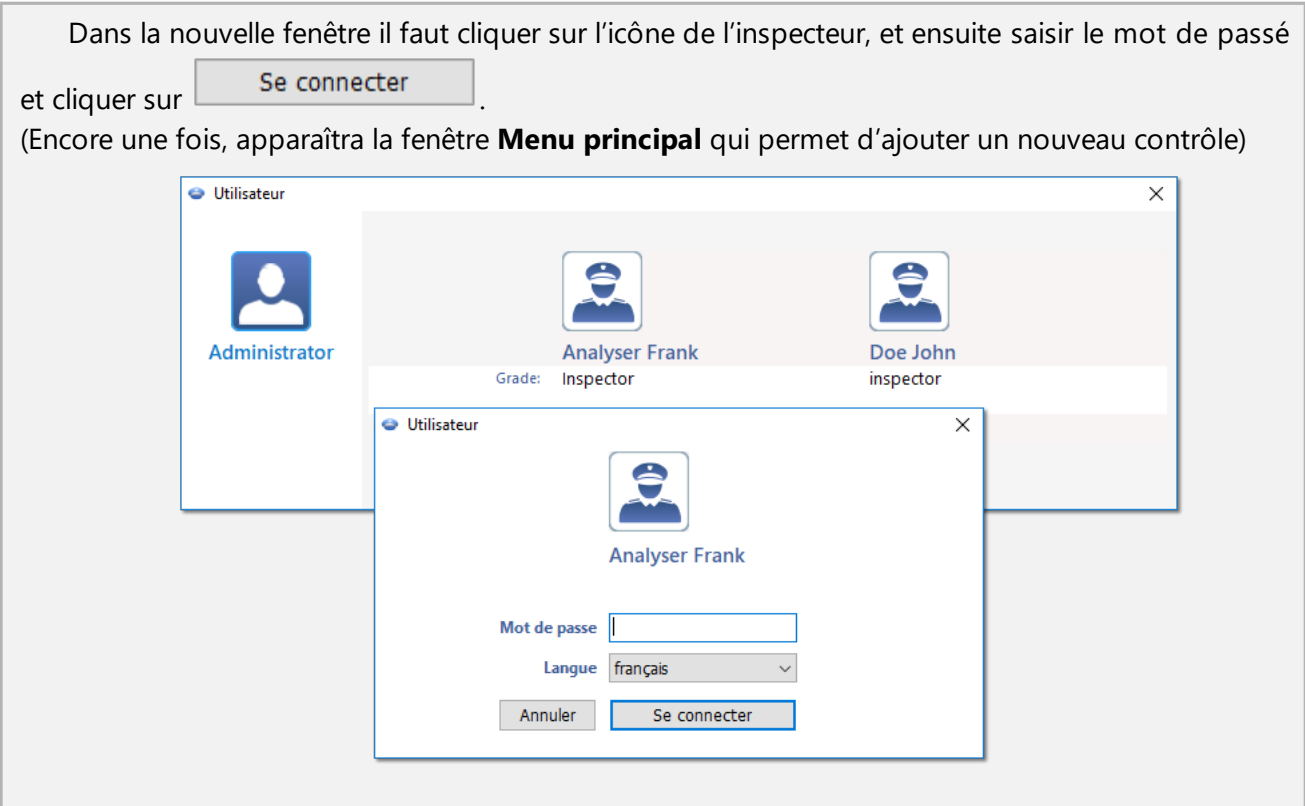

# <span id="page-9-0"></span>**3. Nouveau contrôle**

#### *Licence Expert :*

*Le terme « expertise » remplace le terme « contrôle » dans tout le logiciel.*

Chaque contrôle effectué à l'aide du logiciel **TachoScan Control** est enrgistré dans la base de données. Vu ceci, après avoir sélectionné l'option **Nouveau contrôle** il est nécessaire d'introduire les données déterminant: le numéro de CONTRÔLE, la date, le nom de l'entreprises soumise au CONTRÔLE et le type de CONTRÔLE effectué.

Afin d'effectuer un Nouveau contrôle, il convient de:

· dans le menu: **Contrôle** sélectionner: **Nouveau contrôle**

ou

· Cliquer sur l'icône: , et ensuite dans la fenêtre **Menu principal** sélectionner **Nouveau contrôle**

## **Nouveau contrôle**

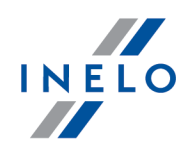

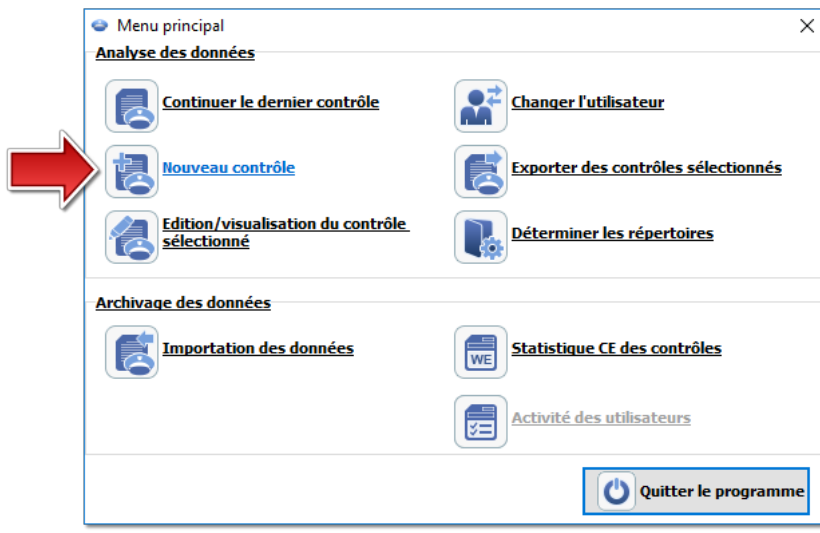

Le logiciel affiche la fenêtre: **Nouveau contrôle** comprenant les éléments suivants:

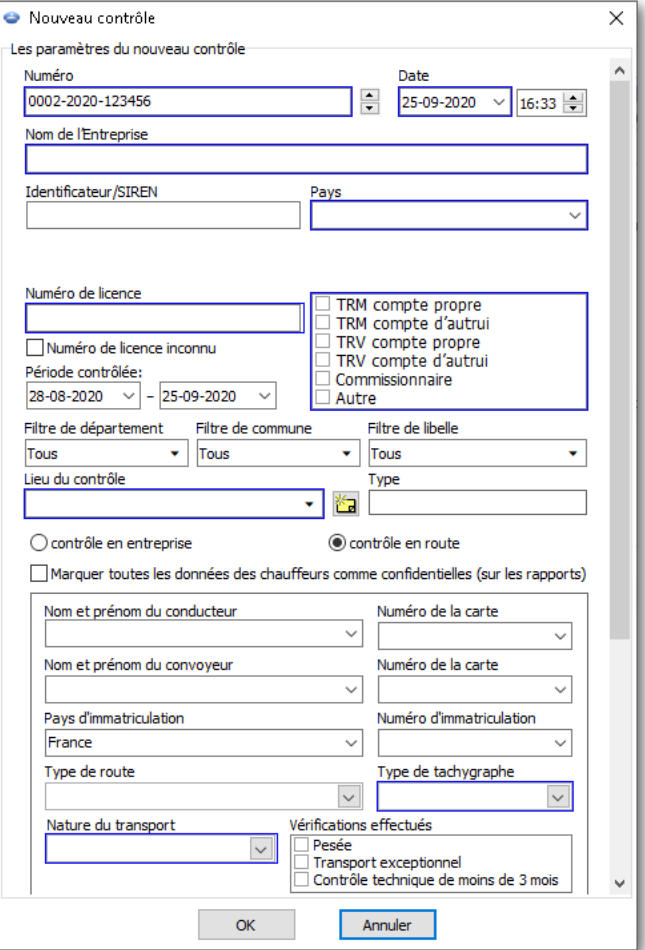

**Les paramètres du nouveau contrôle:**

## **Nouveau contrôle**

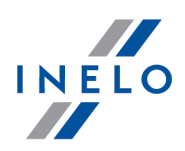

- 1. **Numéro** le logiciel attribue automatiquement un numéro à chaque contrôle:
	- · la première partie n° 0004 : le numéro successif de contrôle qui peut être changé à l'aide des flèches à droite
	- **·** la deuxième partie n° 2016 : année en cours lu à partir de la date systémique de Windows
	- **·** la troisième partie n° 1234E: le numéro d'identification de l'inspecteur connecté
- 2. **Date** date du contrôle, par défaut s'affiche la date en cours extraite de la date systémique de Windows
- 3. **Nom de l'entreprise** enter le nom de l'entreprise Contrôlée, ou en cas du contrôle du conducteur de l'entreprise où il est embauché
- 4. **Type d'activité** sélectionnes de la liste le type du transport: **TRM**, **TRV** ou **autre**
- 5. **Période contrôlée:** sélectionnez les dates entre lesquelles sera effectué le contrôle. Le logiciel règle par défaut la période soumise au contrôle à 28 jours plus le jour en cours

*Les données extraites de la carte conducteur et du tachygraphe numérique en dehors de la période ainsi* déterminé NE sont pas soumises à l'analyse et elles NE seront pas enregistrées dans la base de données.

En cas de changement de la "période soumise au contrôle", il convient de télécharger de nouveau les données *de la carte conducteur et/ou les données du tachygraphe numérique et analyser encore une fois les infractions des conducteurs.*

La période d'analyse des infractions peut être limitée à la période d'emploi (pour en savoir plus, référez-vous à : *"Conducteur" -> "Créer").*

Directement après l'extraction des données de la carte conducteur/ du tachygraphe numérique, dans la fenêtre d'affichage du graphique journalier des jours qui ne font pas partie de la période de contrôle seront "marqués en gris" et accompagnés d'un message convenable (voir: fig. ci-dessous).

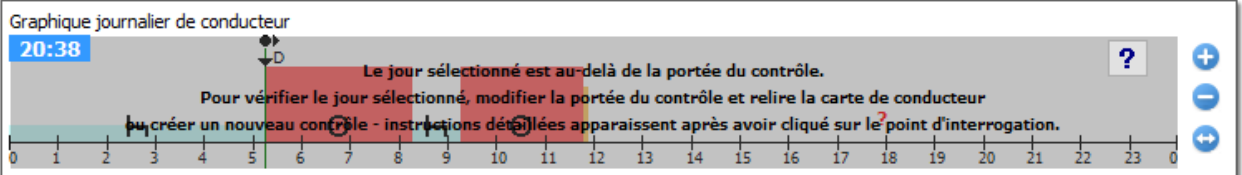

#### 6. **Sélection du type de contrôle**:

- · Contrôle en entreprise:
	- Ř Déstination de la charge sélectionnez l'objectif de la liste: compte propre ou compte d'autrui
- · Contrôle sur route:
	- Ř Nom et prénom du conducteur
	- Ř Numéro immat. du véhicule
	- Ř Nom et prénom du convoyeur système d'équipes
	- $\triangleright$  Pays d'immatriculation du véhicule
	- $\triangleright$  Type de tachygraphe

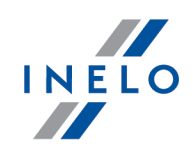

*En cas de téléchargement des données de la carte conducteur les données seront automatiquement complétées.*

#### *Licence Expert :*

*Pas d'option de choix du type de contrôle.*

- 7. **Marquer toutes les données des chauffeurs comme confidentielles (sur les rapports)** la sélection de cette option permet de masquer les données personnelles dans les rapports.
- 8. En fonction des résultats du CONTRÔLE effectué, il convient de compléter les champs ci-dessous (les données entrées dans les champs ci-dessous seront affichés dans le rapport: "Statistique CE des contrôles"):
	- · Absence de données concernant d'autres tâches et/ou les périodes de disponibilité
	- · Temps de conduite, temps de travail enregistré
	- · Appareil d'enregistrement: fonctionnement / utilisation incorrecte
- 9. **Fuseau horaire:** décalage horaire local par rapport au temps **UTC** au cours du téléchargement des données le logiciel transfert tous les temps lus à partir des données de la carte conducteur et du tachygraphe par rapport aux fuseaux horaires réglés dans cette option

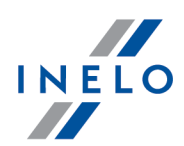

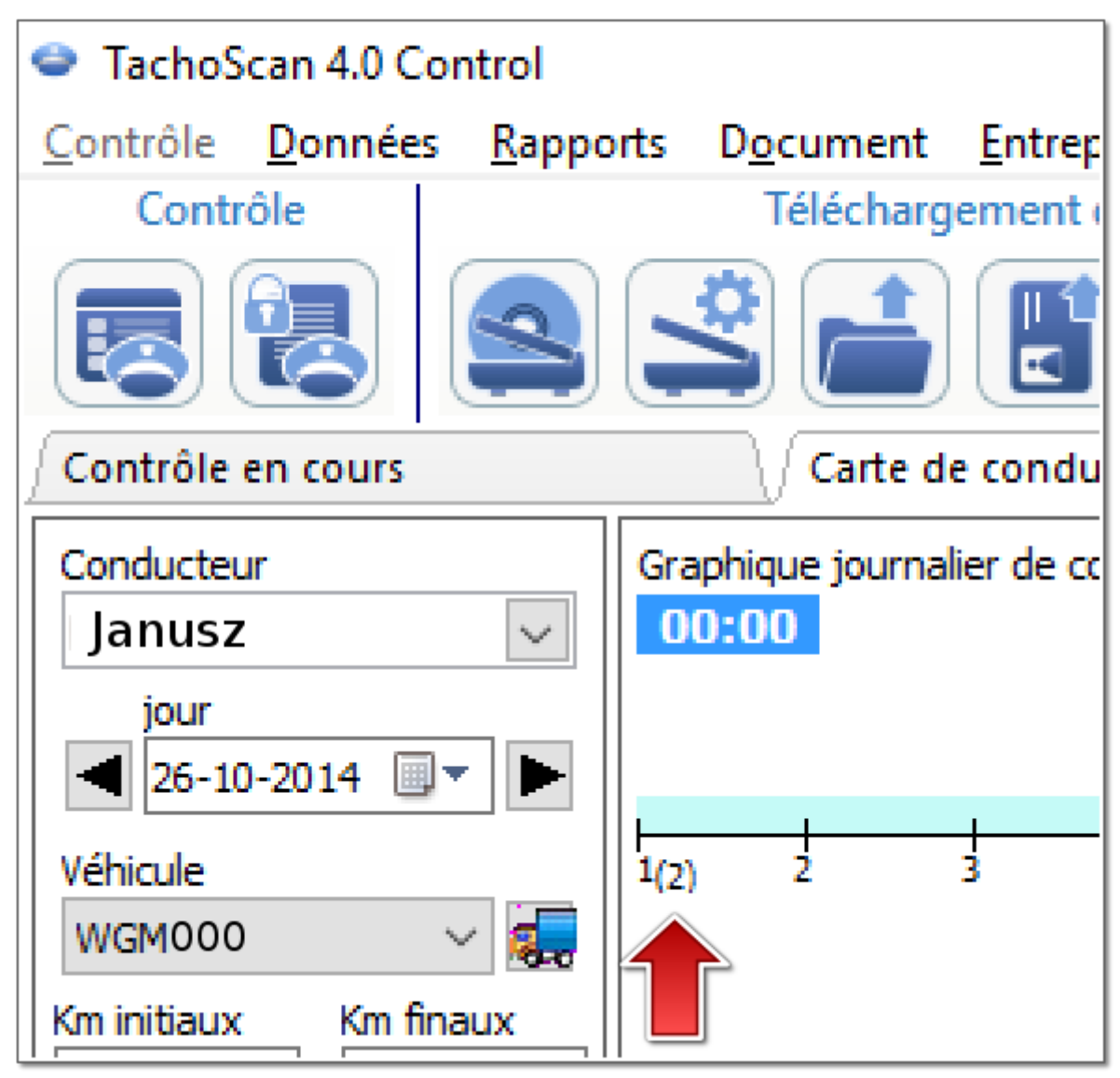

*Graphique. Temps de service journalier du conducteur(échelle : 2 :1) – décalage temporel.*

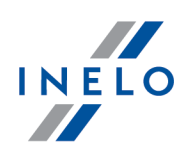

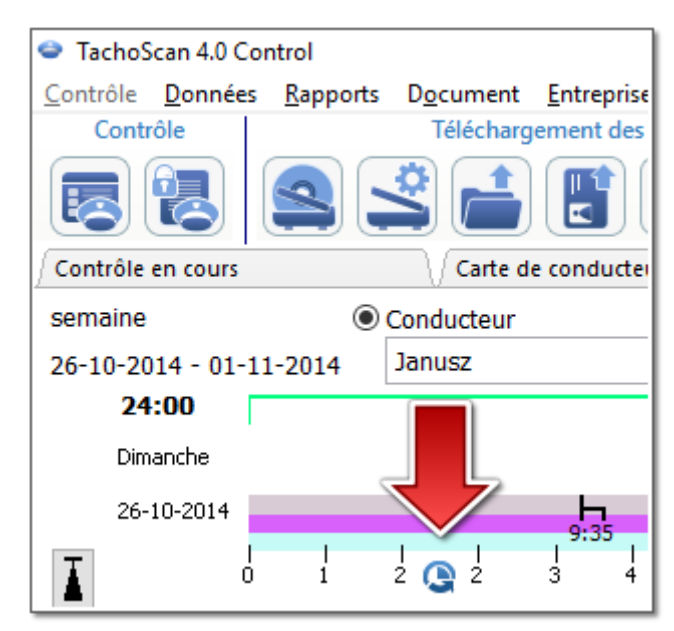

*Graphique. Temps de service hebdomadaire du conducteur – décalage temporel.*

· **Rappelles toi** - cette option permet de mémoriser le choix du fuseau horaire. Lorsque cette option est choisie, le dernier fuseau horaire mémorisé sera proposé lors de la création d'un nouveau contrôle. Option sélectionnée par défaut.

Par défaut. Fuseau horaire: et l'option: Prendre en compte le décalage horaire été/hiver sont configurés sur la *base du pays choisi dans le champ: Pays d'immatriculation du véhicule.*

*Une fois les données numériques chargées, la modification du fuseau horaire ne sera plus possible. Le changement n'est possible qu'après l'élimination de toutes les données numériques du contrôle actuel. La solution la plus simple est d'éliminer le contrôle courant et de mettre en place le nouveau contrôle.*

*Le temps universel coordonné, UTC (en. Coordinated Universal Time) - échelle de temps adoptée comme base* du temps sur la base du TAI (fr. Temps Atomique International), prenant en compte l'irrégularité de la rotation de *la Terre et coordonné par rapport au temps solaire.*

10. **Temps de travail hebdomadaire moyen du conducteur** - rend possible le

paramétrage des périodes durant lesquels doit être effectuée l'analyse dans le rapport: **Le temps de travail hebdomadaire moyen des conducteurs - rapport détaillé**

*Les champs marqués par les cases bleues ce sont des champs qui doivent être enregistrés.*

# <span id="page-14-0"></span>**4. Saisie des données**

Le logiciel **TachoScan Control** rend possible les Contrôles de l'entrepreneur ou du conducteur qui utilise en même temps les véhicules avec les tachygraphes numériques et les tachygraphes analogiques. Le logiciel analysera toutes les données et les combinera de manière convenable.

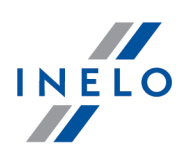

## <span id="page-15-0"></span>**4.1. Scannage des feuilles d'enregistrement**

On peut scanner les feuilles sur deux types de scanners: "<u>à [plat](#page-16-0)</u> जिला et "<u>à [roulettes](#page-17-0) क</u>ी".

#### **Paramétrage par défaut**

Le paramétrage par défaut rend plus facile la saisie de nouvelles feuilles dans le logiciel, parce que le logiciel peut automatiquement remplir les champs convenables avec les chiffres fixés au préalable.

La fenêtre du paramétrage par défaut s'ouvre à l'aide de l'icône:

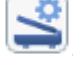

Les éléments de la fenêtre:

- 1. **Conducteur** Paramétrez un conducteur par défaut. Après avoir choisi cette option de la liste modifiable, on peut sélectionner le chauffeur, qui sera affiché dans le champ convenable dans la fenêtre d'affichage/d'édition de la feuille
- 2. **Véhicule** Paramétrez le véhicule par défaut. Après avoir choisi cette option de la liste modifiable, on peut sélectionner le numéro d'immatriculation du véhicule, qui sera affiché dans le champ convenable dans la fenêtre d'affichage/d'édition de la feuille

*A l'aide de la touche: on peut ajouter le nouveau chauffeur ou véhicule à la base de données.*

- 3. Date et heure:
	- · Date par défaut du disque le logiciel affectera à tous les disques scannés la date mentionnée ici
	- · Heure de début le moment à partir duquel par défaut sur le disque est calculé un jour

#### **Le paramétrage du scannage**

Dans la fenêtre "Paramètres du programme" se trouve entre autres le paramétrage concernant le scanner. Le choix de l'option **Montrer les paramètres pour scanner** fera qu'à chaque fois avant le début du scannage s'affichera le paramétrage du scannage. En cas d'utilisation d'un paramétrage du scanner autre que recommandé par le fabricant, le paramétrage du scannage apparaîtra indépendamment de cette option.

Les scanners recommandés: Canon LiDE 70, LiDE 100 ou LiDE 200, Plustek SmartOffice PS283.

#### **Le paramétrage pour les autres scanners:**

- · résolution: **300 dpi**
- · luminosité: **-20**

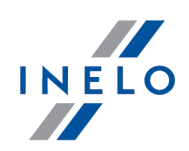

- · couleur: **noir et blancs**
- · couleur du fond des tappes du scanner: **noir**

#### **Luminosité**

Le paramétrage de la plus grande luminosité peut améliorer la qualité de la lecture sur les disques sombres. Ceci fait que l'image devient plus claire ainsi que disparaissent les points additionnels (les perturbations) qui influencent l'analyse du disque. Si certains points ne sont pas aperçus par le logiciel, il convient de les ajouter manuellement dans l'onglet "Lecture de visualisation". Si la lecture reste inappropriée, il convient d'essayer encore une fois avec un autre paramétrage de la qualité.

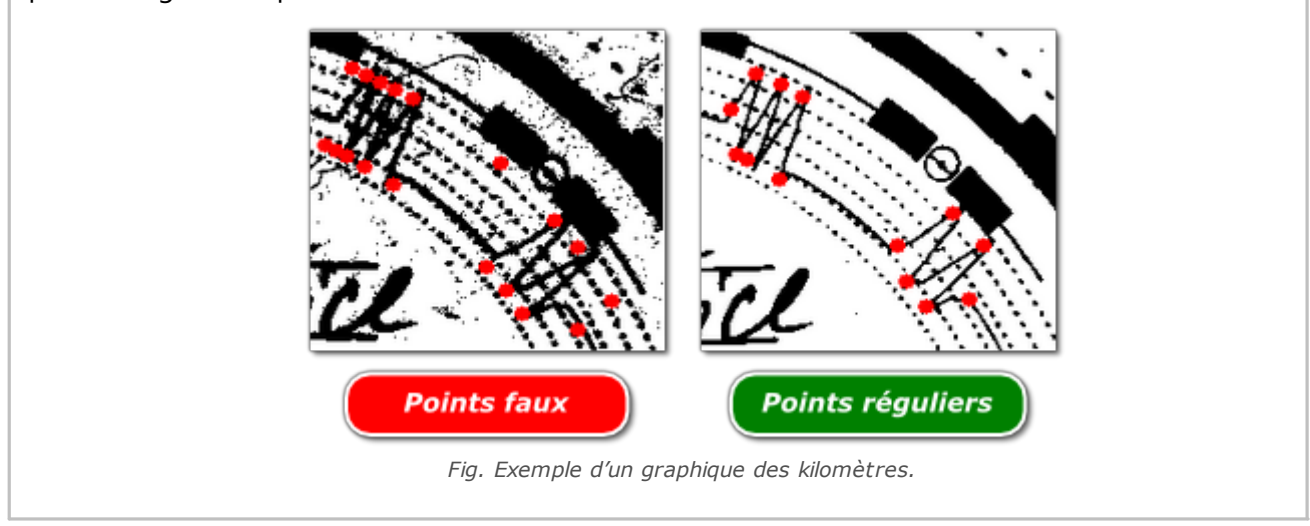

#### <span id="page-16-0"></span>**4.1.1. Scanner plat**

Afin de lancer le processus de scannage, il convient de placer un nombre déterminé de disques (de 1 à 6) dans le scanner de sorte que tous se trouvent dans la zone du scannage (zone A4). Pour un scannage exact on n'a pas besoin des équipements supplémentaires spéciaux. Les disques peuvent être disposés librement.

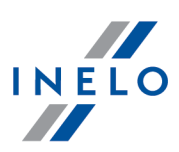

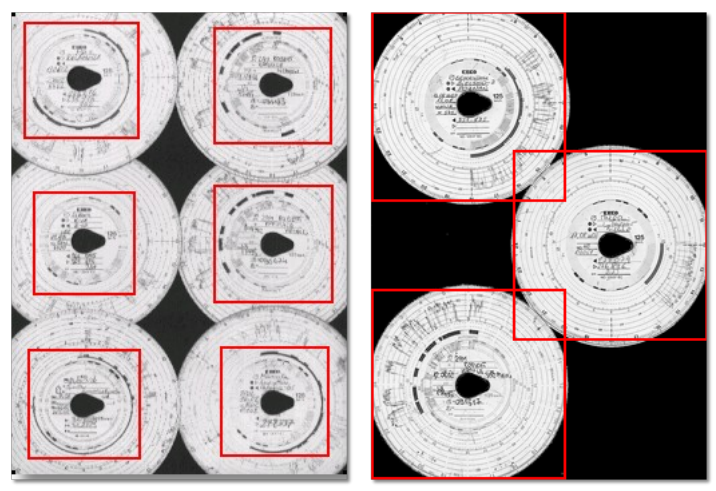

*Fig. Exemple d'une disposition régulière des disques du scanner.*

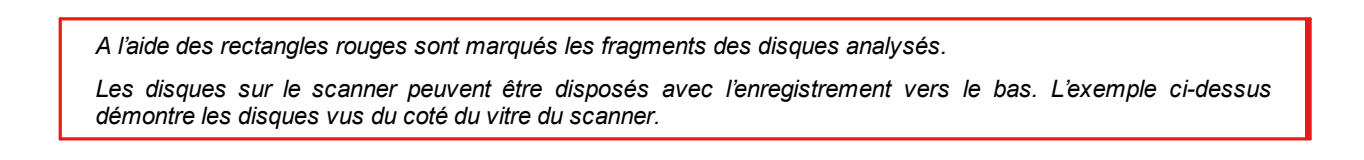

Après la disposition des disques, il convient de fermer le couvercle du scanner afin de limiter le nombre d'irrégularités possibles. On peut commencer le scannage de trois manières:

- · du menu: **Données** sélectionner: "Téléchargement de données -> Numérisation des feuilles d'enregistrement"
- $\bullet$  cliquer sur le bouton sur la barre d'outils
- · utiliser le raccourci

Après le scannage le logiciel ouvre la dernière feuille dans onglet d'affichage d'édition de la feuille, d'autres seront affiché dans le panneau: Disques non sauvegardés. Il convient de voir chaque feuille, compléter et enregistrer les données.

#### <span id="page-17-0"></span>**4.1.2. Scanner a rouleaux**

Afin de commencer le processus du scannage, il convient de mettre le nombre convenable de disques (50 au maximum) dans le bac d'alimentation du scanner afin que tous le graphiques de tous les disques soient placés avec à l'intérieur du scanner. Les disques ne doivent pas être placés au milieu du scanneur, mais doivent être décalés - par exemple vers la droite (fig. ci-dessous). L'angle de rotation de la goutte du disque n'a pas d'importance (fig. ci-dessous).

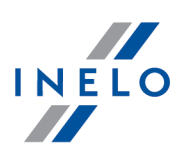

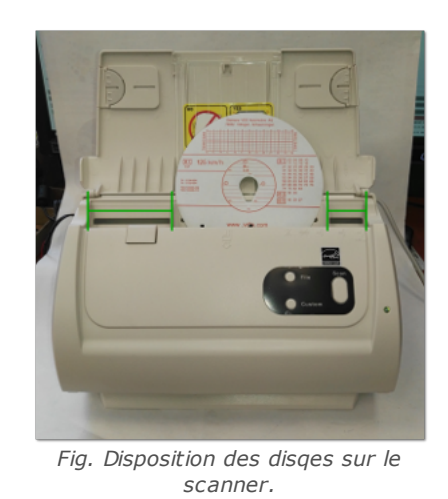

Le blocage du scanneur après le scannage de la moitié du disque peut s'expliquer par la position centrale de ce *dernier dans le scanneur. Placez le disque de manière asymétrique fig. ci-dessus et scannez de nouveau.*

Une fois les disques placés dans le bas d'alimentation, on peut commencer le scannage en utilisant les modes suivants:

- · du menu: **Données** sélectionner: "Téléchargement de données" -> "Numérisation des feuilles d'enregistrement"
- $\bullet$  cliquer sur le bouton sur la barre d'outils
- · utiliser le raccourci

Après le scannage le logiciel ouvre la dernière feuille dans onglet d'affichage d'édition de la feuille, d'autres seront affiché dans le panneau: Disques non sauvegardés. Il convient de voir chaque feuille, compléter et enregistrer les données.

#### <span id="page-18-0"></span>**4.1.3. Réglage de l'heure de début de la feuille d'enregistrement**

Par l'heure de début on entend le moment de la première introduction de la feuille par le conducteur au tachygraphe ou l'heure de commencement des inscriptions manuelles (au dos de la feuille). Elle est représentée par une ligne violette qui commence au milieu du disque. On peut le changer dans chaque onglet contenant l'image du disque scanné (Lecture de visualisation, Données de base).

L'heure de début peut être changée de deux manières:

#### **En utilisant l'option: "Changer l'heure de début"**

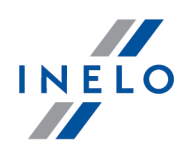

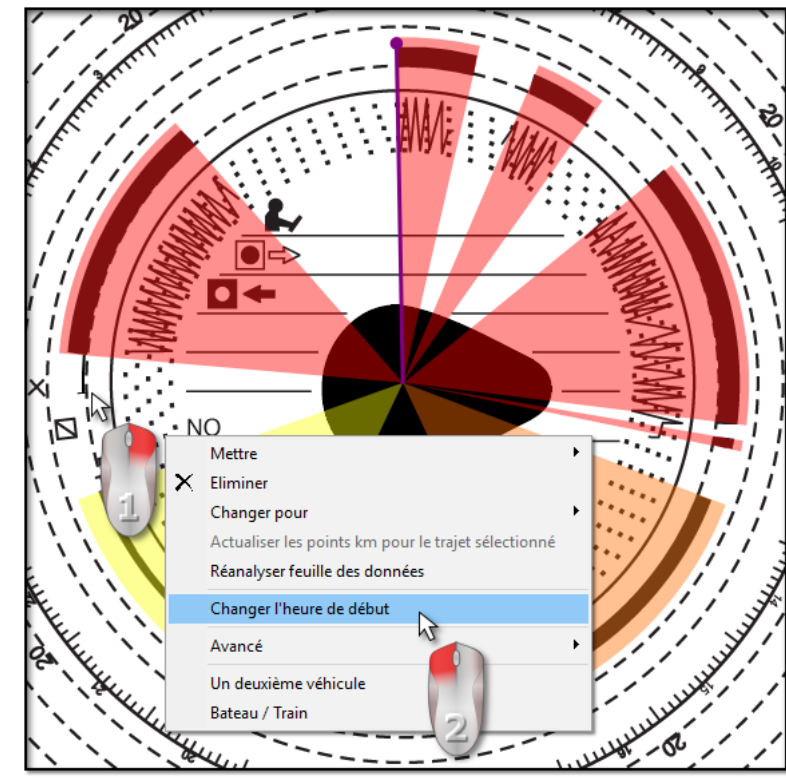

*Fig. Modification de l'heure de début.*

1. Placez le curseur de la souris à l'endroit de la première insertion de la feuille au tachygraphe (fig. ci-dessus).

L'horloge dans le coin supérieur gauche de l'image montre l'heure sur laquelle le curseur se trouve à chaque *moment.*

- 2. Dans le même endroit cliquez avec le bouton droit de la souris, et ensuite du menu déroulant sélectionnez: **Changer l'heure de début** (fig. ci-dessus).
- 3. La ligne violette (heure de début) sera déplacée à l'endroit sélectionné (fig. ci-dessous).

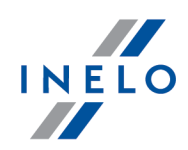

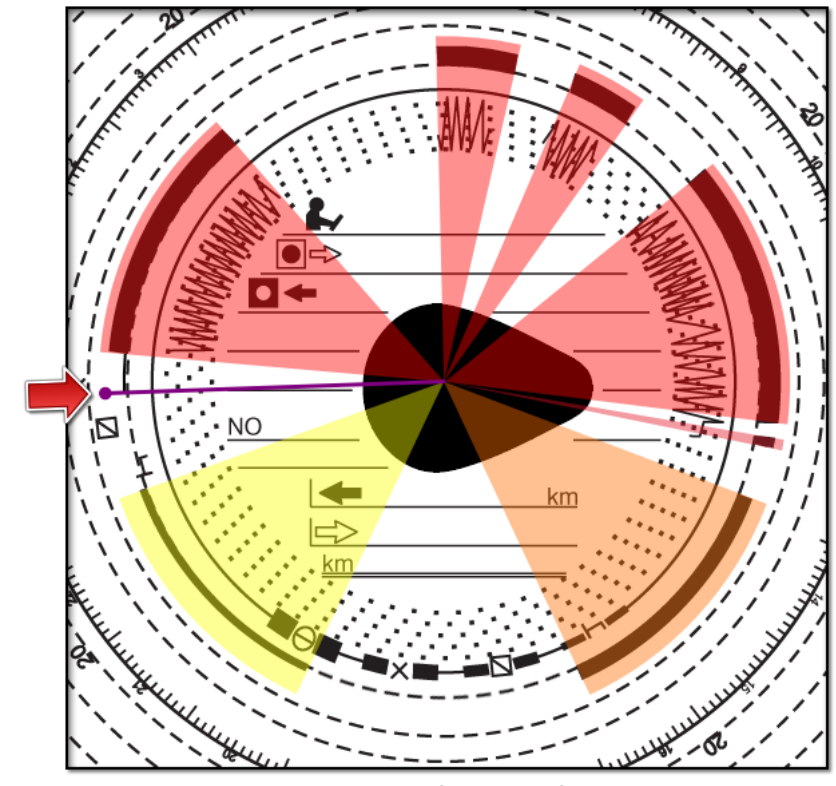

*Fig. Heure de début changée.*

#### *Exception:*

Si l'endroit de l'heure de début est choisi dans la zone de l'événement du trajet, le logiciel la mettra *automatiquement au début de cet événement.*

#### **Déplacement à l'aide d'une souris**

*Cette mode est actif uniquement dans l'onglet: Données de base.* Le déplacement n'est possible que dans le cadre d'un seul événement sur lequel se trouve la ligne violette.

- 1. Placez le curseur de la souris sur la ligne violette afin que le pointeur se transformer en:  $\mathbf{H}$  +.
- 2. Cliquez et tenez enfoncé le bouton gauche de la souris, et ensuite déplacez la ligne violette sur la position choisie.

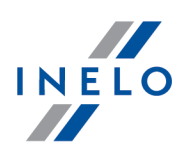

#### <span id="page-21-0"></span>**4.1.4. Données de la feuille d'enregistrement**

Afin d'enregistrer la feuille, il convient d'indiquer la date, le conducteur et le véhicule.

Afin de profiter pleinement des possibilités du logiciel, il est recommandé de compléter toutes les données:

#### **Date**

Il convient d'introduire la date de début de la feuille.

#### **Le conducteur et le véhicule**

Il convient de compléter ces champs des listes modifiables se trouvant à coté. Si les valeurs dont vous avez besoin se trouvent sur les listes, il convient d'utiliser les touches afin de compléter la base de données. Si pour un conducteur choisi est paramétré le véhicule par défaut (la fenêtre d'ajout/d'édition du conducteur), il apparaîtra automatiquement dans le champ **Véhicule**, s'il est vide.

#### **Compteurs kilométriques**

Dans les champs: **Km initiaux** et **Km finaux** il convient de renseigner la valeur initiale et la valeur finale du compteur du véhicule (les chiffres enregistrés par le conducteur sur le disque). Ainsi dans le champ ci-dessous **Différence des km** apparaîtra la différence en kilomètres, à savoir la distance parcourue selon le conducteur. Si le nombre calculé est très différente du nombre lu par le logiciel du disque situé dans le champ **Somme des kilomètres** ces champs seront automatiquement sélectionné en rouge.

*La tolérance des écarts concernant les kilomètres se trouve dans le menu "Paramètres -> Paramètres d'analyse -> l'onglet Tolérance" dans le champ Alerte d'incompatibilité des km si la différence dépasse.*

Dans l'onglet: **Lecture de visualisation** le logiciel dessine une ligne rouge fine pour vérifier si la lecture du nombre de kilomètres était exacte. Si la ligne rouge ne se superpose à la ligne noire tracée par le tachygraphe, il convient de scanner de nouveau scanner le disque dans d'autre paramétrage concernant la qualité ou corriger la position des fichiers manuellement.

#### **Tarcza zespo owa**

Il convient de marquer ce champ dans le cas des disques provenant des conducteurs conduisant en système d'équipes. Le marquage de l'option entraîne une autre analyse des données conformément aux dispositions convenables pour les conducteurs conduisant en système d'équipes.

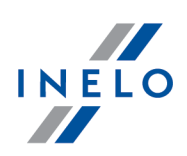

## <span id="page-22-0"></span>**4.1.5. Calibrage de la feuille d'enregistrement**

Si vous trouvez que logiciel a lu de façon erronée l'heure de début de l'action sur la feuille, vérifiez si "l'heure 12:00" est bien paramétré.

*Le changement de "l'heure 12:00" peut être effectué uniquement dans l'onglet: Données de base.*

"L'heure 12:00" peut être modifiée de deux manières:

· cliquer sur le bouton droit de la souris dans n'importe quel endroit de l'image de la feuille (fig. ci-dessous), et ensuite du menu déroulant sélectionner: **Avancé** -> **Régler l'heure à 12h00**.

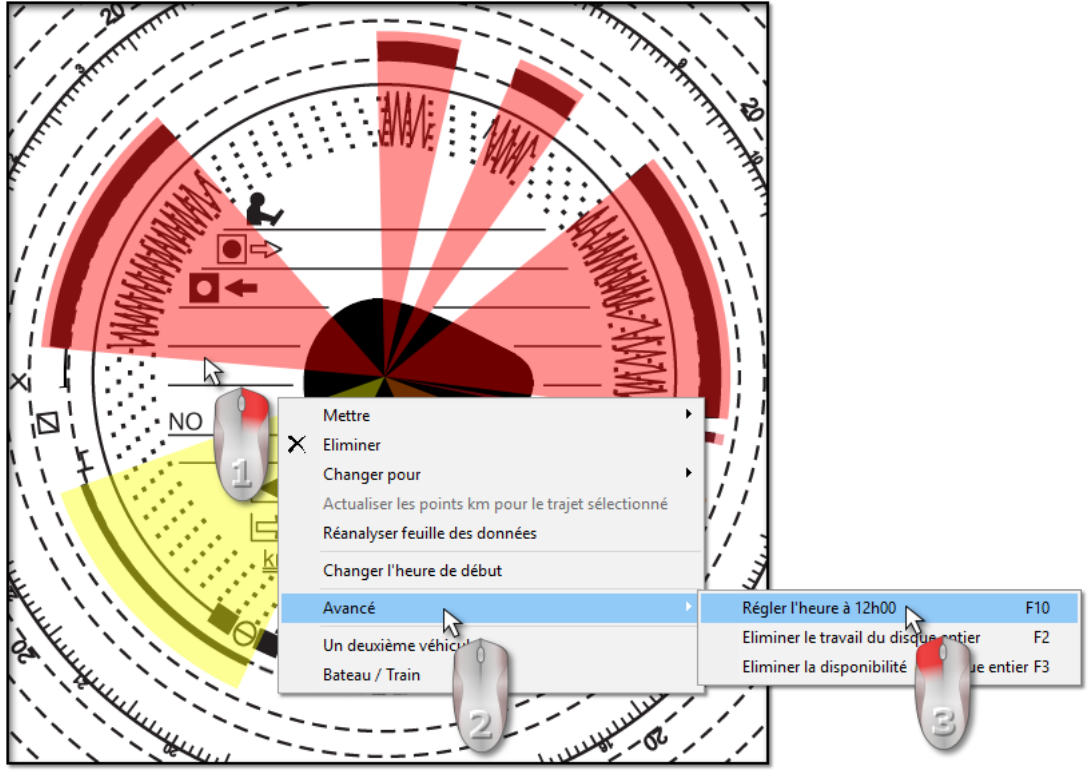

*Fig. Menu déroulant: "Régler heure 12".*

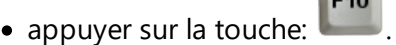

 $F10$ 

De l'image du disque disparaîtront les événements marqués en couleurs et apparaîtra un cercle rouge qui signifie la place de "l'heure 12" sur la feuille, la fenêtre qui démontre l'inclinaison de l'heure et les lignes ainsi que les lignes supplémentaires marquant les heures du disque (fig. ci-dessous).

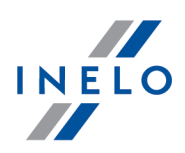

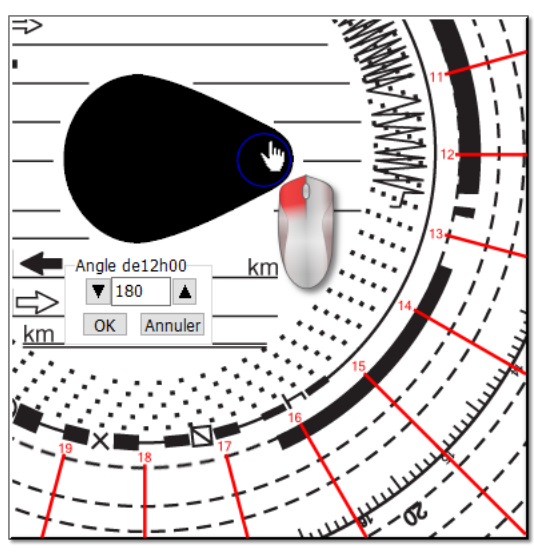

*Fig. Calibrage à l'aide du cercle.*

Afin de modifier la position de "l'heure 12:00", il convient de cliquer et maintenir le cercle qui la symbolise avec la touche gauche du souris (fig. ci-dessus), et ensuite en déplaçant le curseur de la souris positionner le cercle dans la nouvelle position.

Pendant le déplacement, l'horloge dans le coin supérieur gauche de l'image sera remplacée par le nombre de *degrés.*

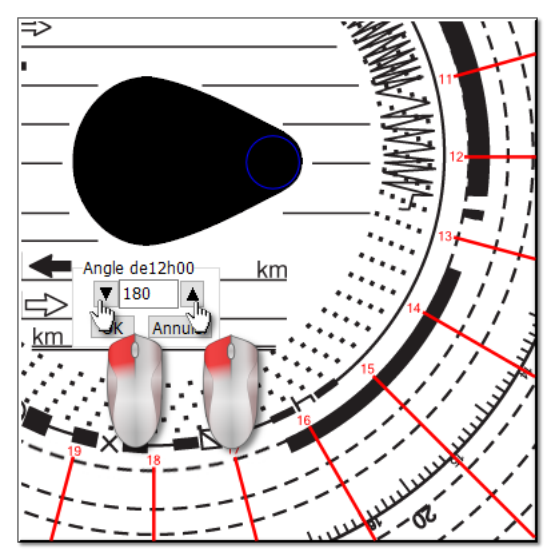

*Fig. Calibrage de précision.*

Le calibrage de précision peut être effectué en appuyant dans la fenêtre **Angle de12h00** sur la touche convenable (fig. ci-dessus).

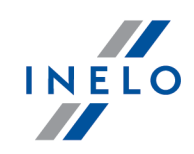

Une bonne fixation de "l'heure 12:00" (toujours dans le bout plus fin de la larme) peut être atteinte, si les lignes *supplémentaires correspondent aux heures sur la feuille.*

#### <span id="page-24-0"></span>**4.1.6. Ajout manuel d'activités**

Le logiciel offre la possibilité d'ajouter les activités à la main. Il convient de profiter de cette possibilité si le conducteur en cours du contrôle a fourni la feuille ou un imprimé du tachygraphe sur lequel il a dessiné les activités manuellement (fig. ci-dessous)

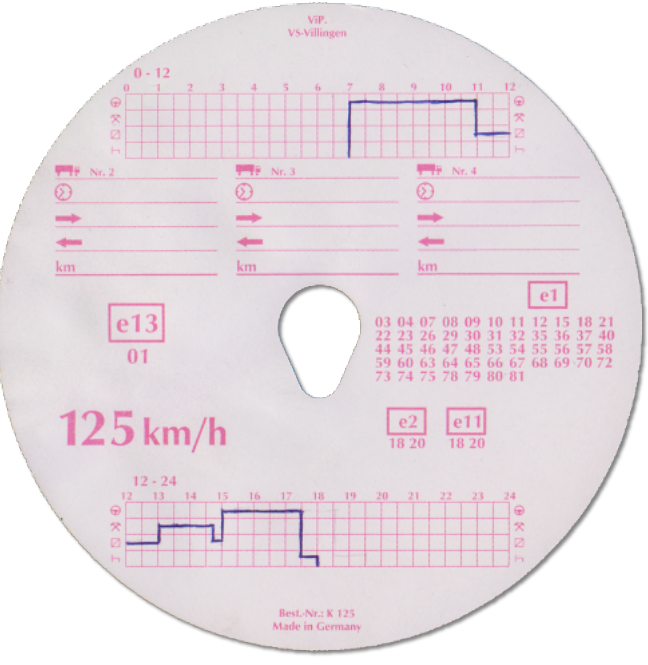

*Fig. Le verso de la feuille.*

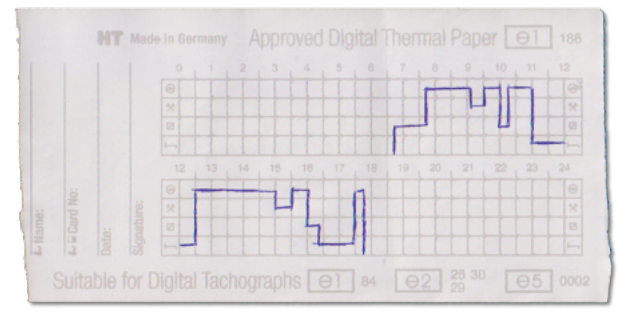

*Fig. Le verso d'un fragment du papier au tachygraphe numérique.*

Afin de créer la fenêtre de l'ajout manuel des activités, il convient de sélectionner l'une des options ci-dessous:

• appuyer la combinaison des touches  $\begin{bmatrix} \begin{matrix} \bullet & \bullet \end{matrix} & \bullet \end{bmatrix}$ 

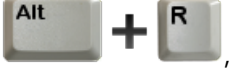

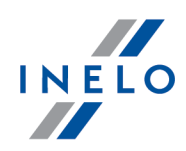

· du menu principal **Données** sélectionner l'option **Ajouter manuellement**.

Dans la fenêtre **DE L'AJOUT MANUEL DU DISQUE** il convient d'indiquer les données suivantes:

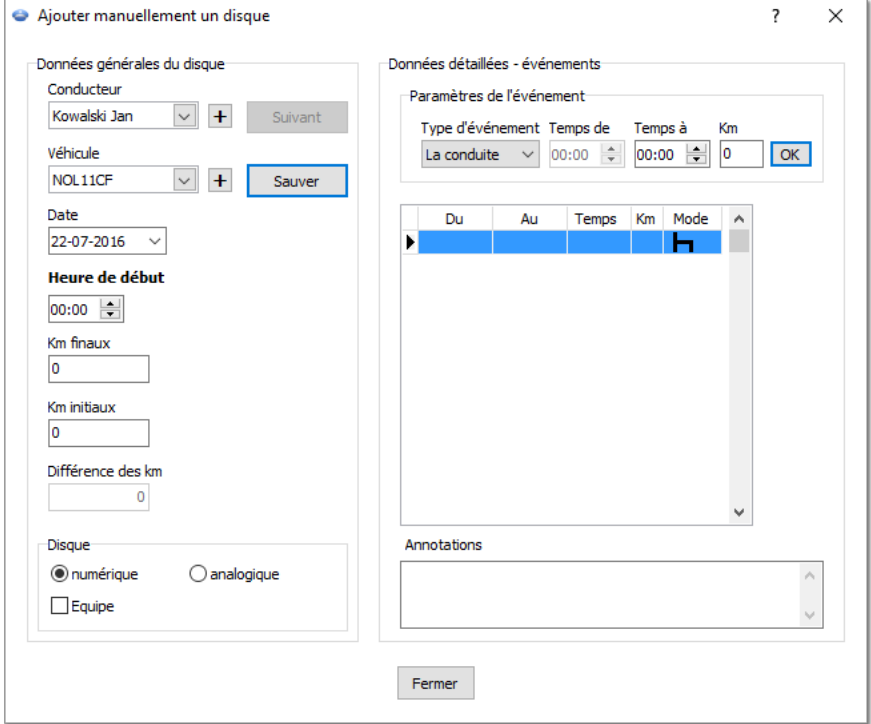

- 1. Conducteur (fig. ci-dessous);
- 2. Véhicule;
- 3. Date de début "de la feuille/du jour de la carte conducteur";
- 4. Heure de début "de la feuille/du jour de la carte conducteur";

*La modification de l'heure de début di jour après l'ajout des événements est possible après leur suppression.*

- 5. Cliquer sur  $\Box$  Sauver
- 6. Nombre de kilomètres initiaux et finaux;
- 7. Différence en kilomètres est comptée automatiquement;
- 8. Sélectionner les types de présentation des données: **analogique** ou **numérique**;
- 9. Éventuellement sélectionner le champ **En équipage**;
- 10. Annotations on peut enregistrer ici d'autres remarques;
- 11. Données détaillées événements comprend une liste des activités effectuées pendant un jour donné qu'il convient d'inscrire:
	- · sélectionnez le type d'événement;

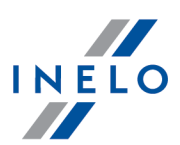

- · l'heure initiale est remplie automatiquement sur la base de l'heure de début du jour, et dans d'autres positions sur la base de la fin de l'événement antérieur;
- · l'heure finale l'heure de fin de l'action;
- · kilomètres pour les événements du voyage on peut introduire le nombre de kilomètres parcourus;
- · clic sur ok entraînera l'ajout des événements à la liste.

*La durée totale de tous les événements doit être de 24 heures.*

## <span id="page-26-0"></span>**4.2. Téléchargement les données de la carte conducteur**

Pour télécharger les données de la carte conducteur est exigé l'installation et la connexion **d'un lecteur de cartes numériques**.

On peut commencer le téléchargement des données, après l'introduction de la carte conducteur au lecteur, de trois manières:

- · du menu: **Données** sélectionner: **Téléchargement de données -> Numérisation des feuilles d'enregistrement**
- cliquer sur la touche cliquer de la barre d'outils
- · utiliser le raccourci

Ensuite une analyse des données peut se dérouler de deux manières (la description se trouve dans le chapitre: "Messages complémentaires"):

- Lecture correcte des données à partir de la carte de conducteur / du [tachygraphe](#page-36-0) <sub>37</sub>
- Lecture avariée des données à partir de la carte de conducteur / du [tachygraphe](#page-38-0)<sup>39</sup>

Si ont été téléchargées les données de la carte conducteur situé dans le registre des cartes retirées, sera *affichée une information convenable.*

*Istnieje równie mo liwo pobrania danych z karty kierowcy wraz z odczytem tachografu cyfrowego. Mo na tego dokona korzystaj c z urz dze TachoReader Combo, TachoReader Basic lub Kabel TachoUSB lub Tacho Blue (patrz [Téléchargement](#page-34-0) des données du tachygraphe )* 35

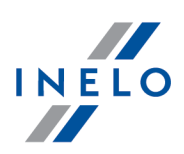

## <span id="page-27-0"></span>**4.2.1. Prévisualisation et édition de données**

La partie supérieure de la fenêtre de l'édition des données numériques comprend les éléments suivants:

# **Graphique journalier de conducteur**

#### **Données de base**

Conducteur, Date, Véhicule, situation de début et de fin du compteur de kilomètres.

- 1. Si un jour donné le conducteur a conduit plus d'un véhicule, on peut sauter entre les activités liées à un véhicule donné, en choisissant le numéro d'immatriculation convenable dans le champ **Véhicule**.
- 2. La modification de la date dans le champ **Jour** entraîne le déplacement vers la carte du conducteur choisie du jour donnée, à condition qu'il est introduit dans la base. Sinon, au lieu du le graphique de l'action s'affichera l'inscription **Pas de données**.
- 3. La sélection d'un autres nom dans le champ **Conducteur** entraîne la fermeture de l'édition des données du conducteur précédent et le passage vers l'édition des données de la carte de ce conducteur.

La sélection de la date ou du conducteur de la carte du conducteur a toute autre signification que dans *le cas d'un disque analogue.*

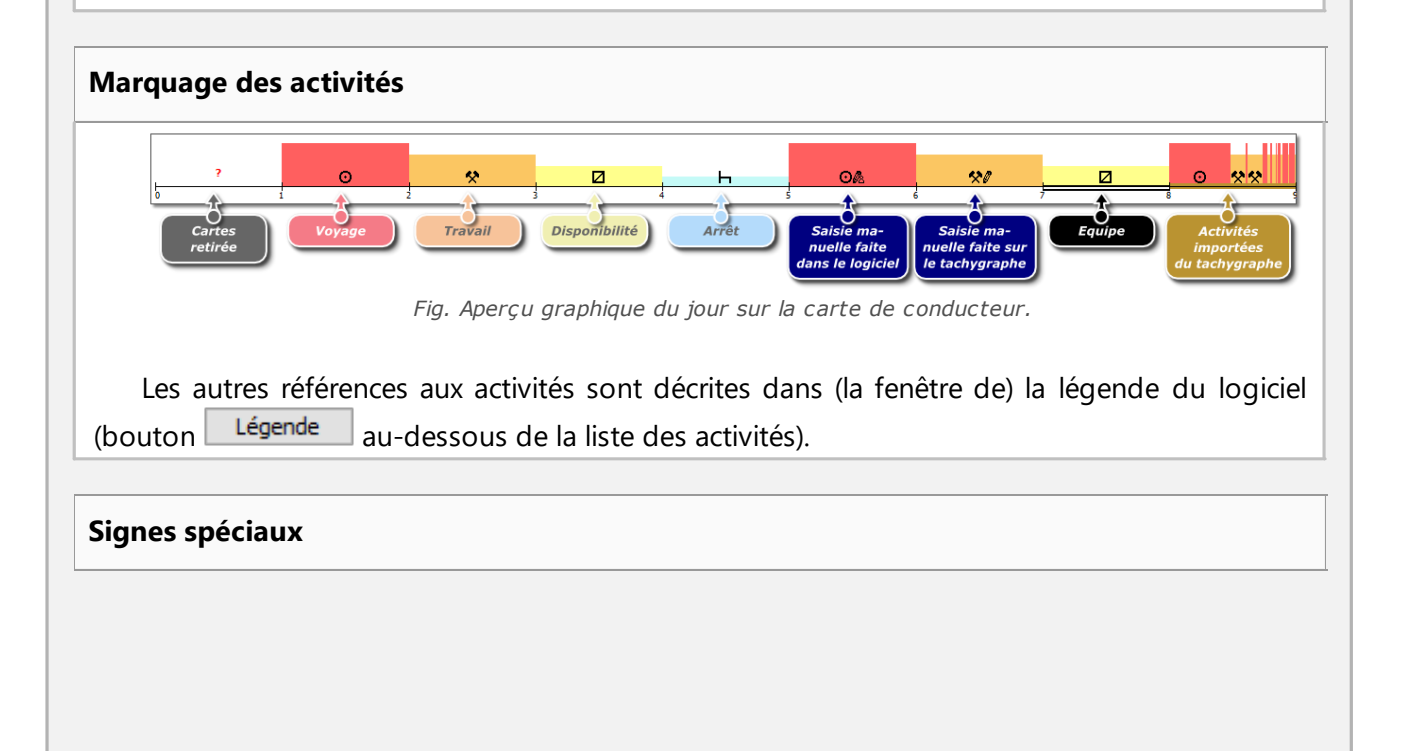

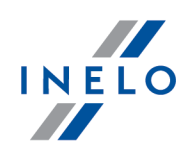

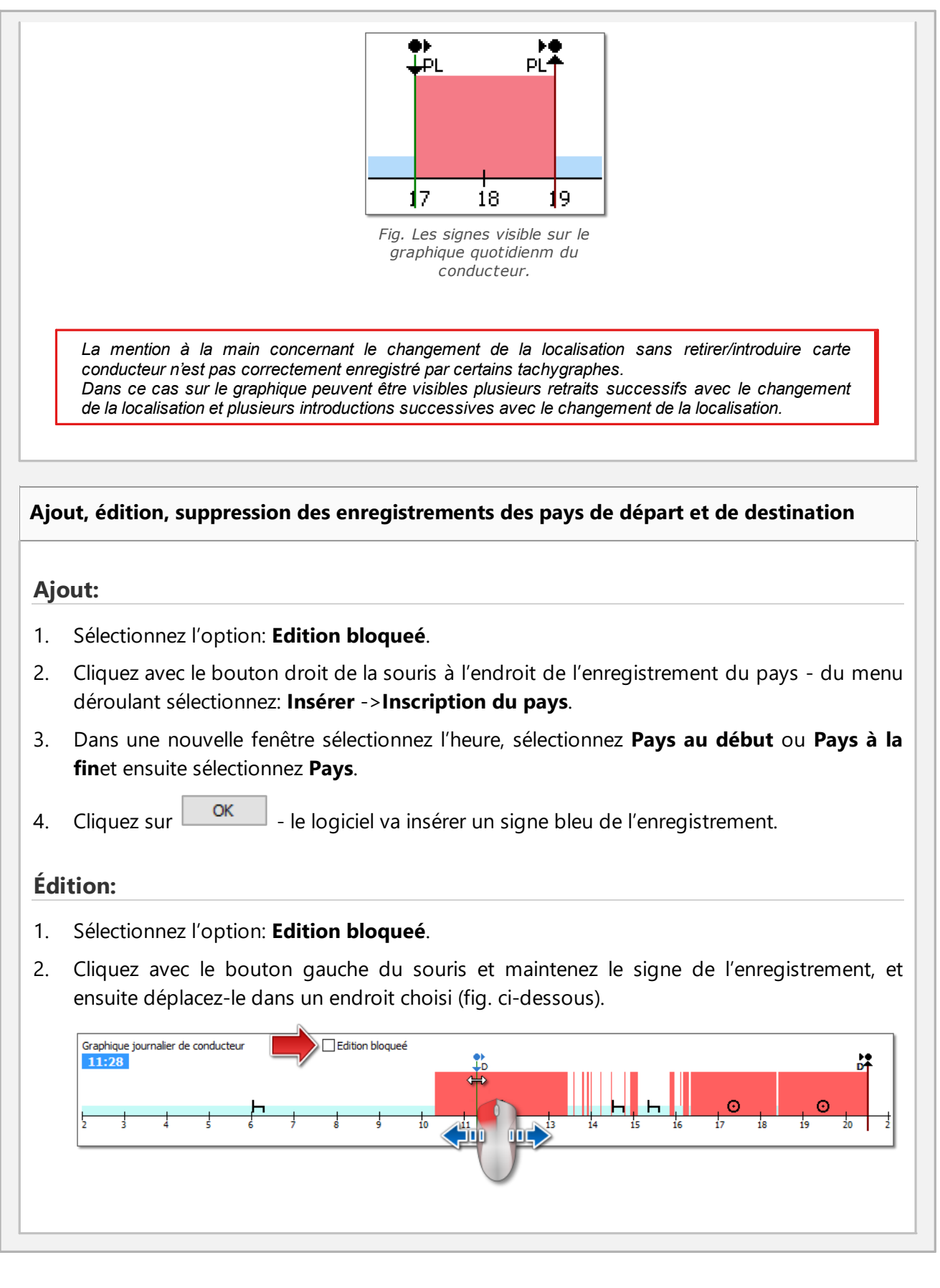

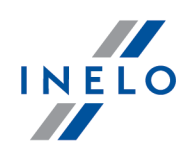

## **Suppression:**

- 1. Sélectionnez l'option: : **Edition bloqueé**.
- 2. Cliquez avec le bouton droit de la souris sur le signe du pays que vous entendez supprimer et ensuite du menu déroulant sélectionnez **Supprimer**.

#### **Sélection de la zone choisie**

Sélection de la zone par le pladement de deux lignes verticales marin sur le graphique (fig. ci-dessous). Dans l'onglet: **Sélection** on peut charger le total les événements de la zone sélectionnée. Les lignes mentionnées ci-dessus doivent être insérées par un simple clic avec le bouton gauche de la souris sur le point sélectionné.

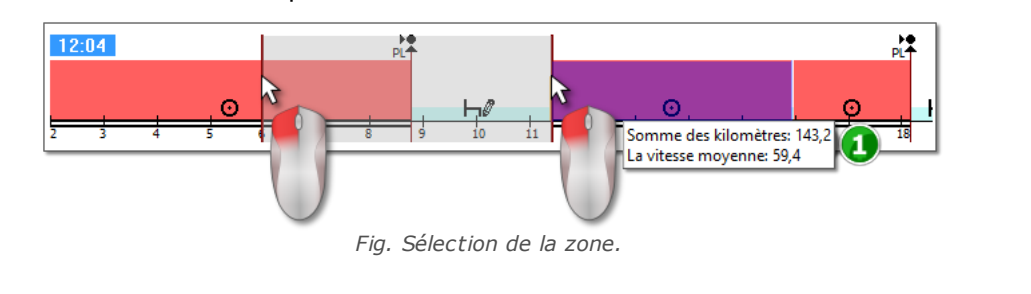

*Si le Sélection comprend un événement du voyage, le logiciel affiche dans une bulle le total de kilomètres et la vitesse moyenne (position 1 - fig. ci-dessus).*

On peut supprimer le Sélection en cliquant avec le bouton droit de la souris sur le graphique et en choisissant du menu l'option: **Décocher** ou **Supprimer toutes les sélections** (fig. ci-dessous).

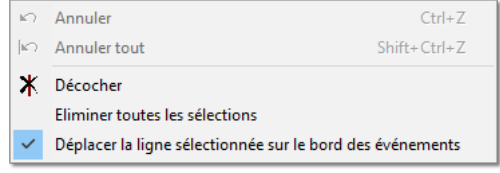

*Fig. Suppression de la sélection.*

*Dans le menu déroulant se trouve l'option: Déplacer la ligne sélectionnée sur le bord des* événements (fig. ci-dessus) - elle rend possible, en cas de déplacement de la ligne vers le début ou la *fin des événements, son placement automatique au début ou à la fin de cet événement.*

#### **Menu déroulant (édition débloquée)**

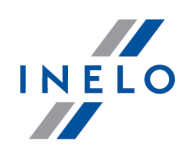

Options accessibles (en général):

- · introduction d'une autre activité;
- · modification et suppression de l'activité sélectionnée;
- · modification de toutes les activités **carte retirée** sur **l'Arrêt**;
- · paramétrage des événements comme **d'équipe** ou **pas d'équipe**;
- · modification de toutes les l'activités **carte retirée** de dépassant pas 5 minutes pendant **l'Arrêt**;
- · sélection des événements du voyage en tant que le voyage vers un transbordeur ou un train;
- · suppression de la ligne verticale de Sélection de la zone;
- · suppression de tous les événements de la zone;
- · transmission des données du tachygraphe numérique au lieu de la Carte Retirée (si les apreçus de l'un des becs du tachygraphe sélectionné l'événement **carte retirée**)

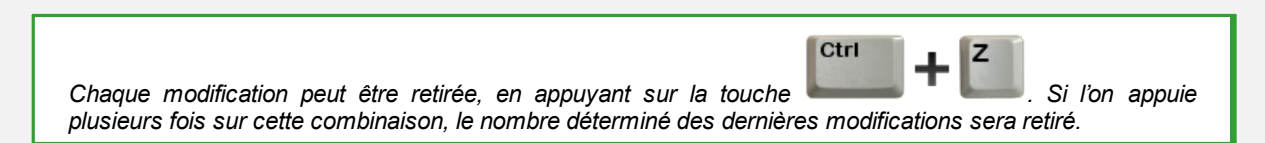

# **Ajout, édition et suppression de l'activité**

Le logiciel rend possible ajout, le déplacement et la suppression des événements téléchargés de la carte conducteur.

*Si s'affiche le message suivant: Pour imprimer, sélectionnez un véhicule cela signifie qu'un jour donné le conducteur possède l'enregistrement d'au moins deux véhicules. Dans ce cas dans la fenêtre apparaîtrons les modifications suivantes:*

- *- est caché le compteur de kilomètres de début et de la fin*
- *- est bloquée la touche: Changement de véhicule*

- sur la liste des activités, dans la synthèse, dans la fenêtre de localisation, dans la fenêtre des événements et pannes et dans la fenêtre des annotations seront visibles les enregistrements pour tous les véhicules (Si *est sélectionné un véhiculé donné, dans les fenêtres ci-dessus seront visibles les enregistrements UNIQUEMENT POUR ce véhicule choisi)*

*Afin de débloquer les éléments mentionnés ci-dessus, il convient de sélectionner le numéro d'immatriculation concerné du véhicule dans le champ: Véhicule.*

#### **Édition les événements**

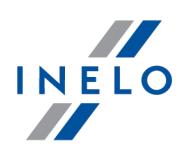

Lorsque vous passez votre souris vers la limite de deux activités (le curseur changera sur: " <sup>+|+</sup> " - fig. ci-dessous) il convient d'appuyer sur le bouton gauche souris et en le maintenant (position1) faire déplacer les limites de l'événement, et ensuite le relâcher.

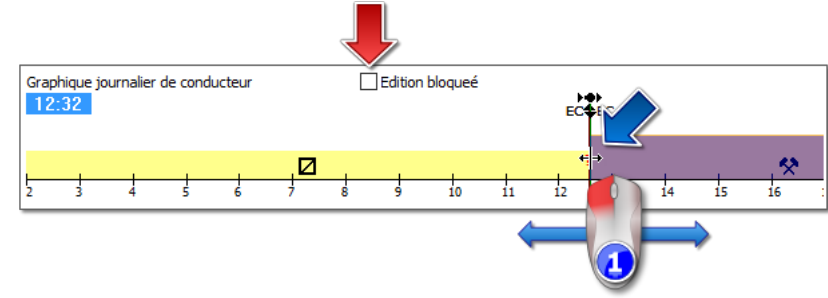

*Fig. Dépladement des évènements.*

Afin de modifier le type d'événement il convient de cliquer avec le bouton droit de la souris sur l'événement édité, et ensuite utiliser l'option du menu déroulant: **Changer pour** et sélectionner le type d'événement.

*Si le conducteur ne change pas sur le tachygraphe d'enregistrements carte retirée, vous pouvez vous aider en activant, en complément de ces événements, les options suivantes:*

*- "?" moins de 5 minutes en tant que pause, - Tout "?" en tant que pause / repos.*

**Ajout d'une activité de conduite sur la carte de conducteur sur la base de la vitesse détaillée ou de la disponibilité enregistrées dans le tachygraphe**

1. Pour ajouter une activité de conduite ou une autre activité, cliquez avec le bouton droit de la souris et choisissez **Insérer activités** dans le menu déroulant

2. Choisissez au moins l'une des options suivantes :

- · Insérer une activité de conduite ou une autre activité, lorsque la vitesse à l'arrêt est enregistrée dans la fente 1
- · Insérer une activité de conduite ou une autre activité, lorsque la disponibilité est enregistrée dans la fente 2 et la vitesse lors d'un repos dans la fente 1
- 3. Dans la section **Appliquer à** : sélectionnez le périmètre d'action de la fonctionnalité :
	- · Pour la zone sélectionnée

**OK** 

- · Pour la date choisie
- · Pour l'ensemble du contrôle (modification uniquement pour le conducteur choisi)

4. Validez

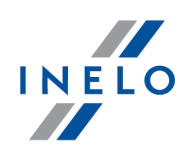

#### **Ajout des événements**

Dans le menu déroulant, sélectionnez : **Insérer**, et sélectionnez le type d'incident et l'heure initiale et finale.

#### **Suppression des événements**

Pour supprimer une activité, cliquez sur celle-ci avec le bouton droit de la souris et choisissez ensuite **Supprimer** dans le menu déroulant.

*La place de l'événement supprimé est complétée par un événement qui le suit.*

Pendant l'édition du graphique on peut utiliser la possibilité de l'augmenter à l'aide la touche: située à

droite du graphique. A l'aide de la touche voir peut diminuer le graphique, et la touche voit fait retourner le graphique à ses dimensions par défaut. À l'aide des options ci-dessus sont mis à l'échelle parallèlement tous *les graphiques.*

Si pour le jour édité on dispose de la lecture du tachygraphe numérique (le même le véhicule), il est possible de reproduire les données du tachygraphe au lieu des événements carte retirée (signe " ? ") - l'option: *Copier les évènements du tachygraphe - slot 1.*

# **Options**

#### **Système d'équipes**

Si le jour édité existent les activités d'équipe et que le logiciel détecte les données de la carte du second conducteur à ce jour, on active l'option d'affichage de l'activité du second

conducteur – le bouton  $\left| \frac{\partial f(x)}{\partial x} \right|$ . Si l'on appuie sur le bouton apparaît un graphique analogue, mais qui n'est pas éditable, pour le second conducteur de l'équipe. Par ailleurs, est activée l'option de passage vers l'édition du jour du second conducteur de l'équipe – le bouton **[Éditer]**.

#### **Aperçus de l'activité du tachygraphe**

Si pour un jour et un véhicule donné le logiciel détecte dans la base les données du tachygraphe numérique, s'activent les OPTIONS d'affichage des activités lues des deux becs du

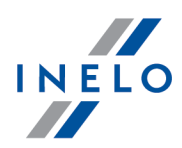

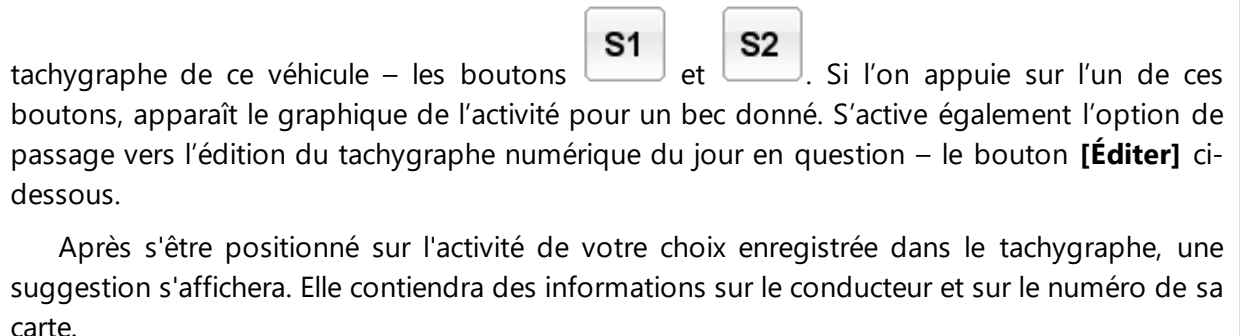

#### **Tableau de vitesse**

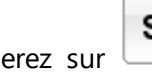

S1 Lorsque vous cliquerez sur  $\Box$  ci-dessous sur le graphique de l'activité sera affichée l'option: **Tableau de vitesse** - affiche/cache Tableau de vitesse téléchargé à partir du tachygraphe.

*Le graphique sera affiché si pour un véhicule donné ont été téléchargées les données de vitesse.*

*Avec la ligne pointillée a été marquée la vitesse autorisée.*

*Le logiciel télécharge enregistre vers la base de données la vitesse Si est sélectionnée l'option: Sauver une vitesse détaillée du tachygraphe numérique dans la fenêtre du paramétrage du logiciel.*

*Le tachygraphe numérique enregistre dans sa mémoire la vitesse des dernières 24 heures du voyage.*

# **Des avertissements ont été détectés**

Des avertissements ont été détectés

Si dans la partie basse de la fenêtre est affiché ce message, cela signifie que le logiciel dans la lecture ouverte a détecté des irrégularités liées à l'utilisateur de la carte conducteur- Un simple clic gauche sur ce message entraînera l'affichage de la liste des irrégularités détectées (l'onglet: "**Indices de manipulation**" de la fenêtre des "<u>infractions des [conducteurs](#page-53-0)</u> | s4 T").

*L'analyse s'effectue sur la base des paramètres dans la fenêtre: Paramètres d'analyse l'onglet: "Avertissements".*

<sup>n</sup> Graphique hebdomadaire **Touche :**

La description est contenue dans le chapitre: "<u>Graphique [hebdomadaire](#page-73-1)</u>|<sub>74</sub>]".

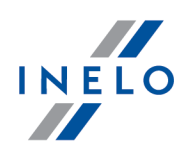

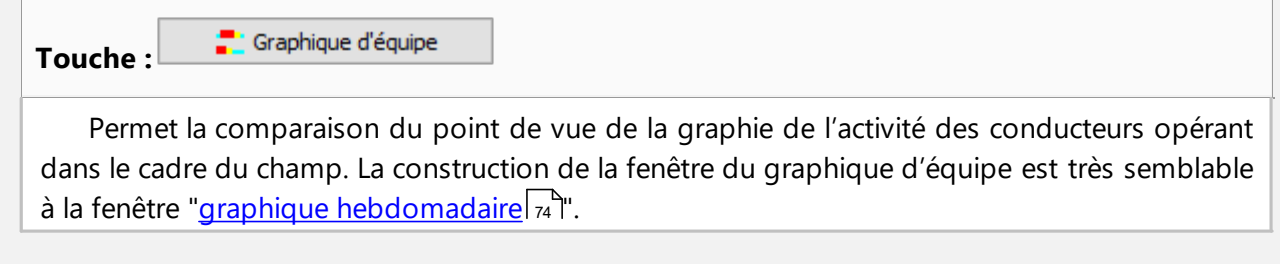

## <span id="page-34-0"></span>**4.3. Téléchargement des données du tachygraphe**

Le logiciel **TachoScan Control** est muni des outils qui permettent le téléchargement automatique des données des tachygraphes numériques à l'aide des appareils suivants:

- · DBOX
- · TachoDrive
- · Optac
- · DownloadKey
- · **TachoReader Mobile II**
- · **TachoReader Combo Plus**

L'installation, la configuration et le déroulement du téléchargement des données des appareils mentionnés ci-dessus sont décrits dans le document: **Prise en charge des périphériques externes – tutorial.pdf** joint au disque d'installation du logiciel.

L'utilisation de deux appareils: **TachoReader Mobile II** et **Combo Plus** est décrite ci-dessous.

#### <span id="page-34-1"></span>**4.3.1. TachoReader Mobile II**

Le manuel d'utilisation de TR Basic comprenant la description de la configuration, du déroulement du téléchargement des données du tachygraphe et de la carte de conducteur est jointe sous forme électronique dans la mémoire de l'appareil.

Un manuel d'utilisation actuel est accessible (téléchargeable) sur notre site: ["https://tachoscancontrol.com/fr/"](https://tachoscancontrol.com/fr/) dans la section: "Télécharger -> Instructions".

Nom du document: **TachoReader Basic - tutorial (pdf)**.

#### <span id="page-34-2"></span>**4.3.2. TachoReader Combo Plus**

Le manuel d'utilisation de TR Combo Plus comprenant la description de la configuration, du déroulement du téléchargement des données du tachygraphe et de la carte de conducteur est jointe sous forme électronique dans la mémoire de l'appareil.

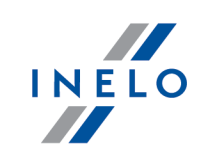

Un manuel d'utilisation actuel est accessible (téléchargeable) sur notre site: ["https://tachoscancontrol.com/fr/"](https://tachoscancontrol.com/fr/) dans la section: "Télécharger -> Instructions".

Nom du document: **TachoReader Combo Manual (pdf)**.

## <span id="page-35-0"></span>**4.4. Ouverture a partir du fichier**

Afin d'ouvrir du fichier les images scannés des feuille ou les fichiers source provenant de la lecture de la carte conducteur ou du tachygraphe numérique on peut utiliser les modes suivants:

- Cliquer sur l'icône: située dans l'onglet TachoScan de la barre d'outils
- · Appuyer sur la combinaison des touches
- · Du menu principal **Données** sélectionner **Téléchargement de données** -> **Ouverture d'un fichier**

En sélectionnant cette option apparaîtra une simple fenêtre de sélection du fichier. Il convient de sélectionner le fichier contenant la feuille demandée (format bmp) ou le fichier source contenant les données téléchargées de la carte conducteur ou du tachygraphe numérique (la liste des formats se

trouve ci-après), et ensuite cliquer **...** Open

Il ne faut pas utiliser cette de l'option pour l'édition des feuilles qui ont déjà été enregistrés au cours du contrôle *courant.*

Le pas suivant dépend du type du fichier:

#### **Feuilles (bmp)**

Le logiciel ouvre: "Fenetre de prévisualisation/d'édition de la feuille d'enregistrement" - chaque feuille suivante sera ouverte dans un nouvel onglet.

#### **Les données numériques (ddd, dtc, dtg, esm, c1b, v1b, tgd)**

Le logiciel ouvre également les fichiers avec les données numériques compressées aux formats ZIP, 7z et ARZ.

Ensuite une analyse des données peut se dérouler de deux manières (la description se trouve dans le chapitre: "Messages complémentaires"):

- Lecture correcte des données à partir de la carte de conducteur / du [tachygraphe](#page-36-0)<sup>rs</sup>
- **·** Lecture avariée des données à partir de la carte de conducteur / du [tachygraphe](#page-38-0)<sup>ss</sup>
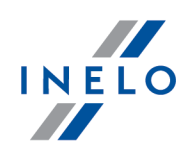

Si ont été téléchargées les données de la carte conducteur situé dans le registre des cartes retirées, sera *affichée une information convenable.*

# **4.5. Lecture correcte des données à partir de la carte de conducteur / du tachygraphe**

Si les données téléchargées sont exactes, le nouveau conducteur et le véhicule seront automatiquement enregistrés dans la base de données.

*Lecture des données de la carte conducteur:*

- · *tous les nouveaux véhicules sont enregistrés comme inactifs*
- · Si dans les données téléchargées le logiciel trouve le conducteur enregistrée dans la base de données et *ayant un statut inactif, il modifiera son statut contre Actif*
- · *Si dans les données téléchargées le logiciel trouve un conducteur similaire, il ouvrira la fenêtre de sélection/d'enregistrement d'un nouveau conducteur*

*Lecture des données du tachygraphe:*

- · *Tous les nouveaux conducteurs sont enregistrés comme inactifs*
- · Si dans les données téléchargées logiciel trouve le véhicule, inscrit dans la base de données avec un statut *inactif, il modifiera son statut contre Actif*
- · *Si dans les données téléchargées le logiciel trouve un véhicule similaire, il ouvrira la fenêtre de sélection/d'enregistrement d'un nouveau véhicule*

Ensuite, sera affichée la fenêtre **Résumé de téléchargement** composée de deux onglets:

- · **Données de base** comprend m. in.: les données d'identification de la cartes / du tachygraphe, les données du dernier contrôle (carte conducteur) et la date du de la dernière lecture À la ligne: **Nombre de jours depuis le dernier téléchargement** est fournie l'information suivante:
	- concernant la quantité "jours calendaires"
	- § concernant la quantité "jours d'activité enregistrée" en fonction de l'option in-diquée: **Compter et considérer comme les jours d'activité enregistrée seulement les jours d'activité confirmée** (le menu: "Paramètres -> Paramètres d'analyse", l'onglet: "Analyse")

#### *Pour rappel:*

*La fenêtre Lecture de visualisation peut également apparaître dans l'onglet: Bilan des téléchargements (le menu: "Données -> Bilan des téléchargements") après avoir choisi de la liste déroulante du menu Voir les détails (cliquer avec le bouton droit de la souris sur la nom du fichier).*

*Concernant les données téléchargées du tachygraphe le nombre des jours d'activité enregistrée sera affiché* correctement, si sont téléchargés tous les jours à compter de la dernière lecture des données du tachygraphe.

## · **Certificats** - **Analyse des sections relevées**

### **Saisie des données**

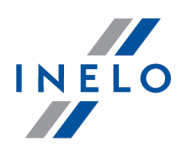

- § pour les fichiers spéciaux (fichiers S), les lignes Activités et pannes et Technique ne s'affichent pas
- § à défaut de signature numérique, la mention **Correct (signature numérique non requise) s'affiche**

Cliquer sur:

·

·

- ·Imprimer<br>- ouvre la fenêtre d'affichage de l'impression de la signature numérique;
- ·Fermer | - se ferme la fenêtre et passe à laffichage du jour de la carte conducteur ou <u>"d'affichage du jour du [tachygraphe](#page-41-0)</u> 42".

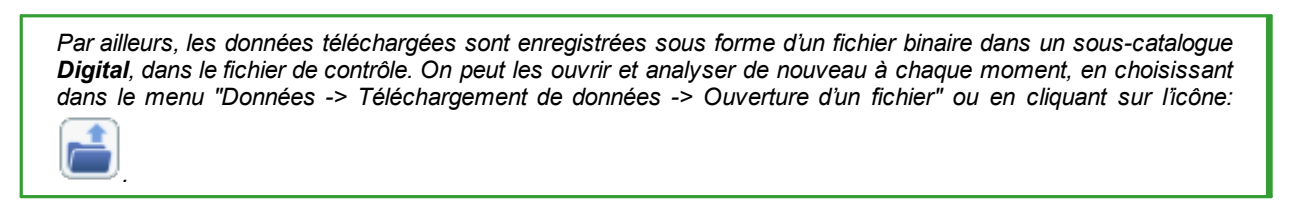

Si, dans les paramètres du logiciel, l'option **afficher la fenêtre de données indisponibles après la lecture de la carte de conducteur**, est sélectionnée, et que le logiciel trouve des périodes sans enregistrement dans la période contrôlée, il affichera la fenêtre :

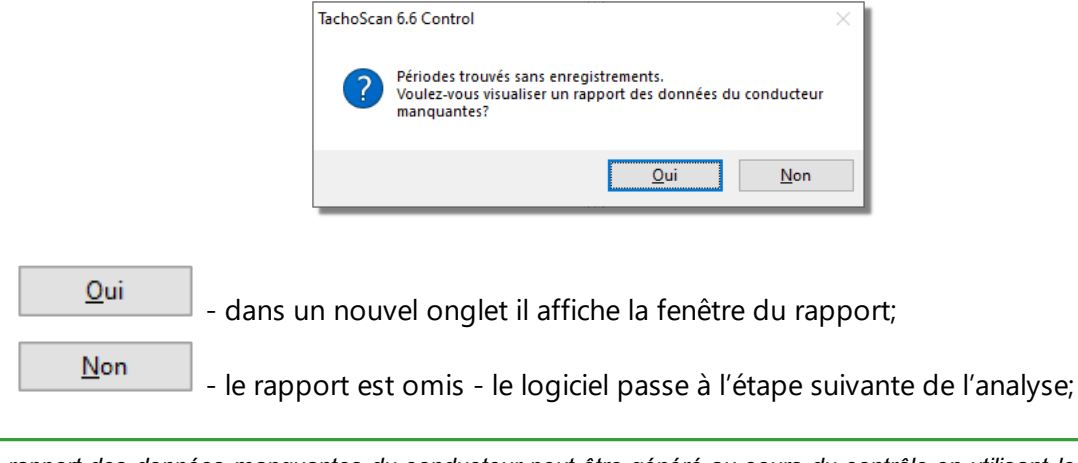

Le rapport des données manquantes du conducteur peut être généré au cours du contrôle en utilisant le menu: *"Rapports -> Données [manquantes](#page-52-0) du conducteur s*<sup>9</sup>".

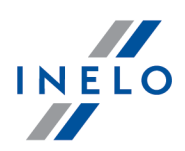

# **4.6. Lecture avariée des données à partir de la carte de conducteur / du tachygraphe**

Si le logiciel détecte un lecteur endommagé ou un certificat inapproprié, sera affiché la fenêtre:

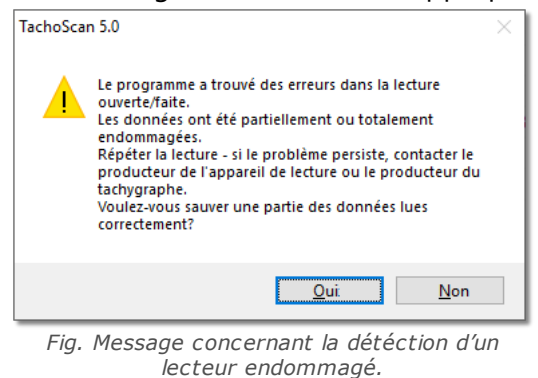

Oui - les données lues correctement seront enregistrées dans la base de données – une étape suivante se déroulera de la même manière qu'en cas d'une lecture correcte, à l'exception des cas suivants:

- · dans la fenêtre de synthèse le lecteur /le fichier sera affiché en rouge
	- Ř dans l'onglet **Certificats** seront indiqués les endroits où le logiciel a détecté les irrégularités

 $Mon$ 

- le téléchargement des données sera annulé.

## **4.7. Lecture avariée des données à partir du tachygraphe**

Si le logiciel détecte un relevé avec un certificat de jours endommagé et que la lecture d'au moins une partie des données est faisable :

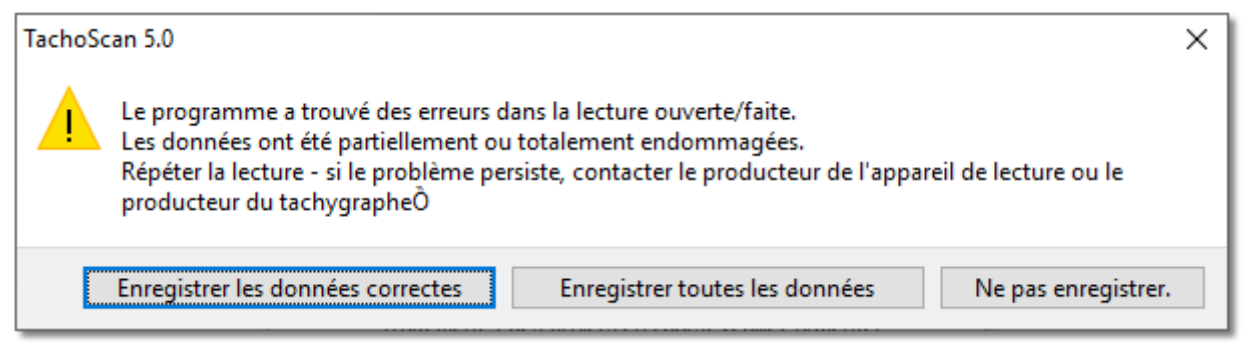

*Fig. Message concernant la détéction d'un lecteur endommagé.*

Les options suivantes seront possibles:

· **Enregistrer les données correctes** - les données correctement relevées seront enregistrées dans la base de données.

#### **Saisie des données**

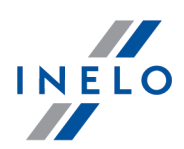

· **Enregistrer toutes les données** - toutes les données seront enregistrées, y compris celles avec un certificat endommagé.

Le choix de ces deux options dans la fenêtre de synthèse du relevé fera afficher le fichier en rouge. Les endroits dans lesquels le logiciel a détecté des anomalies seront affichés dans l'ongle *Certificats.*

· **Ne pas enregistrer.** - le téléchargement de données sera annulé.

Si le logiciel ne pourra lire aucune des données du fichier, un message de synthèse du relevé informant de la détection d'erreurs s'affichera.

#### **4.8. Importation des données du tachygraphe et de la carte**

#### **Données**

Ce mécanisme permet de computer les jours vides concernant lesquels le conducteur n'a pas d'enregistrements de ses activités au tachygraphe numérique. Il est possible d'importer l'activité affectée à un conducteur choisi, l'activité non affectée à aucun conducteur et l'activité concernant un véhicule donné.

Si plus tard est lue la du conducteur, les jours importés seront supprimés et remplacés par les données *lues de la carte.*

Le mécanise de l'import des données peut être activé de plusieurs manières:

- · du menu: **Données** sélectionner: **Importation des données du tachygraphe et de la carte**
- $\bullet$  cliquer sur la touche  $\sim$  sur la barre d'outils
- · utiliser le raccourci

Après avoir sélectionné l'une des commandes ci-dessus, apparaîtra la fenêtre de l'import qu'il convient de compléter, selon les besoins:

- · **Conducteur** auquel les données seront importées
- · **Période** concernant les données importées
- · **Champ d'heures** faut-il importer tous ou uniquement une partie des données
- · **Activités attribuées au conducteur** sélectionnez le conducteur auquel seront importées les données. Si le conducteur conduisait le véhicule en utilisant la carte conducteur, mai il ne l'a pas présenté lors du contrôle

### **Saisie des données**

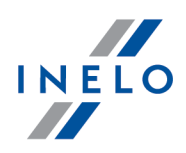

ou

· **Activités non attribuées à un conducteur** - sélectionnez le véhicule duquel seront importées les données non affectées à aucun conducteur, si le conducteur conduisait le véhicule sans la carte

ou

· **Toutes les activités d'un véhicule spécifique** - sélectionnez le véhicule duquel seront importées tous les données (affectées aux autres conducteurs ou non), si le conducteur conduisait le véhicule sans la carte, en utilisant des cartes des autres, etc

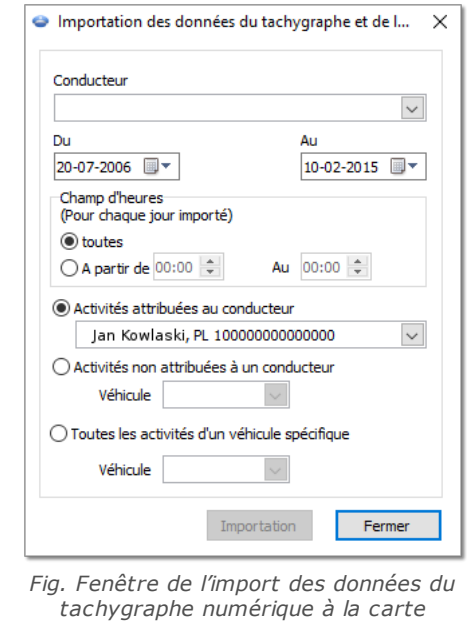

*Les jours importés du tachygraphe sont marquées dans la fenêtre "Liste des disques / jours de carte" (menu: "Données -> Données des cartes conducteur et des feuilles d'enregistrement") comme Tachygraphe numérique, et dans la "fenêtre d'affichage/d'édition du jour de la carte conducteur" plus haut le graphique quotidien du conducteur affiché est symbolisé par: TC.*

*conducteur.*

#### **Saisie d'un pays**

Permet de compléter les pays sur la carte de conducteur en y ajoutant les entrées d'un tachygraphe numérique pour les contrôles créés dans TachoScan Control pour les versions antérieures à 4.0.9. Pour ce faire :

- 1. Cochez  $\boxdot$  un conducteur/des conducteurs
- 2. Choisissez une période
- Importation 3. Cliquez sur

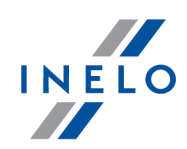

*Les entrées pays importées sont marquées par une ligne verte « dans la fenêtre d'aperçu/d'édition de la date en provenance de la carte de conducteur ».*

À partir de la version 4.0.9, les entrées pays manquantes sont importées automatiquement du tachygraphe vers la carte à l'ouverture du jeu de données.

# <span id="page-41-0"></span>**5. Fenêtre de prévisualisation des données du tachygraphe numérique / smart tachygraphe**

La fenêtre est divisée en les onglets suivants:

#### **5.1. Informations générales et données techniques**

L'onglet est divisé en plusieurs parties:

- · **Données de véhicule**
- · **Champ d'activités à télécharger** dans cette partie sont visibles deux dates. La première signifie le premier jour avec les activités enregistrées dans la base de données provenant du tachygraphe, tandis que la deuxième signifie le dernier avec les activité enregistrées dans la base de données provenant du tachygraphe
- · **Données du tachygraphe digital/Données du tachygraphe smart** cette partie présente les données concernant le tachygraphe
	- $\triangleright$   $\bullet$  surligner avec la souris afin de voir des informations complémentaires
- · **Appariement de capteurs** cette partie comprend les données concernant le capteur de mouvement
	- $\triangleright$   $\bullet$  surligner avec la souris afin de voir des informations complémentaires
	- Ř dans le cas d'un tachygraphe intelligent, dans le champ **Date des premiers paramètres de capteur**, il est possible de sélectionner la date de la liste ce qui entraîne le changement des données dans les autres deux champs
- **· Identification du dispositif GNSS couplé** w tej części zawarte są dane identyfikacji urzadzenia GNSS;
- · **Les données d'étalonnage** en fonction de la date sélectionnée de calibration, dans cette partie sont présentées les données de l'atelier effectuant la calibration et les données de la calibration elle-même
- · **Scellements** cette partie comprend les informations sur le type de **Fixation** et les **Numéros d'identification** des scellements utilisés. Le nombre de scellements ne peut pas dépasser 5

 $\triangleright$   $\bullet$  - surligner avec la souris afin de voir des informations complémentaires

- · **L'analyse de la constante de l'appareil (k) et de la circonférence effective du pneu (l)** la comparaison et la présentation de la différence des constantes "k" et "l" de la calibration sélectionnée (**Les données d'étalonnage** ->**Sélectionner l'étalonnage par date**) avec la précédente
	- § **Vitesse** en verte de la différence des constantes "k" et "l" (voir ci-dessus) sont comparées les valeurs de la vitesse de la calibration sélectionnée avec la précédente

Des avertissements ont été détectés - si dans la partie la plus basse est affiché ce message, ceci signifie que le logiciel en lecture ouverte a détecté les irrégularités liées à l'utilisation du tachygraphe - un clic gauche sur *ce texte entraînera l'affichage d'une liste des irrégularités détectées (l'onglet: "Indices de manipulation" de la fenêtre de génération des infractions des [conducteurs](#page-53-0) ).* 54*L'analyse est effectuée en vertu du paramétrage de la fenêtre: Paramètres d'analyse l'onglet: "Avertissements". Données techniques en rouge – une irrégularité détectée. Type des irrégularités détectées dans cet onglet (en fonction du paramétrage): - modification du numéro d'identification du véhicule (NIV); - modification de la taille des pneus à l'étalonnage;* - modification du coefficient caractéristique du véhicule, (w) sans la modification de la circonférence effective des *pneumatiques (l); - modification importante (dépassant 3%) du coefficient caractéristique du véhicule (w); - modification importante (dépassant 3%) de la constante de l'appareil d'enregistrement (k); - étalonnage de la vitesse autorisée incorrecte; - la période de 2 ans à partir du dernier étalonnage dépassé;* - grand nombre (en dessus de deux, à l'exception des étalonnages exécutés le même jour) des étalonnages au *cour des 2 ans;* - date de la première paire n'est pas la même que la date du premier étalonnage et de la première activation;

La touche:  $\Box$  Rapport | - ouvre l'aperçu avant impression des informations générales et des données techniques.

#### **5.2. Activités d'une date spécifiée**

L'onglet présente la liste de tous les jours enregistrés dans le tachygraphe pour une période sélectionnée. Chaque jour peut comprendre les données suivantes:

- · date et kilométrage à la fin du jour;
- · les régions visitées (Pays GNSS a été remplie pour les tachygraphes intelligents;
	- § a été ajouté pour basculer sur la vue carte (pour les tachygraphes intelligents)
- · les informations détaillées concernant les introductions et les retraits des cartes par le conducteur et le second conducteur;
- · les activités effectuées un jour donné par le conducteur et le second conducteur;
	- § dans le menu déroulant affiché après avoir fait un clic sur le bouton droit de la souris du graphique quotidien, outre l'option de la suppression se trouvent les OPTIONS permettant:
		- § tirage de copies de toutes les activités do des données du conducteur;
		- § tirage de copies sélectionnées des activités do des données du conducteur;

Après avoir choisi l'une des options ci-dessus le logiciel ouvre la fenêtre où il convient de sélectionner le *conducteur.*

- · le graphique de l'activité avec les introductions et les retraits de la carte pour le conducteur et le second conducteur;
- · le graphique de l'activité de la carte ou du disque, si dans la base des données il y a au moins une carte ou un disque d'un jour donné. Si c'est la carte, on peut ouvrir "Fenetre de prévisualisation/d'édition du jour de la carte de conducteur", en cliquant sur **[Éditer]**;

Par défaut est sélectionnée l'option: seulement le véhicule actuel. Si un conducteur donné voyageait un jour donné conduisait d'autres véhicules et les données d'autres véhicules ont été introduit dans la base de données *(lecture de la carte du conducteur, enregistrement du disque tacho), LE SELECTIONNEMENT de cette option entraînera l'affichage des événements de tous les véhicules que conduisait le chauffeur.*

- · Imprimer (24h) la simulation du tirage du tachygraphe;
- · Tableau de vitesse à la suite du Sélection de l'option ci-dessous le graphique de l'activité sera affiché le GRAPHIQUE DE LA VITESSE interdépendant;

*Le graphique sera affiché si pour un véhicule donné ont été téléchargées les données de vitesse.*

*Avec la ligne pointillée a été marquée la vitesse autorisée.*

Le logiciel télécharge enregistre vers la base de données la vitesse Si est sélectionnée l'option: Sauver une *vitesse détaillée du tachygraphe numérique dans la fenêtre du paramétrage du logiciel.*

*Le tachygraphe numérique enregistre dans sa mémoire la vitesse des dernières 24 heures du voyage.*

La touche: - ouvre d'affichage du tirage du jour du tachygraphe.

#### **Sélection de la zone choisie**

Le Sélection de la zone par l'apposition de deux traits verticales marron sur le graphique (fig. cidessous). Dans l'onglet: **Sélection** (le graphique ci-dessous), dans le champ: **Zone sélectionnée** en fonction du graphique choisi (Conducteur (slot 1), Convoyeur (slot 2), Carte de conducteur) on peut charger le total les événements de la zone sélectionnée. Les traits sont apposés avec un simple clic avec le bouton gauche de la souris sur le point choisi.

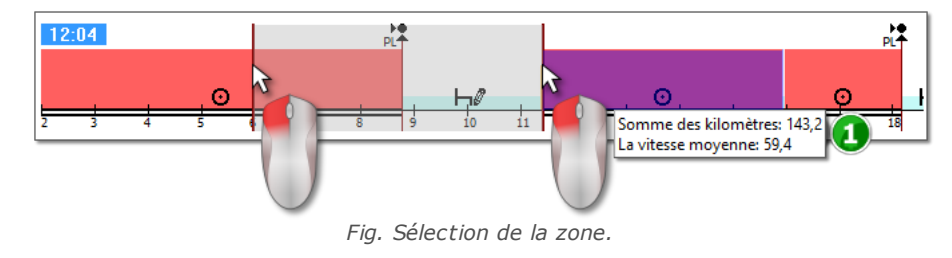

Si le Sélection comprend un événement du vovage, le logiciel affiche dans une bulle le total de kilomètres et la *vitesse moyenne (position 1 - fig. ci-dessus).*

Le Sélection peut être supprimé en cliquant avec le bouton droit de la souris sur le graphique, en choisissant du menu l'option: **Décocher** ou **Supprimer toutes les sélections** (fig. ci-dessous).

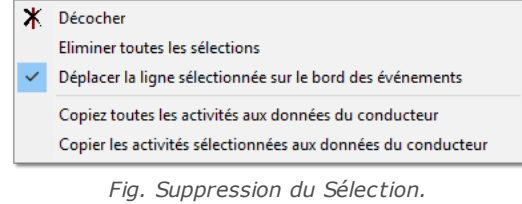

Dans le menu déroulant se trouve l'option: Déplacer la ligne sélectionnée sur le bord des événements (fig. cidessus) - en cas de déplacement du trait vers le début ou vers la fin des événements elle permet son *paramétrage automatique au début ou à la fin de cet événement.*

#### **5.3. Evénements et anomalies**

L'onglet comprend une la liste générale des activités interdites liées au tachygraphe ou à la carte et d'autres problèmes liés à l'appareil, ainsi que le dépassement de la vitesse autorisée lus du tachygraphe.

La touche: Rapport | cuvre la fenêtre d'affichage du tirage des événements et des pannes - le rapport est élargi par rapport à l'affichage des données de la vitesse maximale, de la vitesse moyenne et des données du conducteur dont la carte conducteur se trouvait dans le tachygraphe au moment du défaut, des événements ou de la panne.

#### **5.4. Activités, les événements et les anomalies du tableau**

L'onglet présente les données concernant les événements, les pannes, les excès de vitesse, les endroits visités ainsi que les insertions et les retraits de la carte, se trouvant dans un tableau, que l'on peut trier librement (en cliquant sur l'en-tête d'une colonne, un autre clic entraîne l'agencement à l'inverse) et filtrer (les filtres se trouvent à droit de la fenêtre).

La touche:  $\Box$  Imprimer (>>)  $\Box$  - ouvre la fenêtre d'affichage du tirage du tachygraphe d'excès de vitesse.

La touche: Rapport | cuvre la fenêtre d'affichage du tirage de l'activité, des événements et des pannes se trouvant dans le tableau.

#### **5.5. Insertions et extractions de cartes**

Dans cet onglet se trouve toute une la liste des insertions et des retraits de la carte du conducteur, que l'on peut librement trier i filtrer. Par rapport à l'onglet précédent, la liste est enrichie des informations concernant le symbole du pays et le numéro du bec, auquel/duquel a été insérée/retirée la carte.

La touche:  $\Box$   $\Box$   $\Box$   $\Box$   $\Box$   $\Box$   $\Box$  ouvre la fenêtre d'affichage du tirage des insertions et des retraits de la carte.

#### **5.6. Verrouillages et dernier téléchargement**

L'onglet présente toute une la liste de verrouillages d'entreprise imposés à l'aide de la carte de l'entreprise sur le tachygraphe. Dans la partie supérieure de la fenêtre sont affichées les données de la carte à l'aide de laquelle a été effectuée la dernière lecture des données du tachygraphe.

La touche: Rapport | cuvre la fenêtre d'affichage du tirage des verrouillages et de la dernière lecture du tachygraphe.

#### **5.7. Liste des contrôles**

Dans cet onglet sont affichés tous les contrôles routiers enregistrés par le tachygraphe. Par ailleurs, dans la colonne **Conducteurs le jour du contrôle** seront affichés les conducteurs qui le joue du contrôle avaient enregistrés les activités sur un tachygraphe donné.

La touche: Rapport | cuvre la fenêtre d'affichage du tirage affiché dans l'onglet du contrôle.

#### **5.8. Profils de vitesse**

*Disponibles uniquement pour les données téléchargées avec un logiciel spécial (TachoReader Combo Plus – option : "Informations spéciales de tachygraphes VDO (fichier S)") à partir des tachygraphes Continental VDO (version 1.3 ou plus récente).a).*

Dans l'onglet, sont présentées les périodes pendant lesquelles une plage spécifique de vitesse du véhicule a été enregistrée.

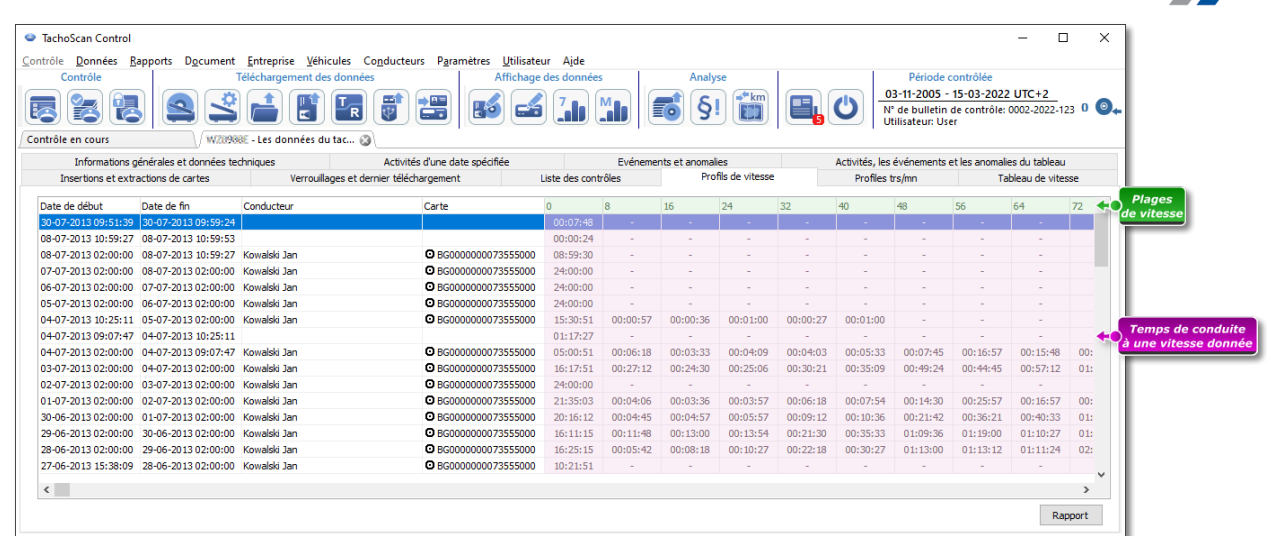

*Fig. Onglet "Profils de vitesse".*

Lorsque la fonction d'enregistrement de la vitesse n'a pas été configurée dans le tachygraphe lu, un message s'affiche pour informer qu'il n'y a pas de données dans la section des profils de vitesse lue. Il est possible de *générer un rapport qui ne contient pas les données de cette section.*

Bouton: Rapport - ouvre la fenêtre de prévisualisation de l'impression des données correspondant aux profils de vitesse présentés dans l'onglet.

## **5.9. Profiles trs/mn**

*Disponibles exclusivement pour les données téléchargées à l'aide d'un logiciel dédié (TachoReader Combo Plus - option : "Informations spéciales de tachygraphes VDO (fichier S)") depuis les tachygraphes Continental VDO (version 1.3 ou plus récente).*

L'onglet présente les périodes pendant lesquelles une plage déterminée du régime du moteur a été enregistrée.

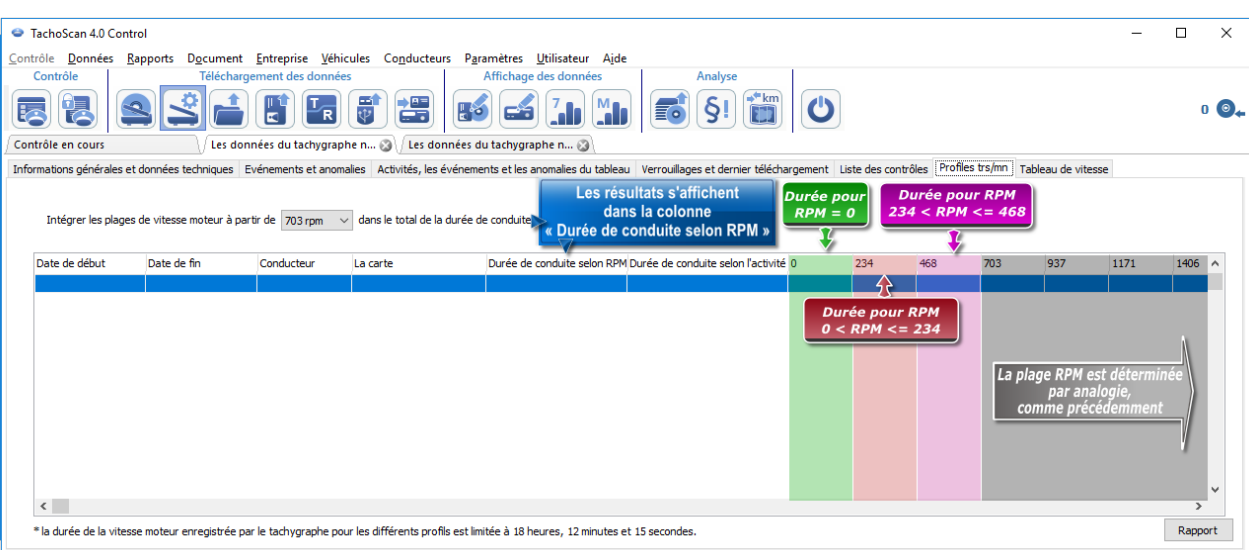

*Fig. Onglet "Profiles trs/mn".*

Les lignes dans lesquelles la durée de conduite selon RPM est supérieure à la durée de conduite calculée selon les activités sont marquées en rouge.

Les valeurs RPM dans les colonnes (100, 234, 703, 937, etc.) peuvent différer des valeurs présentées sur la *figure ci-dessus. Cela varie en fonction des réglages de l'étalonnage du tachygraphe numérique.*

*Lorsque la fonction d'enregistrement du régime moteur n'a pas été configurée dans le tachygraphe relevé, un message sur l'absence de données dans la section relevée des profils RPM s'affichera. Il est possible de produire un rapport qui ne contiendra pas de données de cette section.*

#### **5.10. Tableau de vitesse**

Les données lues concernant la vitesse sont présentées sous forme d'un graphique en rouge, tandis qu'en bleu est présenté le graphique d'accélération. Les graphiques peuvent être librement mis à l'échelle, déplacés, imprimés et enregistrés.

*Selon les options suivantes le tableau des vitesses sont affichées dans différentes couleurs:*

- · *Prendre en compte le décalage horaire été/hiver (option non sélectionnée):*
	- § *Vitesse conforme au règlement 165/2014 - rouge*
	- § *Vitesse spécifique 4 / sec (tzw. S-file) - (le soi-disant S-file) - vert*
- · *Prendre en compte le décalage horaire été/hiver (option sélectionnée):*

- § *Vitesse conforme au règlement 165/2014: - été - rouge vif*
	- *- hiver - rouge foncé*
- § *Vitesse spécifique 4 / sec (le soi-disant S-file):*
	- *- été - vert clair*
	- *- hiver - vert foncé*

#### **Informations de base**

*Si dans la fenêtre paramétrage du logiciel est sélectionnée l'option: enregistrement détaillé de la vitesse du tachygraphe numérique, le graphique de la vitesse sera enregistré dans la base de données.*

Il existe une la possibilité du paramétrage automatique du graphique pour une période choisie.

En bleu est présenté le graphique d'accélérations et de décélérations. Ce graphique est généré par le logiciel.

Les graphiques sont visibles UNIQUEMENT POUR des données téléchargées du fichier source ("Ouvrir") ou des appareils externes, à condition qu'au cours du téléchargement des données du tachygraphe était activée l'option de la lecture des données détaillées concernant la vitesse.

*Le tachygraphe enregistre dans sa mémoire la vitesse des 25 dernières heures du voyage à raison d'une mesure par seconde.*

Par défaut le logiciel affiche le graphique des 24 heures du voyage. Des outils se trouvant plus haut du graphique peuvent être librement mis à l'échelle, déplacés, imprimés, etc.

La barre d'outils est composée de:

- ·- zoome plus le graphique de 10%
- ·- zoome moins le graphique de 10%
- · $\left\lfloor \frac{\Re}{\Delta} \right\rfloor$  - zoome plus la zone sélectionnée
- · $\bigoplus$  - active le déplacement du graphique
- $\Box$  restaure automatiquement les dimensions le graphique aux dimensions par défaut dans les deux axes
- · $\sqrt{2}$  - restaure automatiquement les dimensions le graphique aux dimensions par défaut uniquement verticalement
- · $\sqrt{19}$  - restaure automatiquement les dimensions le graphique aux dimensions par défaut uniquement horizontalement

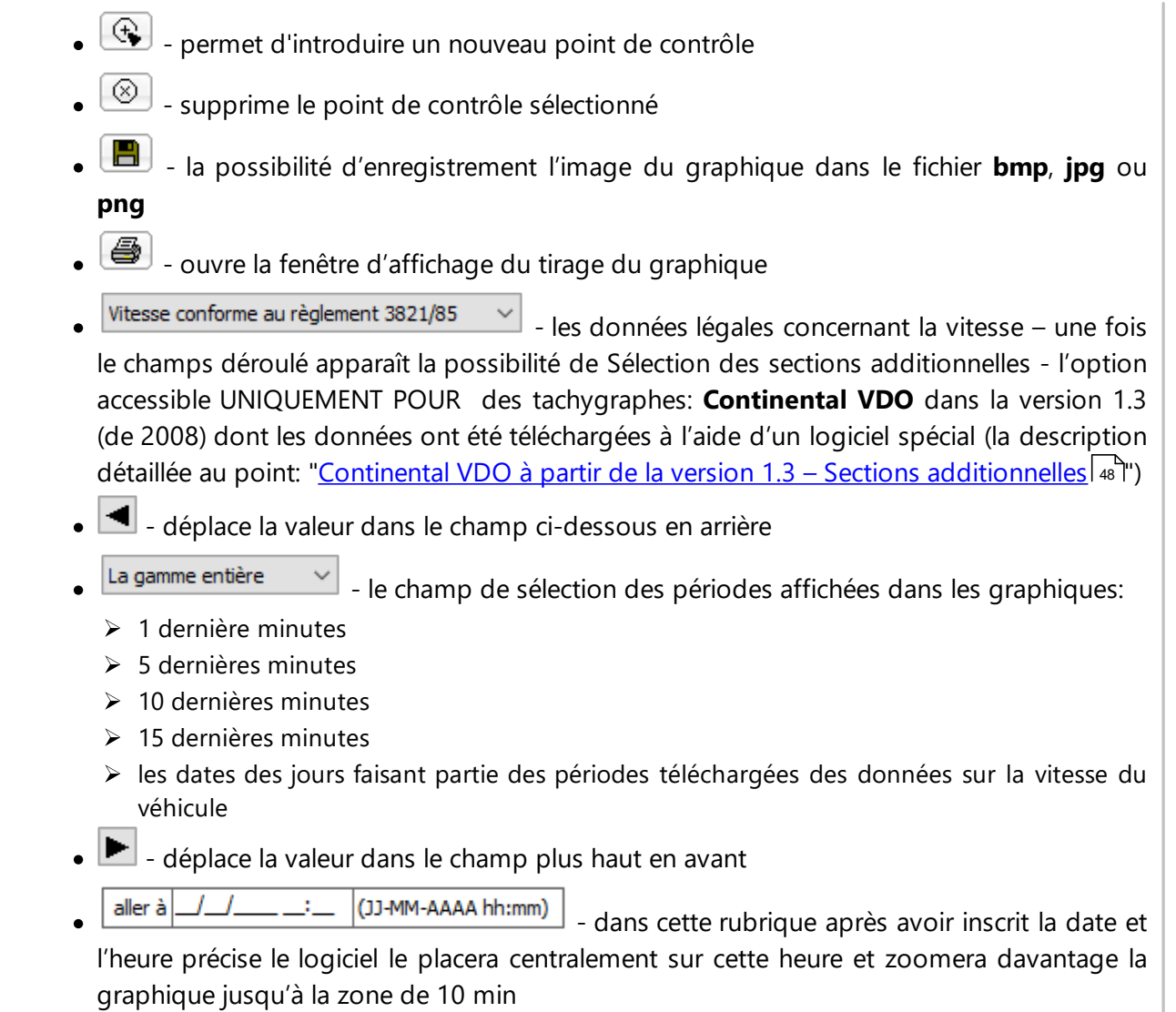

(5 min. avant et 5 min. par rapport à l'heure inscrite)

#### **Continental VDO à partir de la version 1.3 – Sections additionnelles**

Pour les données concernant la vitesse téléchargées des tachygraphes Continental VDO à partir de la version 1.3 à l'aide d'un logiciel spécial (TachoReader Combo - option: **Informations spéciales de tachygraphes VDO (fichier S)**) en cliquant sur le bouton: Vitesse conforme au règlement 3821/85  $\checkmark$ 

seront accessibles les sections additionnelles:

Bien que les tachygraphes de ce type enregistrent la vitesse des dernières 168 heures du voyage et les *sections additionnelles, pendant la lecture standard sont téléchargées uniquement les données légales concernant la vitesse (selon le Règlement 3821/85) des dernières 24 heures du voyage.*

Si le logiciel prend compte de la vitesse légale (Règlement 3821/85) et de la vitesse des dernières 168 *heures, sur les graphiques quotidiens de l'activité de la carte conducteur et/ou tachygraphe numérique sera affichée surtout la vitesse légale, et si elle fait défaut - la vitesse des dernières 168 heures.*

- ·Vitesse dernières 168 heures  $\sim$  - historia vitesse des dernières 168 heures du voyage à raison d'une mesure par seconde
- ·Vitesse spécifique 4/sec - type  $1 \times$  - trois derniers enregistrements (à haute résolution – fréquence: quatre valeurs/seconde) pour les périodes de vitesse de deux minutes, où a apparu **une modification de la vitesse anormale à court terme**
- ·Vitesse spécifique  $4$ / sec - type 2  $\vee$  - trois derniers enregistrements (à haute résolution la fréquence: quatre valeurs/seconde) pour les périodes de vitesse de deux minutes, où a apparu **une modification soudaine de vitesse d'une grande valeur**

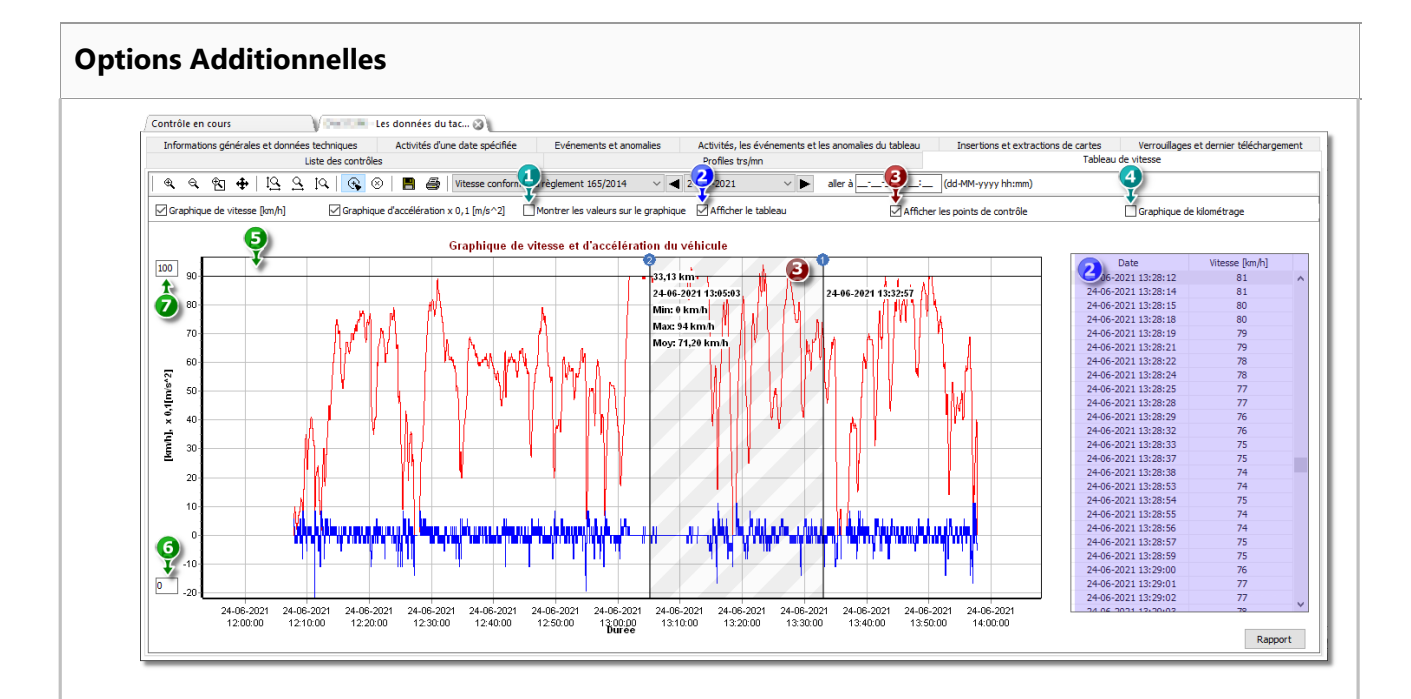

- 1. **Montrer les valeurs sur le graphique** les valeurs s'affichent directement sur le diagramme
- 2. **Afficher le tableau** le logiciel affichera la vitesse sous forme de tableau à côté du diagramme de vitesse ( en bleu dans la figure ci-dessus)
	- · pour tout point sélectionné avec la souris sur le diagramme de vitesse, la valeur correspondante sera soulignée dans le tableau
- 3. **Points de contrôle**
- 4. **Graphique de kilométrage** -sur l'axe X du graphique, le nombre de kilomètres parcourus sera affiché, sans tenir compte de la vitesse 0 km/h;

- · si l'option **Graphique de kilométrage** est sélectionnée, les options **Graphique de vitesse** et **Graphique d'accélération** seront également sélectionnées de façon automatique
- 5. **Vitesse autorisée [km/h]** présentée sous forme de ligne
- 6. Limite inférieure du diagramme possibilité d'éditer
- 7. Limite supérieure du diagramme possibilité d'éditer

La figure ci-après illustre les deux graphiques zoomées. Sur cette graphique on peut précisément charger l'accélération ou la décélération, il convient seulement en pointant la souris sur un endroit donné - le logiciel affiche la fenêtre, où sera affichée une information concernant le point indiqué (fig. ci-dessous).

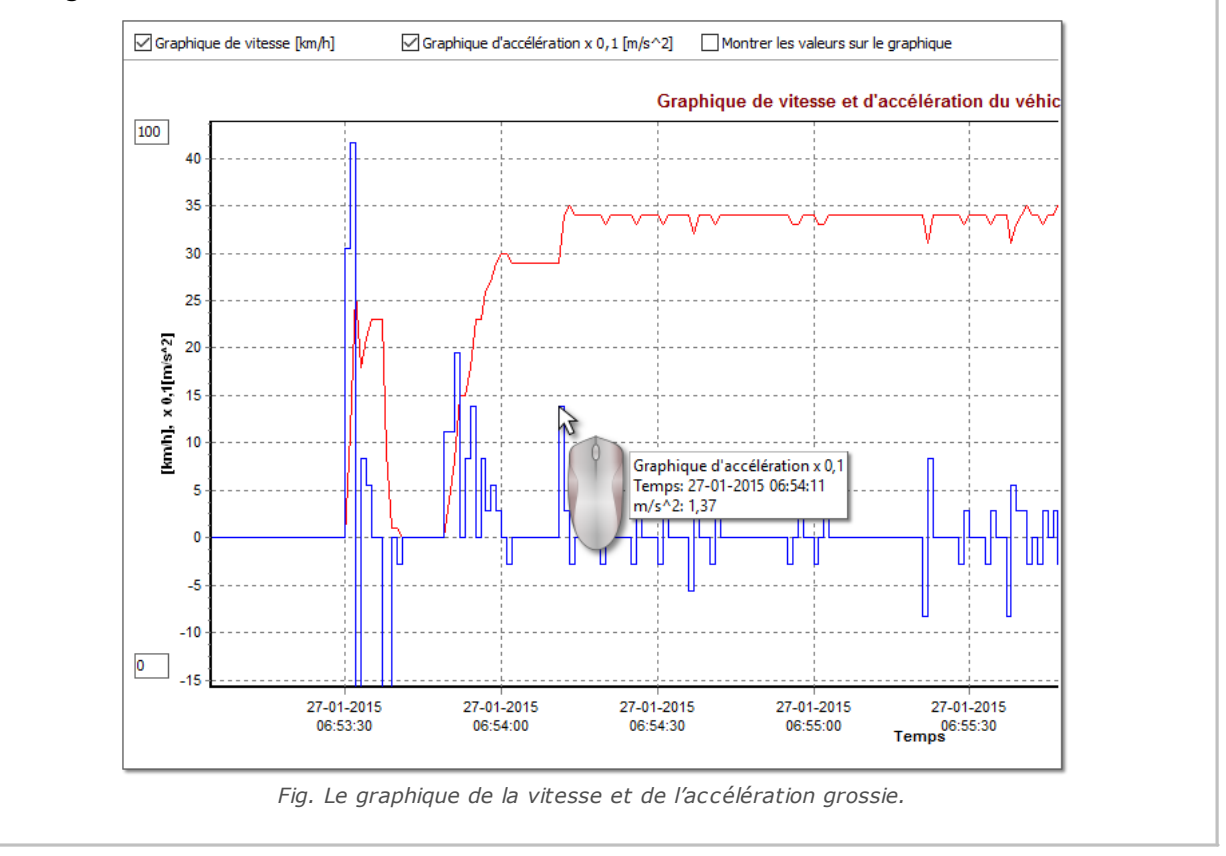

#### **Enregistrement des données du graphique au fichier XLS et CSV**

Dans la partie inférieure droite de la fenêtre se trouve la touche: Rapport | grâce à laquelle on peut enregistrer toutes les valeurs indiquées sur le graphique dans le fichier **xls** ou **csv**. Le rapport de synthèse affiche:

*L'enregistrement des données du graphique dans le fichier dont l'extension est la suivante: xls est possible sur l'ordinateur avec le logiciel installé MS Excel.*

- · Pour la vitesse: la vitesse maximale, la vitesse moyenne en [kilomètres/h] ainsi qu'en [m/s]
- · Pour l'accélération: Accélération maximale et Décélération maximale
- · Pour le voyage total

Avant l'enregistrement du fichier le logiciel affiche la fenêtre de sélection de la longueur de la période (fig. ci-dessous) - par défaut sera insérée la période lue de l'affichage actuel du graphique.

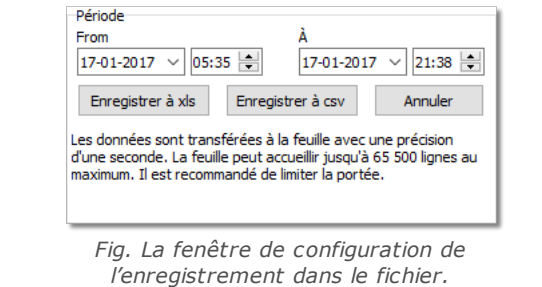

# **6. Vérification des données**

Un pas suivant l'enregistrement du feuilles/jours de la carte conducteur ou la lecture des données des tachygraphes numériques est la vérification des données et l'analyse de l'activité des conducteurs concernant la durée du voyage, les pauses et les repos conformément à la législation en vigueur.

Le rapport: "<u>Données [manquantes](#page-52-0) du conducteur</u> sa d" affiche les périodes durant lesquels il n'y a pas l d'enregistrements provenant de la feuille/du jour de la carte conducteur.

Dans le rapport "<u>Infractions et indices de [manipulations](#page-53-0)</u> s<sup>''</sup>" le logiciel offre la possibilité de générer automatiquement les endroits où on peut suspecter les manipulations ainsi que les outils pouvant servir à l'analyse indirecte de l'exactitude des données enregistrées.

["Comparaison](#page-71-0) du temps de conduite et de la distance parcouruel zell" permet de vérifier si la distance (éventuellement le temps du voyage) parcourue par le conducteur correspond au nombre de kilomètres sur la carte.

Concernant le dernier point: "*[Présentation](#page-73-0) des infractions* | <sub>74</sub> l" sont présentés les outils permettant de monter les endroits où on eu lieu les infractions et de comprendre de quoi elles résultent.

#### <span id="page-52-0"></span>**6.1. Données manquantes du conducteur**

En fonction du choix (**Conducteur**, **Véhicule**), le rapport affiche les périodes pendant lesquelles aucun enregistrement n'est intervenu sur la carte de conducteur / le tachygraphe selon les options sélectionnées.

#### **Comment créer un rapport**

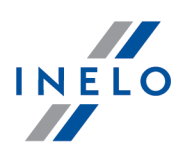

- 1. Dans la fenetre d'appel du rapport :
	- · sélectionnez un conducteur/un véhicule ou cochez l'option : **Tous les conducteurs** / **tous les véhicules**
	- · sélectionnez "Période", de laquelle seront affichées les données
	- · éventuellement pour l'option: **Afficher l'absence de données de durée minimale de** change la valeur du temps

*Cette option concerne l'activité carte retirée et le défaut de données.*

# **Options**

**Afficher l'absence de données**

- **plus longues que** le rapport affichera l'absence de données dont la durée est supérieure à celle définie dans cette option;
- **plus courtes que** -le rapport affichera l'absence de données dont la durée est inférieure à celle définie dans cette optio;

#### **Afficher les périodes de repos manuel plus longues que**

- **plus longues que** le rapport affichera les entrées manuelles dont la durée est supérieure à celle définie dans cette option;
- **plus courtes que** le rapport affichera les entrées manuelles dont la durée est inférieure à celle définie dans cette option;

Afin d'afficher le rapport, il convient d'utiliser les touches de la barre d'outils (voir: [Génération](#page-85-0) de <mark>[rapports](#page-85-0)</mark> | ஃ`).

#### <span id="page-53-0"></span>**6.2. Infractions et indices de manipulations**

Le rapport génère, sur la base des données téléchargées, toute une liste des infractions et des avertissements concernant la manipulation. Le rapport est généré pour tous les conducteurs du contrôle actif. Grâce à des mécanismes appropriés on peut passer vite des infractions à l'affichage de la feuille/du jour de la carte conducteur où l'infraction a eu lieu. Pour chaque infraction on peut afficher et imprimer un formulaire du procès-verbal d'infraction.

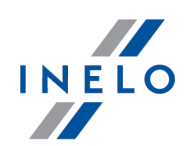

Dans la partie finale du rapport est regroupé **L'évaluation des risques sur la présence de infractions**.

#### **Comment créer un rapport**

- 1. Ouvrez le rapport (menu: "Rapports")
- 2. Sera affichée la fenêtre du paramétrage de l'analyse où il convient d'indiquer:
	- · la période analysée:
		- Ř **Toutes les infractions et les avertissements** le logiciel soumet à l'analyse la période entre la première et la dernière activité enregistrée dans la base des données pour un contrôle
		- Ř **Période** permet le paramétrage d'une période aux fins de l'analyse par défaut le logiciel

règle la "Période contrôlée:". En cas de contrôle routier – à moins qu'une **△** date **à** ne soit sélectionnée, une période plus longue que la date du contrôle sera prise en compte pour l'analyse.

- · Utiliser la tolérance du temps des activités:
	- **Ø option sélectionnée** les tolérances des temps du voyage, des repos et des Pauses fixées dans la fenêtre paramétrage, dans l'onglet: "Tolérance" seront prises en compte au cours de l'analyse des infractions
	- *option non sélectionnée* les tolérances ci-dessus ne seront pas prises en considération pendant l'analyse des les infractions
- · **Tous les conducteurs** ou **Chauffeurs sélectionnés** le logiciel génère les infractions pour tous les chauffeurs ou pour les chauffeurs sélectionnés dans la liste disponible après avoir

Uiste des chauffeurs (0) cliqué sur le bouton

·Générer | en cliquant cette touche le logiciel analysera les infractions durant une période choisie auparavant – avant de cliquer, analyse la description du paramétrage cidessous

Paramètres

**V** Avancé

·

- ouvre la fenêtre: "Paramètres d'analyse"

- cliquez, afin de dérouler le paramétrage avancé

**Attacher des notes des infractions** - permet de joindre des notes ajoutées à des infractions spécifiques

**Attacher les notes du contrôle** - permet de joindre des notes générales à partir de l'onglet des infractions

Définir des périodes **Touche :**

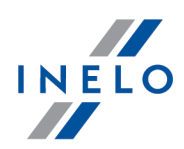

Rend possible le paramétrage des périodes durant lesquels doit être effectuée l'analyse dans le rapport: **Le temps de travail hebdomadaire moyen des conducteurs - rapport détaillé**, qui est généré en cliquant sur la touche **entranne la manieur détaillé** nécessaire de définir les périodes pour analyser les dépassements de la durée hebdomadaire du travail. *Si les périodes de référence ne sont pas définies, le rapport d'infractions généré ne tient pas compte des dépassements de la durée hebdomadaire du travail.* Rapport détaillé **Touche :** Ouvre pour un conducteur (des conducteurs) **Le temps de travail hebdomadaire moyen des conducteurs - rapport détaillé** avec les périodes mentionnées (affichées à l'aide la touche: Définir des périodes ) et les semaines, y compris: Conducteur, Période, semaine, Nombre de semaines, Conduite, Temps d'un autres tâches, Temps de travail réel du conducteur et Norme. Dans la synthèse – le nombre total de semaines, le nombre total des durées de voyage et du travail et la **Temps de travail hebdomadaire moyen du conducteur** calculée au cours d'une période donnée. Si la Temps de travail hebdomadaire moyen du conducteur sera dépassée, elle sera affichée en rouge. **Analyser par** Sélectionnez si les données doivent être analysées selon: AETR (2010) ou Règl. CE 561/2006. **Générer un rapport basé sur les données des** · **cartes conducteurs et des données analogiques** - contrôle des données téléchargées des conducteur et des disques tacho enregistrés

· **tachygraphe** - contrôle des données téléchargées des tachygraphes numériques – après avoir sélectionné ce champ, sera activé le cadre à côté

#### **Les données du tachygraphe numérique:**

Sélectionnez le type d'événements analysés:

· **événement de la carte de conducteur** - sont soumis à l'analyse uniquement les événements enregistrés dans le tachygraphe entre l'insertion et le retrait de la carte du conducteur vérifié

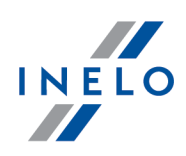

- · **tous les événements du slot 1** sont vérifiés tous les événements enregistrés dans le bec n° 1 du tachygraphe que la carte du conducteur ait ou non été introduite
- · **tous les événements du slot 2** sont vérifiés tous les événements enregistrés dans le bec n° 2 du tachygraphe que la carte du conducteur ait ou non été introduite

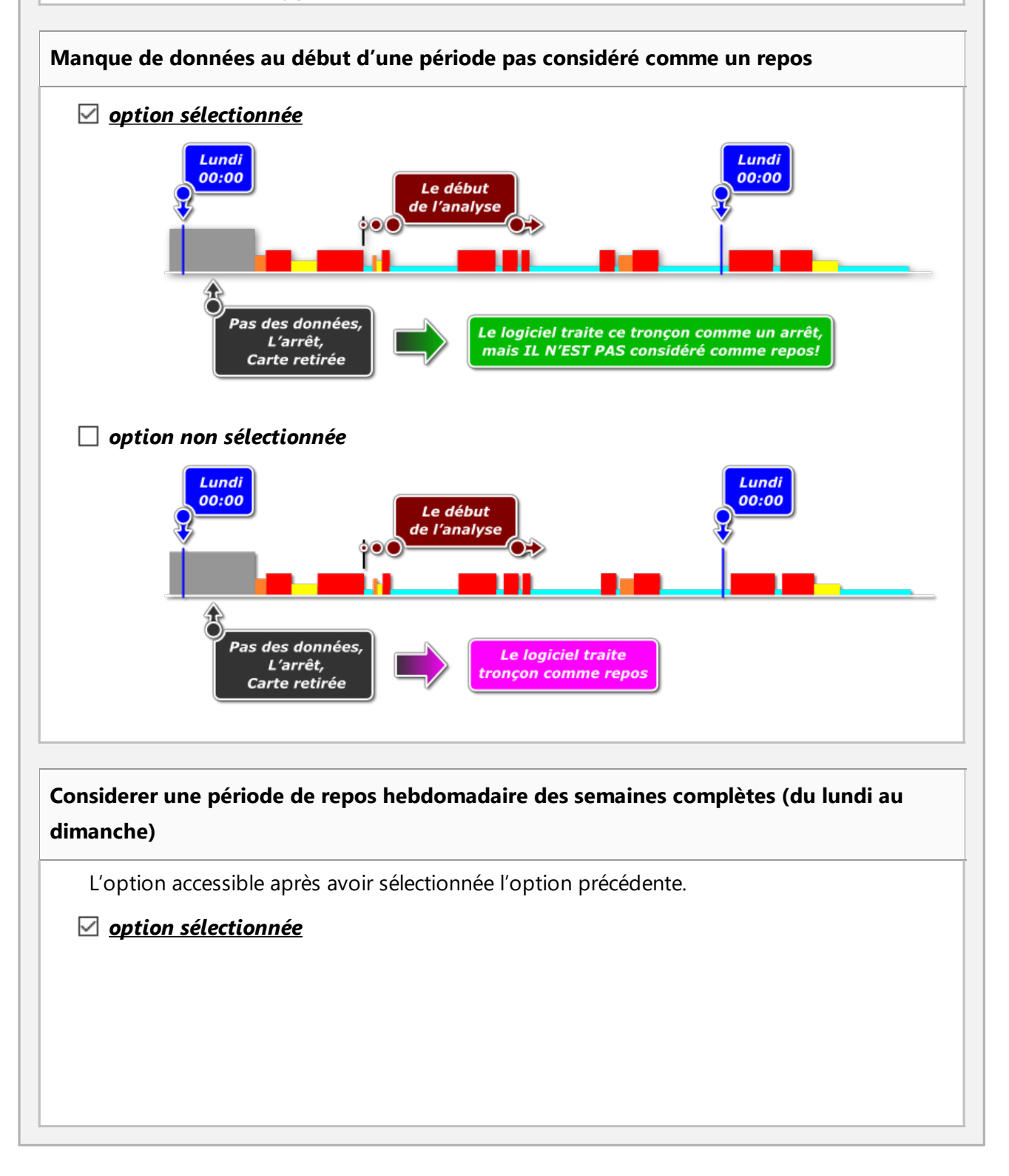

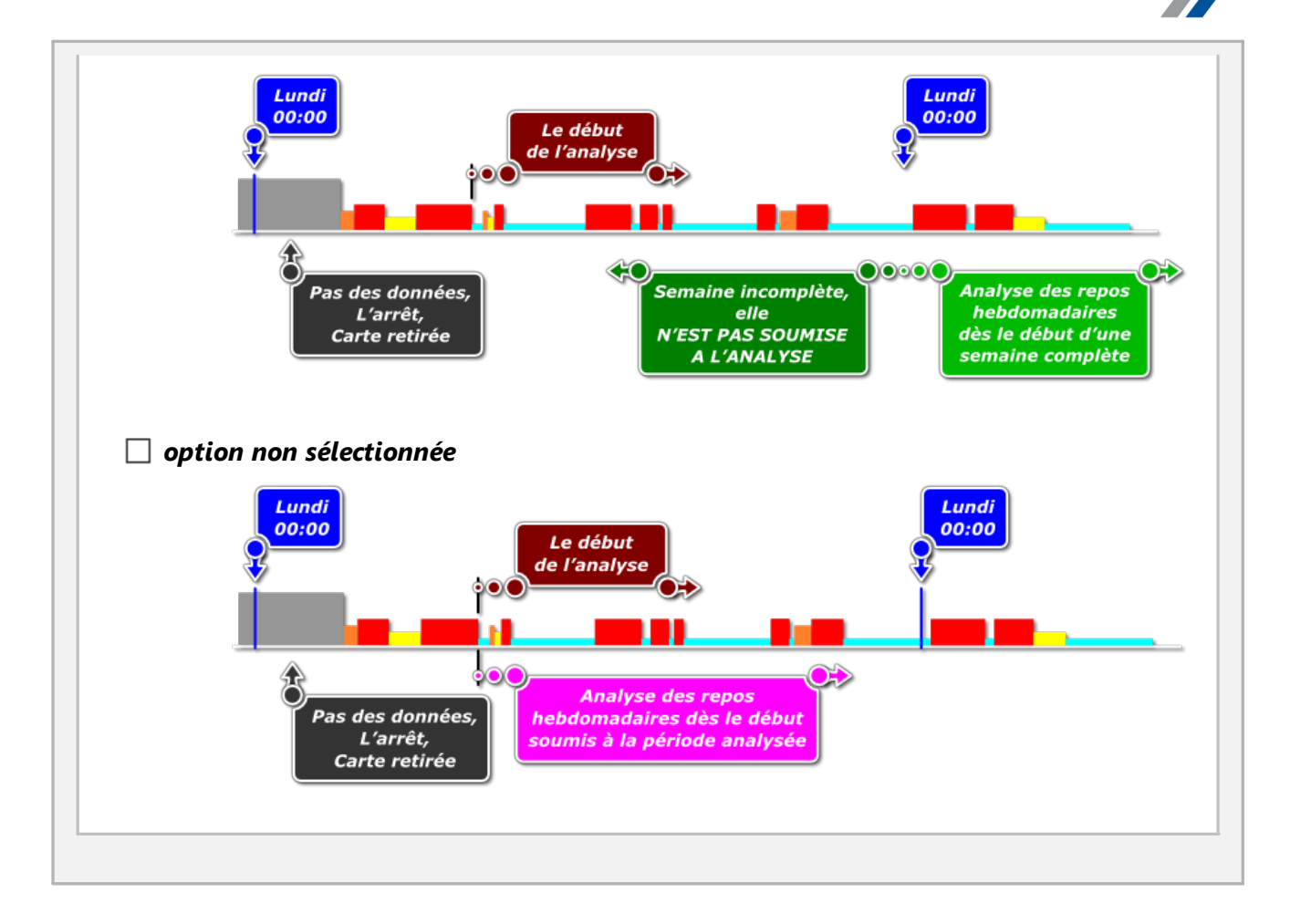

# **Comparaison des activités**

*L'onglet est visible uniquement pour l'option: Contrôle en entreprise fenêtre de l'édition de contrôle - menu: "Contrôle" -> "Éditer des données du contrôle actif").*

En fonction des paramètres dans l'onglet sont résumées les différences entre les données téléchargées à partir du tachygraphe et les données téléchargées à partir de la carte de conducteur. Dans le tableau peuvent être également affichées les données enregistrées par le tachygraphe lorsque la carte a été retirée. L'analyse est effectuée dans la période de génération de rapport.

#### **Liste des activités**

1. Comme ci-dessus, la liste des activités est généré lorsque vous cliquez sur le bouton: Générer .

Si le programme détecte:

INELO

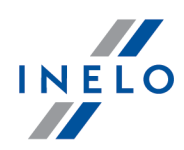

- · Activités enregistrées sur les cartes qui ne se trouvent pas dans les tachygraphes
- · Activités enregistrées par le tachygraphe qui ne se trouvent pas sur les cartes des conducteurs

le titre de l'onglet: **Comparaison des activités** apparaitra en caractères gras changera de couleur au **rouge**

(options disponibles dans la fenêtre des paramètres d'analyse: menu: "Paramètres" -> "Paramètres d'analyse", l'onglet: "Analyse")

- 2. Filtrage des résultats en dessous du tableau se trouvent les cases à cocher du conducteur, de la voiture, du type du «manque» et du type des opérations permettant de filtrer les résultats de l'analyse
- 3. Sur la base d'une entrée quelconque de la liste, vous pouvez passer à la visualisation de la date à laquelle les « éléments manquants » ont été constatés (« date en [provenance](#page-53-0) de la carte de [conducteur](#page-53-0) | 54 ) » ou « date en provenance du tachygraphe »). Double-cliquez avec le bouton gauche de la souris sur la ligne de votre choix ou cochez la ligne et choisissez

ensuite **Edition des jours** dans le menu déroulant ou cliquez sur le bouton :

4. Vérification de l'activité - pour rendre le travail plus facile chaque élément de la liste peut être marqué comme **Vérifié** ->**Oui** / **No** (la première colonne) - faites un clic droit sur la ligne choisie et dans le menu déroulant, sélectionnez: **Vérifié**

*Dans le menu déroulant sont disponibles les actions: Toutes les activités verifiées i Toutes les activités non verifiées.*

#### **Impression**

Imprimer la liste des différences entre les activités

- ouvre la fenêtre aperçu relative à l'impression

de la liste de tous les éléments de la liste

# **Infractions Liste des infractions, éditions et options additionnelles** En cliquant sur la touche: Générer, s'il y a eu des infractions durant la période choisie, sera affichée dans l'onglet: **Infractions** toute une la liste des infractions comprenant les données précises concernant chacune d'elles.

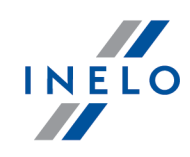

Si le logiciel n'a pas détecté d'irrégularités liées à l'utilisateur de la carte conducteur ou au tachygraphe, *le texte dans l'onglet: Indices de manipulation sera rédigé avec les caractères gras et changera de couleur en rouge (La description de l'onglet au point ci-dessous).*

- 1. La filtration des résultats en haut du tableau des infractions se trouvent les champs de sélection du conducteur, du véhicule, du type et du degré de l'importance des infractions, grâce auxquels on peut effectuer la filtration des données sur la liste des infractions
- 2. La validation des infractions par défaut toutes les infractions détectées par le logiciel sont validées. Le statut des infractions peut être modifié à l'aide des commandes: **Approuvé**, Toutes validées et Toutes non validées, contenues dans le menu déroulant (Cliquez avec le bouton droit de la souris sur un poste quelconque de la liste des infractions)

*Les infractions non validées dans la colonne: Infractions porteront la mention: No. Les infractions validées/non validées peuvent être filtrées à l'aide de l'option: Indiquer seulement des infractions approuvées située en dessous de la liste des infractions.*

- 3. Avec les caractères gras, en rouge, sur la liste des infractions sont présentées les infractions les plus graves infractions;
	- · les plus graves (ILPG) et d'autres infractions (ITG, IG, IM) peuvent être affichés séparément à l'aide des filtres (voir le point 1)

*Règlement 1071/2009, Annexe IV*

*Les infractions les plus graves au sens de l'article 6 alinéa 2 lettre a) 1.*

a) Dépassement de 25 % ou plus des temps de conduite maximaux fixés pour six jours ou pour deux *semaines*

b) Dépassement de 50 % ou plus, au cours d'une période de travail d'un jour, du temps de conduite *maximal fixé pour un jour sans la prise d'une pause ou d'une période de repos ininterrompue d'au moins quatre heures et demie.*

- 4. **Indiquer seulement des infractions approuvées** affiche uniquement les éléments de la liste avec le statut: **Oui** dans la colonne **Infractions**
- 5. Sur la base de n'importe quelle violation montrée dans la liste des violations, vous pouvez aller à la visualisation du jour où la violation a eu lieu (feuille d'enregistrement ou jour de la carte de conducteur). Pour ce faire, cliquez sur la violation PPM souhaitée et sélectionnez l'option: **Edition des jours**. Vous pouvez également passer à la fenêtre **Graphique**

**journalier** du conducteur avec pilote en utilisant

6.  $\boxed{7}$  - ouvre "Graphique [hebdomadaire](#page-73-1)  $\boxed{7}$ "

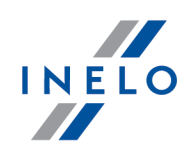

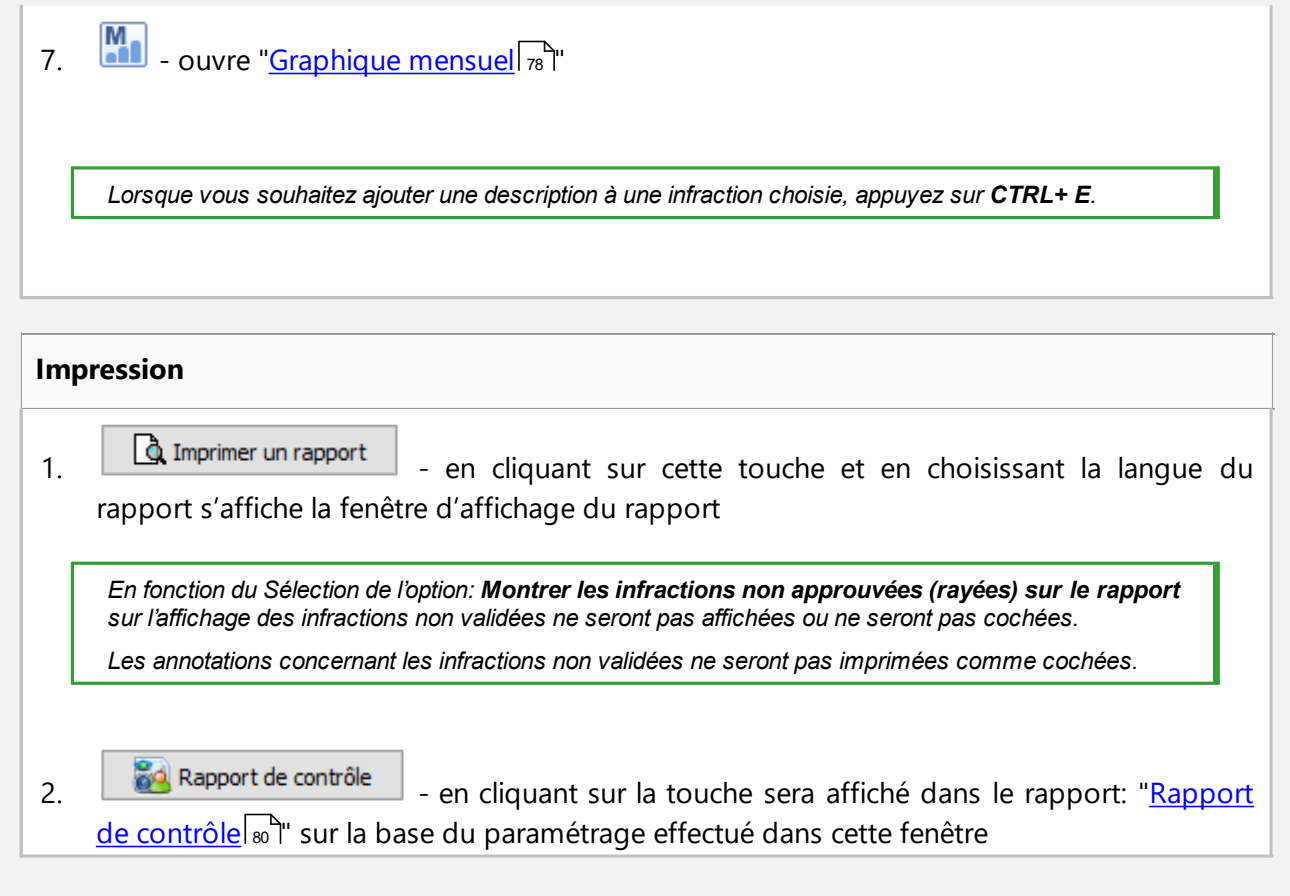

# **Indices de manipulation**

#### **Liste des avertissements concernant les manipulations**

- 1. De même que la liste des infractions, la liste des avertissements concernant les manipulations est générée en cliquant sur la touche: **Sénérer** Si le logiciel détecte des irrégularités liées à l'utilisateur de la carte conducteur ou au tachygraphe, le texte dans l'onglet: **Indices de manipulation** sera inscrit en caractères gras et changera de couleur en rouge
- 2. Filtration des résultats en dessus du tableau des avertissements concernant les manipulations se trouvent les champs de sélection du conducteur, du véhicule, du type d'avertissements et les sources d'avertissements grâce auxquels on peut effectuer la filtration des données sur la liste des avertissements concernant les manipulations
- 3. Sur la base d'un avertissement indiqué sur la liste des avertissements concernant les manipulations on peut passer à la visualisation du jour durant lequel a été indiqué

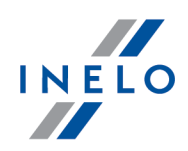

l'avertissement (de la feuille ou du jour de la carte conducteur). Il convient à ces fins de cliquer sur l'avertissement demandé avec le bouton droit de la souris et sélectionner l'option: **Edition des jours**. On peut également sélectionner les données concernant

l'avertissement et cliquer sur la touche:  $\boxed{\mathbf{1}}$ 

4. Pour chaque avertissement sélectionné dans la partie basse de l'onglet sera affichée l'instruction de l'activité de contrôle qu'il est recommandé d'effectuer en vue vérifier les avertissements

# **Impression** 1.  $\boxed{\Delta}$  Imprimer des avertissements sélectionnés<br>- - ouvre la fenêtre d'affichage du tirage de l'avertissement sélectionné et de sa description  $2.$   $\boxed{\Delta}$  Imprimer une liste d'avertissements - ouvre la fenêtre d'affichage du tirage de la liste de tous les avertissements retrouvés

#### **Annotations**

L es annotations peuvent être introduites généralement pour l'ensemble du contrôle ou en détail pour chaque article sur la liste des violations, d'avertissements de manipulation et de comparaison de l'activité.

#### **Annotations de contrôle:**

*Disponibles uniquement sur l'onglet: Infractions.*

- ajout / modification d'annotations cliquez sur le bouton  $\Box$  Annotations de contrôle  $\Box$ , qui est placé au-dessous la liste des violations
- suppression des annotations cliquez sur le bouton  $\Box$  Annotations de contrôle  $\Box$ , et ensuite effacez le contenu de la fenêtre et cliquez sur

#### **Annotations détaillées:**

· ajout / modification d'annotations - faites un clic droit sur la ligne sélectionnée, et puis dans le menu déroulant sélectionnez: **Ajouter / imprimer l'annotation**

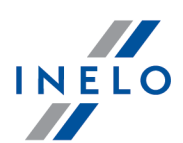

· suppression des annotations - dans le menu déroulant sélectionnez: **Eliminer l'annotation**

*Le paramétrage effectué dans cette fenêtre est mémorisé concernant un contrôle donné.*

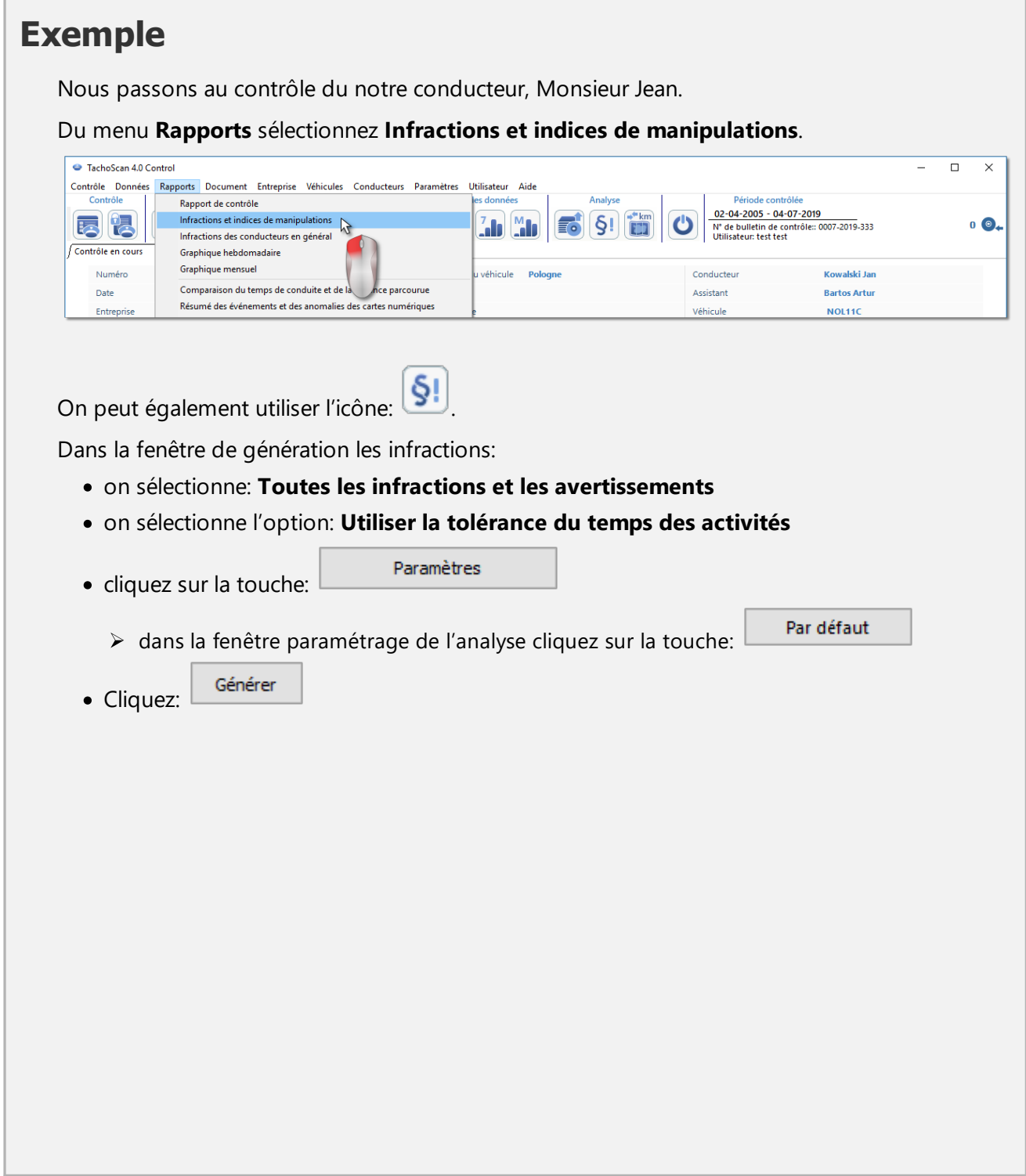

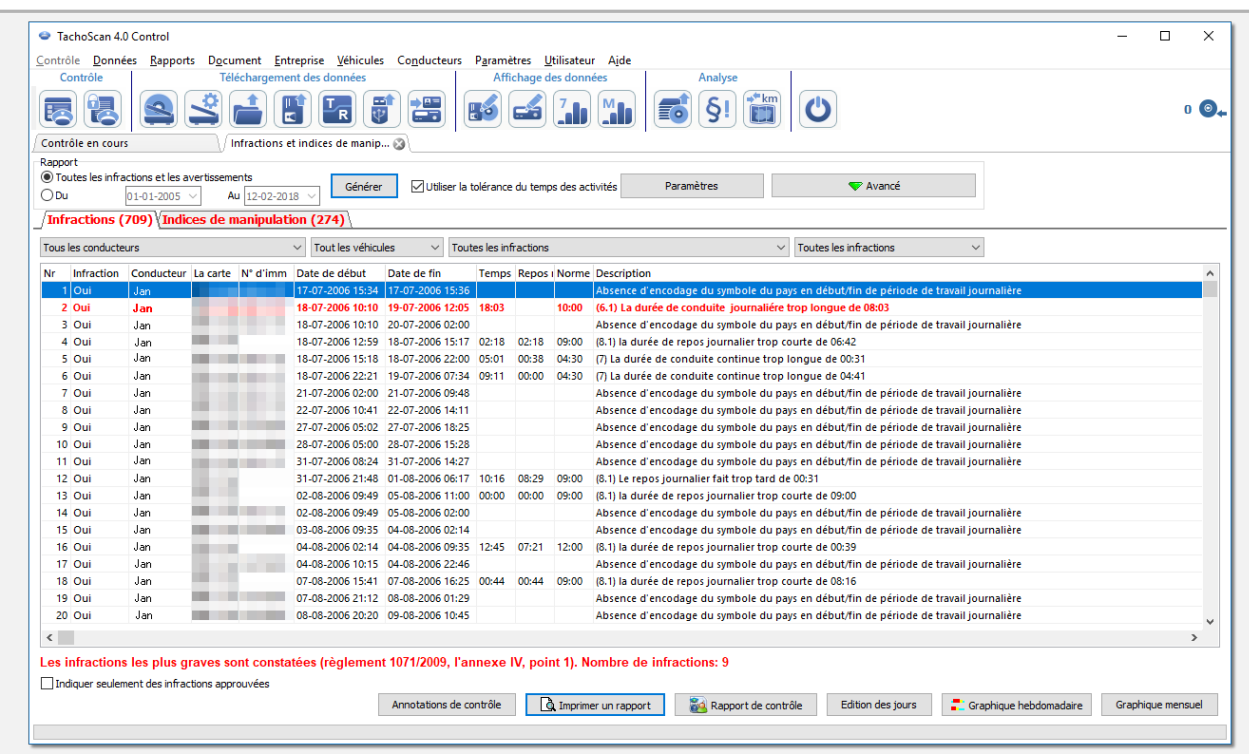

Le logiciel affiche toute une la liste des infractions et des avertissements concernant les manipulations. Par défaut toutes les infractions ont un statut: **Approuvé**.

Dans les points ci-dessous sont décrits les exemples d'analyse de deux suspicions de manipulation.

En l'absence de données du tachygraphe et en cas d'épuisement de la limite des entrées pays, la période audelà de la limite n'est pas prise en compte lors de la génération des infractions d'absence d'inscription du pays de *début/fin.*

#### **6.2.1. Utilisation de plusieurs cartes de conducteur**

Afin d'illustrer ce cas, ont été extraites les données de la carte conducteur M Radek et les données du véhicule qu'il conduisait.

La manipulation de ce type peut être détectée uniquement sur la base des données téléchargées du tachygraphe *numérique*

Dans la fenêtre: **Infractions et indices de manipulations** dans l'onglet: **Indices de manipulation** la suspicion de manipulation est représentée de la manière suivante (est utilisé le filtre: "Utilisation de plusieurs cartes de conducteur"):

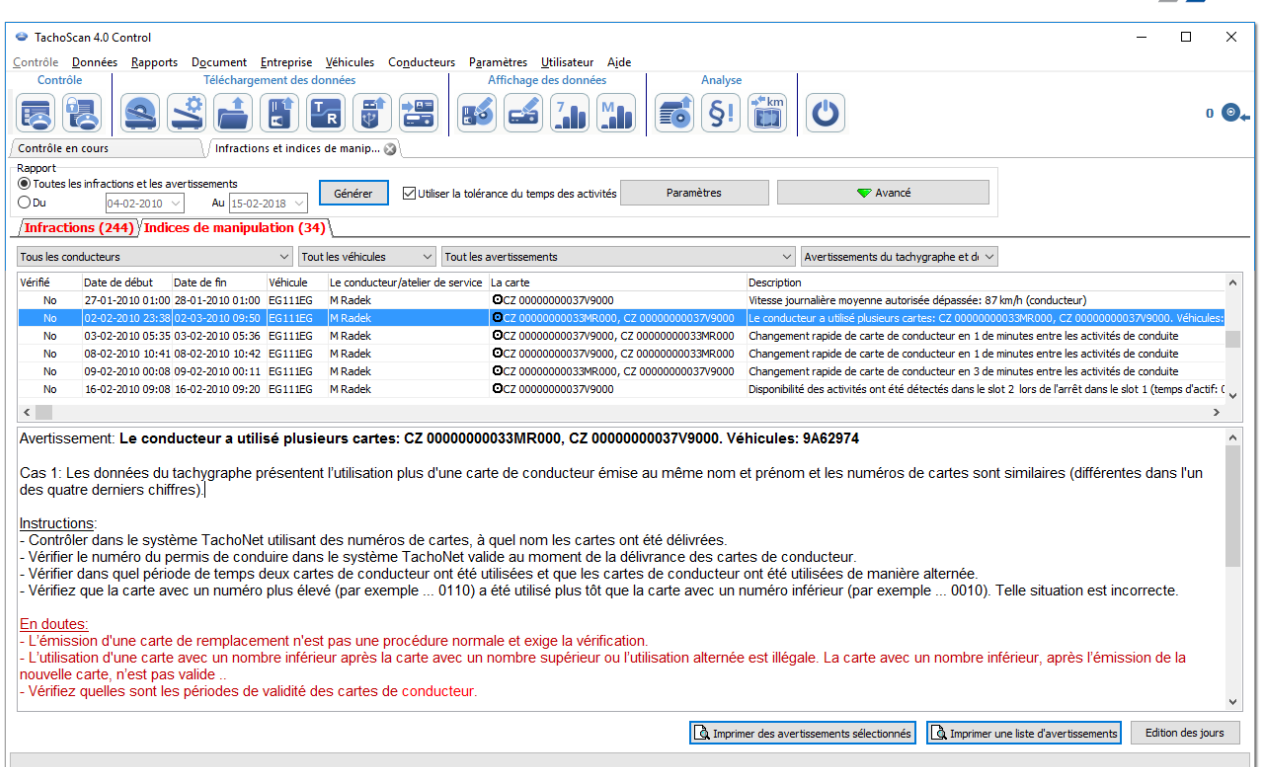

Conformément à la notice d'instruction contenue dans la fenêtre ci-dessus (dans cet exemple nous n'examinerons que le cas 1):

- 1. Vérifier dans le système TachoNet à l'aide des numéros des cartes sur quelle personne ont été délivrées les cartes.
	- · Nous passons au système **TachoNet** et effectuons la vérification
- 2. Vérifier dans le système TachoNet les numéros du permis de conduire au moment de l'établissement de la carte *conducteur.*
	- · Nous procédons à la vérification, comme ci-dessus
- 3. Vérifier quand étaient utilisées les deux cartes conducteur et si les cartes conducteur ont été utilisées de façon *interchangeable.*
	- · dans le logiciel **TachoScan Control** dans la même fenêtre cliquez deux fois avec le souris sur cet avertissement
	- · Dans la fenêtre suivante le logiciel ouvrira: **Les données du tachygraphe numérique:** dans l'onglet: **Insertions et extractions de cartes**

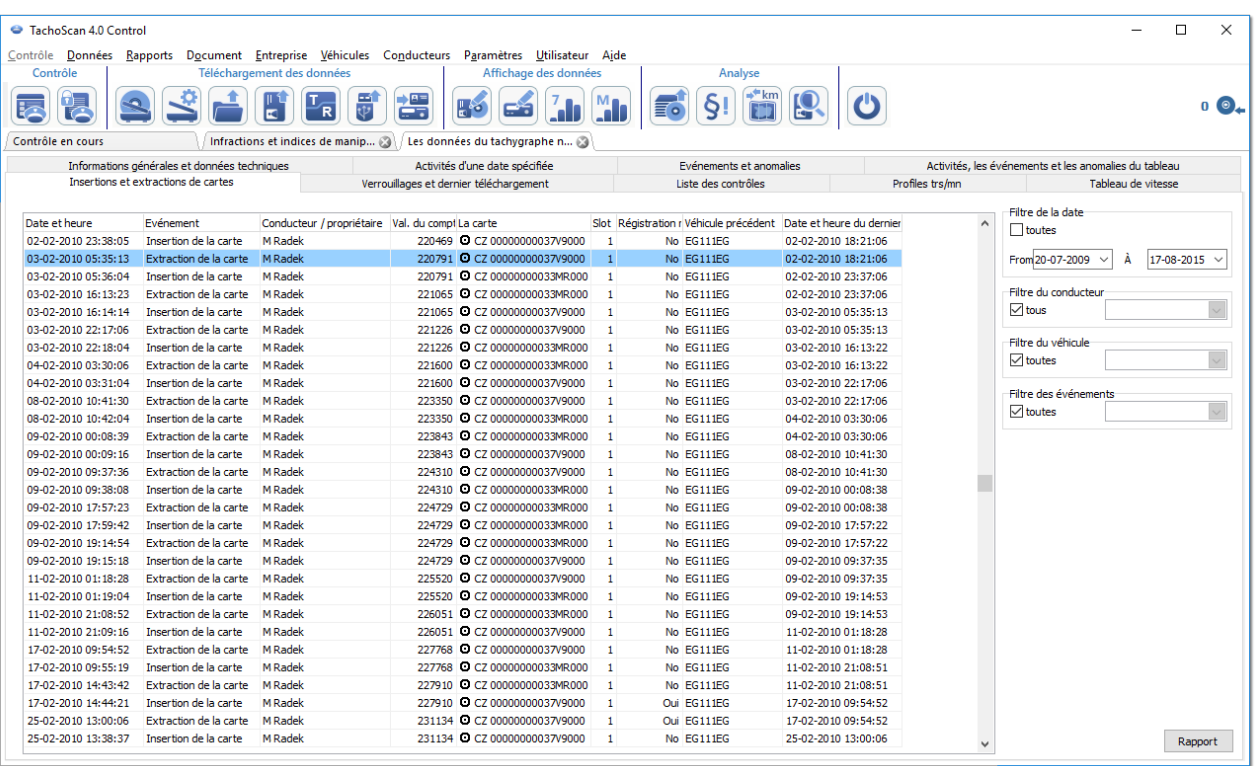

- · Les introductions et les retraits de la cartes sont triées selon les dates (fig. ci-dessus) sur la base des résultats affichés on peut simplement et rapidement constater que les cartes ont été utilisées de façon interchangeable
- · dans la même fenêtre, dans l'onglet: **Activités d'une date spécifiée** le logiciel à l'aide des un points d'exclamation "!" affiche les endroits où apparaît la suspicion de manipulation

INELO

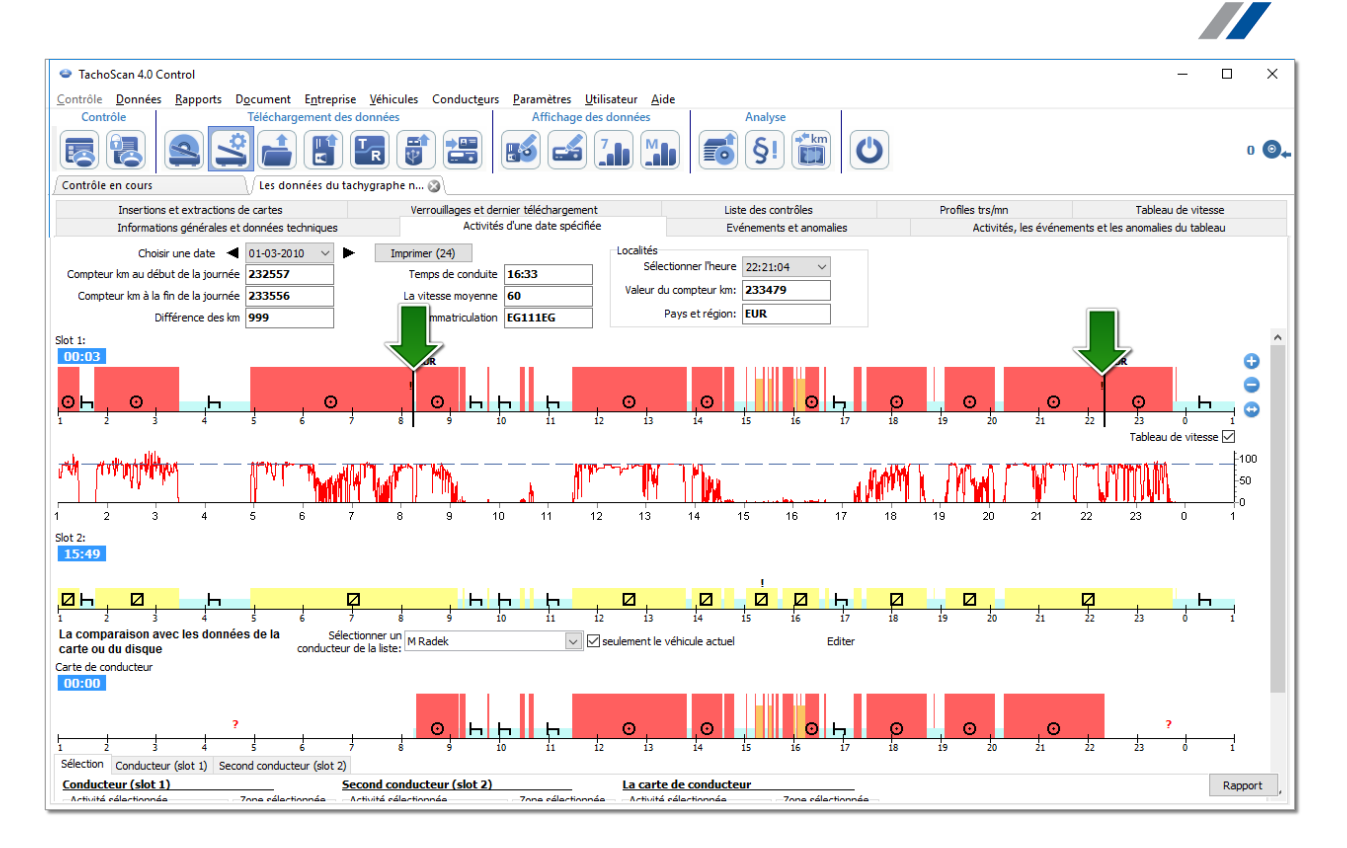

- · sur le premier (en haut) graphique des données du premier bec du tachygraphe on peut, en affichant avec la souris, charger les données de la carte conducteur insérée (l'onglet en bas: Sélection -> Conducteur (slot 1))
- 4. Vérifier, si la carte portant le numéro supérieur (p.ex. ...0110) a été utilisée plus tôt que la carte portant *un numéro plus bas (p.ex. ...0010). Cette situation était incorrecte.*
	- · Dans le cas précédent il était visible que les cartes ont été utilisées de façon interchangeable, à savoir la condition a été remplie: la carte portant le numéro supérieur a été utilisée plus tôt que la carte portant le numéro inférieur

#### **Si le système TachoNet confirme que les cartes ont été délivrées sur la même personne, ceci confirme qu'il a eu lieu une manipulation.**

#### **6.2.2. Conduite sans carte appropriée conduite sans**

Pour les besoins de cet exemple nous avons téléchargé les données du tachygraphe numérique installé dans le véhicule: EG WSI11.

Si le contrôle est effectué au sein de l'entreprise le téléchargement des données d'une carte conducteur donnée dépend de notre analyse.

*Comme dans l'exemple précédent, la manipulation de ce type peut être détectée uniquement concernant les données téléchargées du tachygraphe numérique.*

# INELO

# **Vérification des données**

Dans la fenêtre: **Infractions et indices de manipulations** dans l'onglet: **Indices de manipulation** la suspicion de manipulation est représenté de la manière suivante (est utilisé le filtre: "**Conduite sans carte appropriée conduite sans**"):

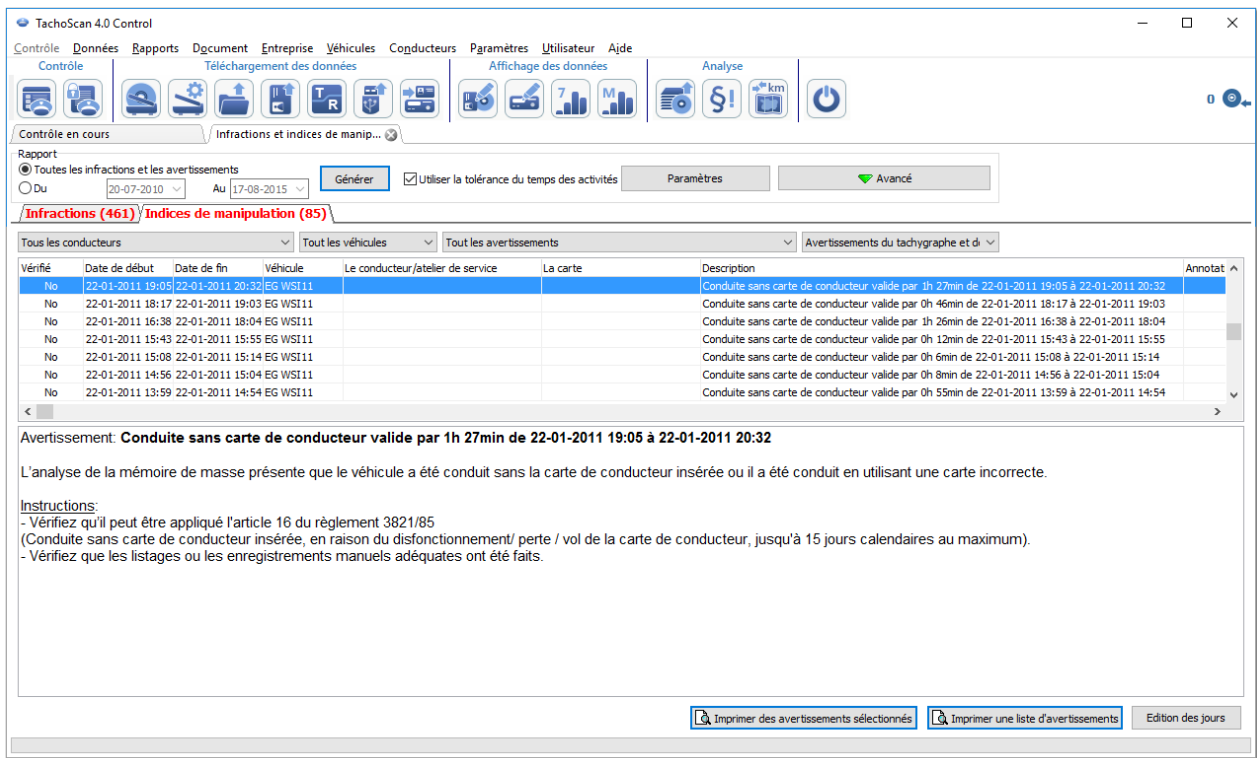

Conformément à la notice d'instruction contenue dans la fenêtre ci-dessus:

- *1. Vérifier si l'article 16 du règlement 3821/85 peut être appliqué.*
	- · Nous effectuons la vérification
- *2. Vérifier si ont été effectué les tirages ou les enregistrements manuels convenables.*
	- · Pour chaque événement du voyage sans la carte convenable nous cherchons une confirmation dans les enregistrements manuels

Ensuite, le contrôle dépend des enregistrements manuels présentés.

À l'aide du logiciel **TachoScan Control** on peut trouver le conducteur/des conducteurs ayant conduit le véhicule avant et après les événements: **Conduite sans carte appropriée conduite sans**. Dans notre exemple prenons en considération l'événement du voyage le plus long: 1h 27min:

- · Double-cliquer avec le souris sur l'avertissement ci-dessus
- · Dans la fenêtre suivante le logiciel ouvrira: **Les données du tachygraphe numérique:** dans l'onglet: **Activités d'une date spécifiée**

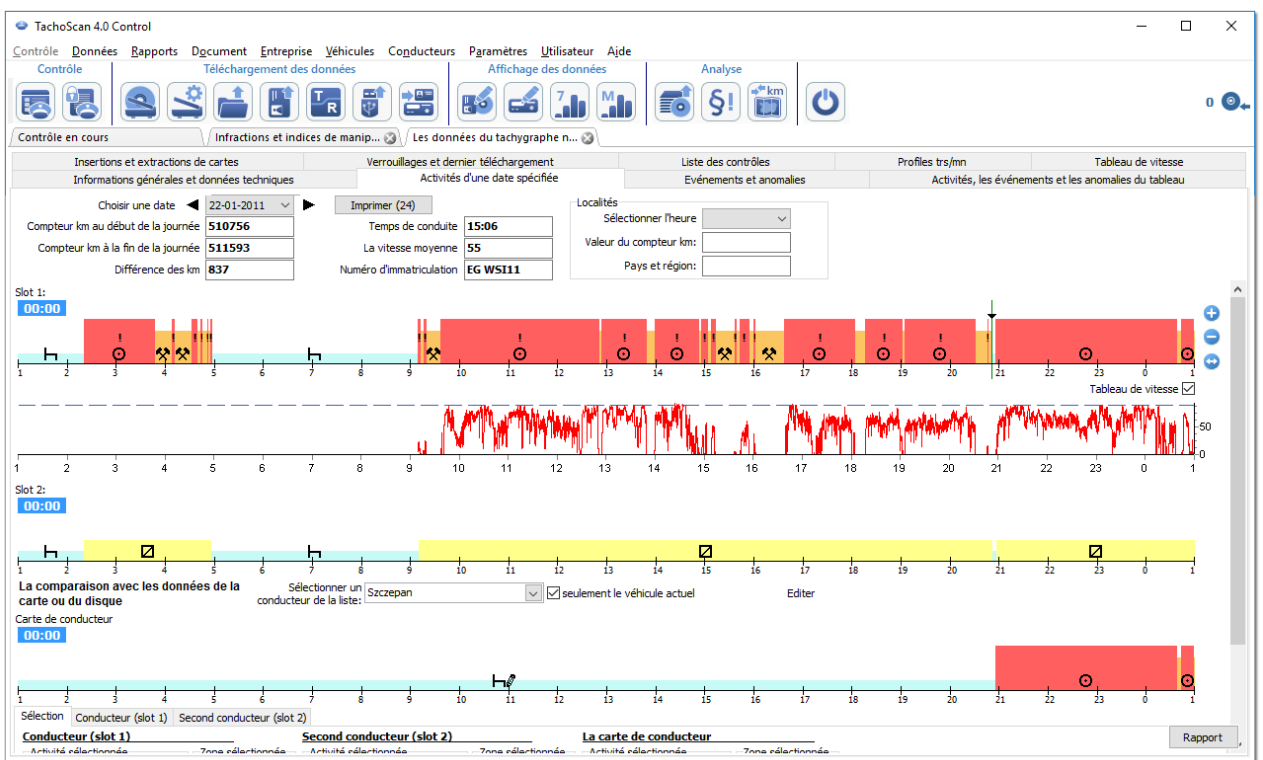

- · Par le point d'exclamation "!" sont marqués les endroits où apparaît la suspicion de manipulation (fig. ci-dessus). Dans notre exemple ce sont les événements d'un voyage sans la carte convenable
- · Sur le graphique on peut également voir que dans le tachygraphe ont été marqué un événement de l'introduction de la carte conducteur, et ensuite une l'activité correcte du voyage (fig. ci-dessus)

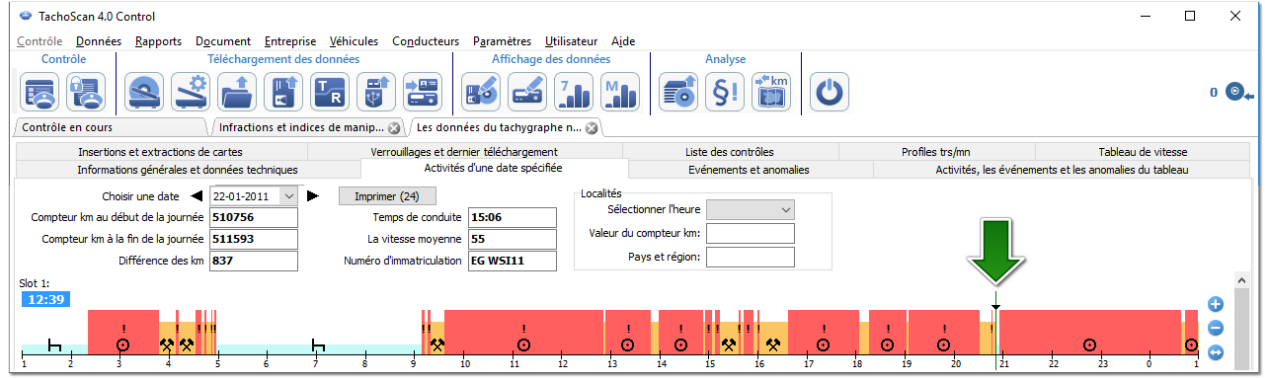

- · Nous surlignons avec la souris le lieu de l'introduction de la carte (fig. ci-dessus) et dans l'onglet: **Sélection** (se trouve sous les graphiques) nous li sons les données du conducteur dans notre exemple c'est Szczepan
- · Ensuite, nous cherchons le conducteur qui conduisait ce véhicule avant les événements d'un voyage sans la carte – nous déroulons le graphique en arrière jusqu'à ce qu'apparaître l'endroit de retrait de la carte conducteur (fig. ci-dessous)

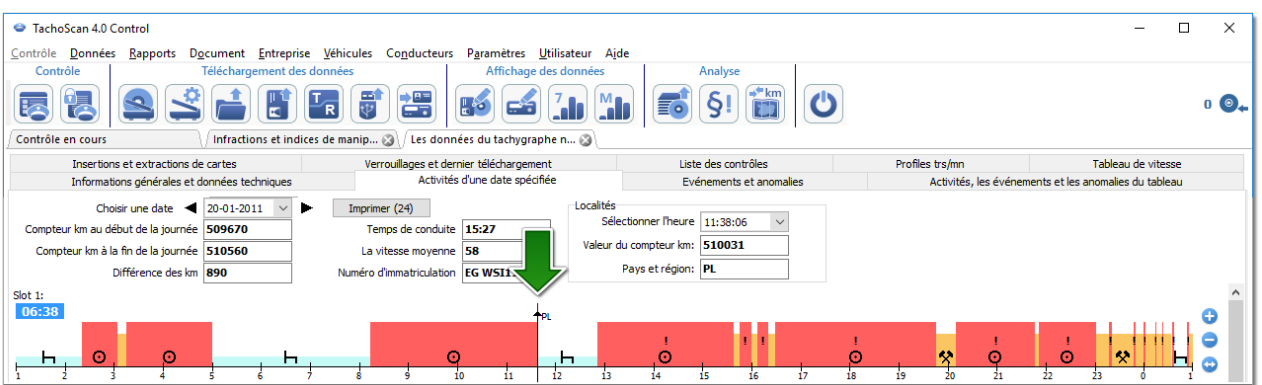

- · Comme plus haut nous sourlignons l'endroit du retrait de la carte et de l'onglet: **Sélection** nous lisons les données du conducteur – c'est Monsieur Szczepan;
- · Il est très probable que ce conducteur conduisait le véhicule sans avoir introduit la carte nous téléchargeons les données de sa carte conducteur
- · Nous ouvrons encore une fois la fenêtre: **Les données du tachygraphe numérique:** dans l'onglet: **Activités d'une date spécifiée** - nous comparons le graphique de l'activité du tachygraphe avec le graphique de Szczepan

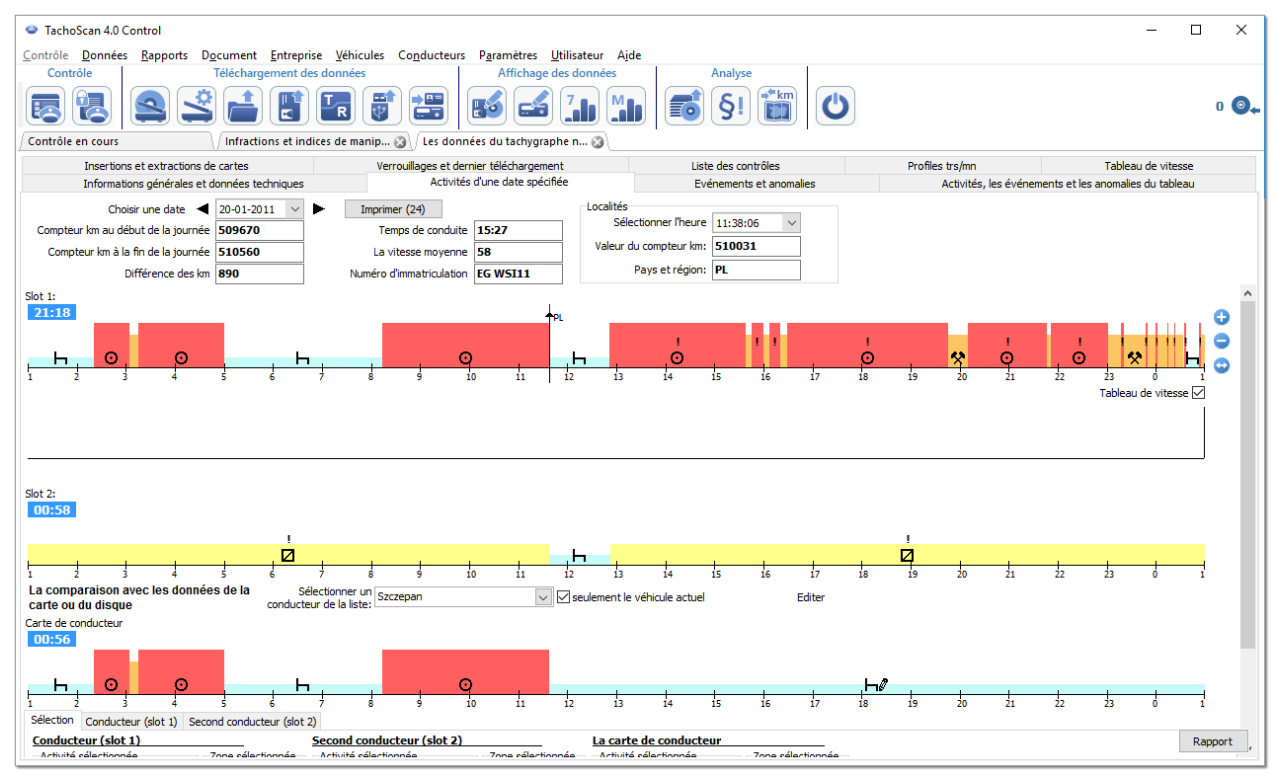

*Si le graphique: Comparaison avec les données de la carte ou du disque est vide, il convient de désélectionner l'option: seulement le véhicule actuel et sélectionner le véhicule courant du conducteur approprié.*

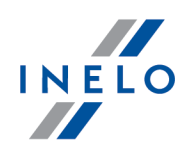

- · Déjà pendant la première période du "du voyage sans la carte" (fig. ci-dessus) on peut voir que Szczepan n'a pas d'enregistrements autres que l'arrêt enregistré manuellement – les jours suivants la situation est pareille, jusqu'à l'endroit de l'introduction de la carte
- · Le cas échéant on peut copier l'activité du tachygraphe sur la carte du conducteur le logiciel offre cette possibilité dans la fenêtre "d'affichage/d'édition du jour de la carte conducteur":
	- § cliquez sur la touche: **[Éditer]** qui se trouve à droite de l'option: **seulement le véhicule actuel**
	- S1 **E** dans la fenêtre: **Graphique journalier de conducteur** cliquez sur  $\Box$ , en vue d'afficher le graphique du bec n° 1 du tachygraphe, et ensuite sélectionnez l'option: **Edition bloqueé** (fig. ci-dessous)

Si le champ: **Véhicule** est vide, il convient de Cliquer sur l'icône: de , et ensuite sélectionner le véhicule *convenable.*

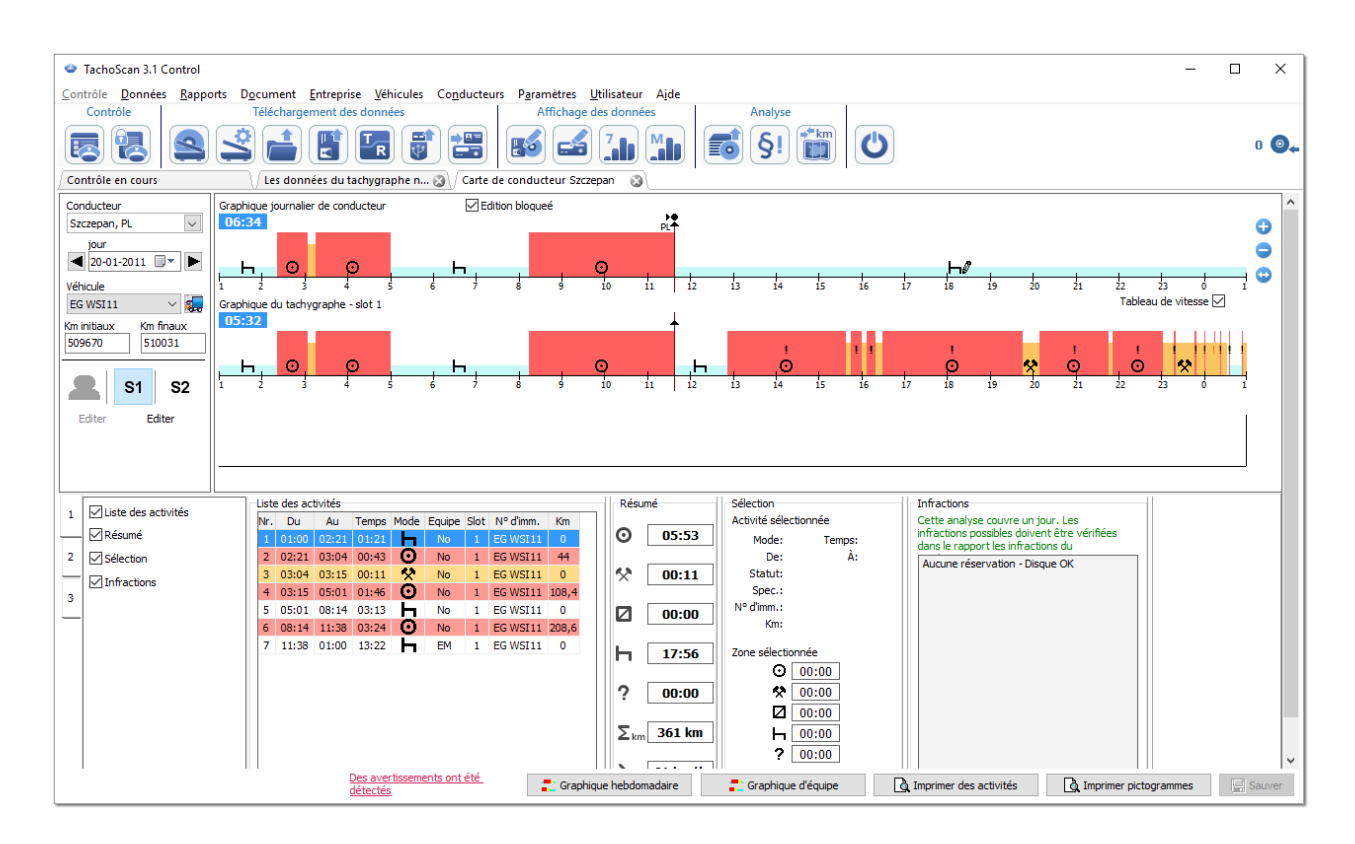

§ sur le graphique de l'activité du tachygraphe cliquez avec le bouton droit de la souris et du menu déroulant sélectionnez: **Copiez toutes les activités aux données du conducteur** (fig. cidessous)

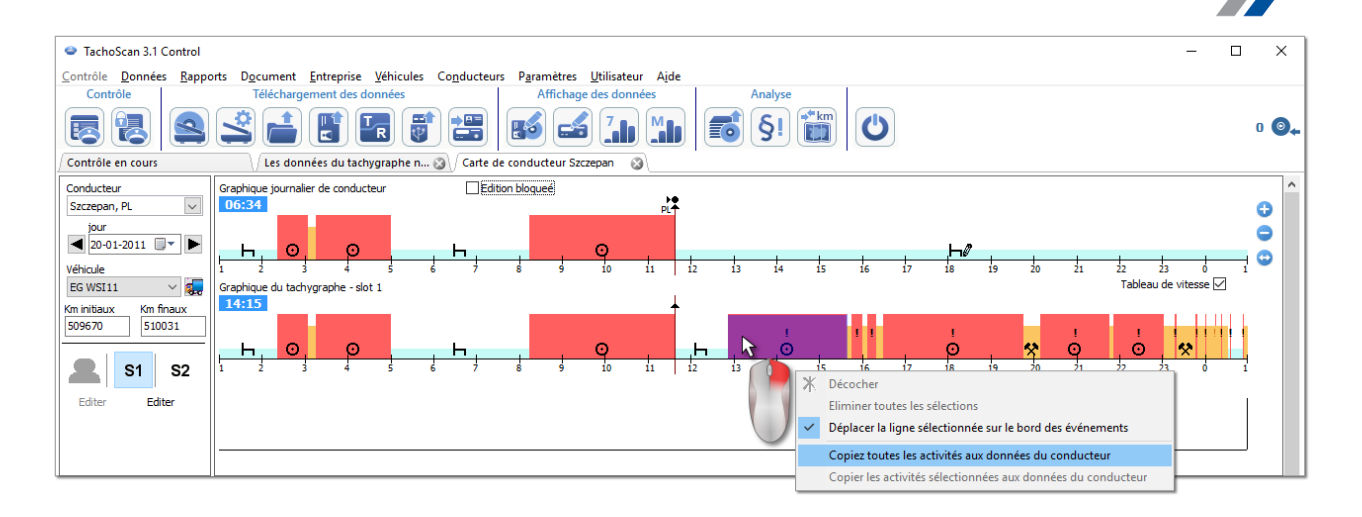

- · *Copiez toutes les activités aux données du conducteur - (le graphique du tachygraphe) - indépendamment de l'activité sélectionnée copie (écrase) toutes les activités du tachygraphe vers la carte conducteur*
- · *Copier les activités sélectionnées aux données du conducteur - (le graphique du tachygraphe) – en cliquant avec le bouton gauche de la souris marquez le Sélection (la zone). Après avoir sélectionné cette option seront copiées les activités du tachygraphe vers la carte conducteur se trouvant dans la zone sélectionnée*
- Copier les évènements du tachygraphe slot 1 (le graphique de la carte conducteur) l'option activée *UNIQUEMENT POUR LES PERIODES: carte retirée. Elle copie tous les événements du bec n 1 du* tachygraphe vers la carte conducteur. Si le graphique du bec n° 2 est activé, sera accessible l'option: Copier *les évènements du tachygraphe - slot 2*
- · Une fois les l'activités copiées, nous passons au rapport: ["Infractions](#page-53-0) et indices de [manipulations](#page-53-0) | अी' et générons encore une fois les infractions concernant Szczepan

#### <span id="page-71-0"></span>**6.2.3. Comparaison du temps de conduite et de la distance parcourue**

*Section non disponible pour la licence Expert*

Ouvre la fenêtre de la carte Google™, où l'on peut comparer le nombre de kilomètres lus du tachygraphe et de la carte conducteur avec les kilomètres de la distance déterminée sur la carte.

L'objectif principal de l'analyse est de vérifier si avaient eu lieu les manipulations qui ne laissent pas de traces dans le tachygraphe et sur la carte conducteur. C'est l'unique utile permettant de vérifier si le conducteur a manipulé le travail du tachygraphe à l'aide d'aimant ou de réduction de la tension.

Afin d'effectuer la comparaison, il convient de sélectionner:
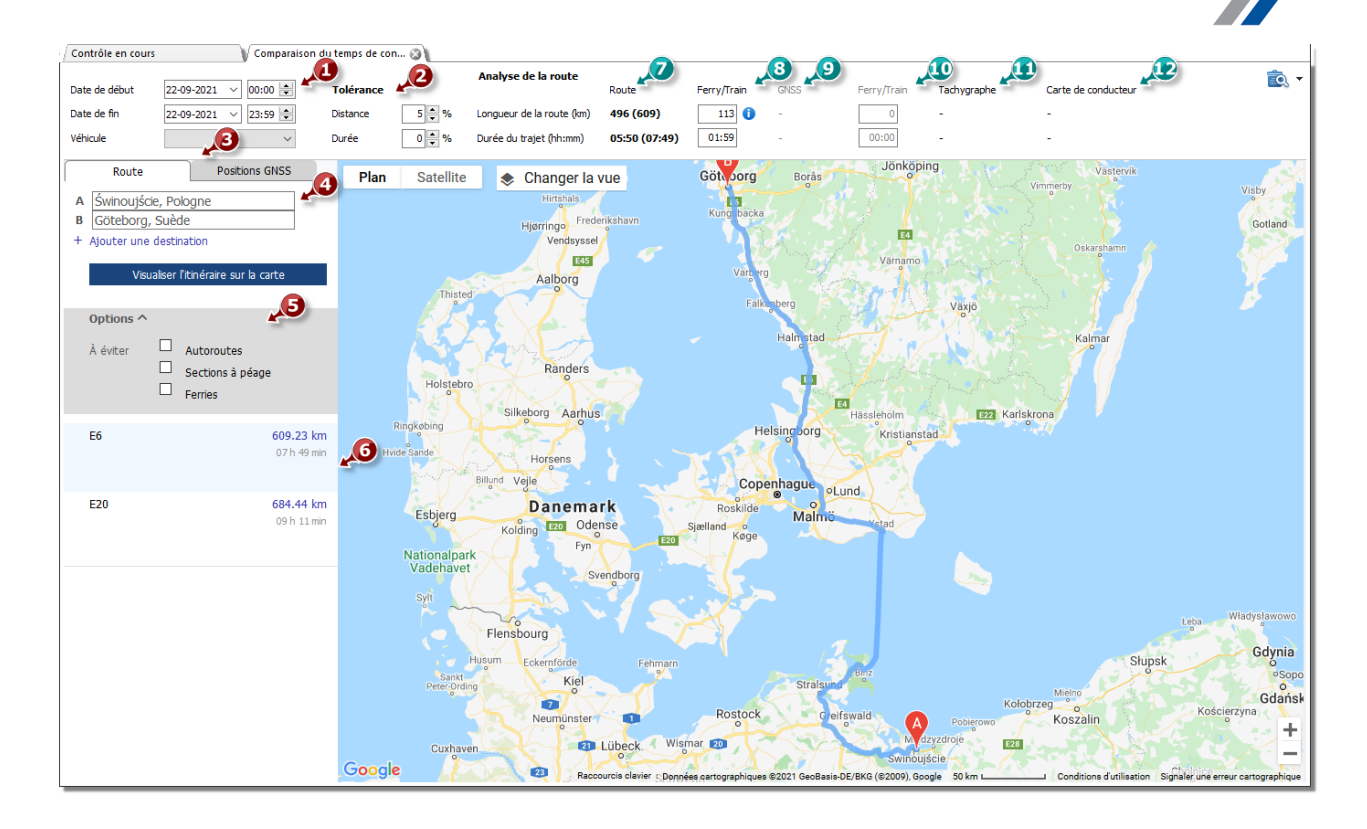

- · (position 1 fig. ci-dessus) la durée et le véhicule soumis à l'analyse
- · (position 2) fixer la tolérance de l'écart être les indications concernant la durée et la distance
- · (position 3) sélectionner l'onglet avec le trajet indiqué sur la carte (**Route**) ou le trajet selon les points GNSS (**Positions GNSS**)
- · (position 4) déterminer la distance sur la carte
- · (position 5) la durée suggérée du voyage et la distance lue de la carte **Google™**
	- § le nombre en dehors des parenthèses ne prend pas en compte la valeur du champ **Ferry/train**
	- § le nombre entre parenthèses ne prend pas en compte la valeur du champ **Ferry/train**
- · (position 6) suggérée la durée du voyage et la distance parcouru en ferry/train, issu de la carte **Google™**
- · (position 7) temps de trajet et la distance prévus selon le **positionnement GNSS**
	- § nombre hors parenthèses ne prend pas en compte la valeur du champ **Ferry/train**
	- § nombre entre parenthèses prend en compte la valeur du champ **Ferry/train**
- · (position 8) temps de trajet et la distance prévus en ferry/train selon le **positionnement GN**SS (possibilité de modifier)
- · (position 9) les données du tachygraphe
- · (position 10) les données de la carte conducteur

et a voire "la fenêtre d'affichage du tirage" du rapport

INFI

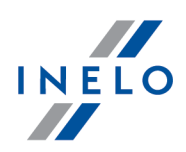

### **6.3. Présentation des infractions**

Ci-dessous sont décrits les outils qui aident à effectuer l'analyse des infractions:

"Graphique [hebdomadaire](#page-73-0) <sub>74</sub>]" - présente un graphique comprenant sept jours de l'activité du conducteur (les données provenant des feuilles/jours de la carte conducteur) ou un graphique de l'activité du tachygraphe numérique. Sur le graphique ont été marquées toutes les infractions (les explications contenues dans l'onglet "Légende"). De manière transparente sont démontrées les périodes de la conduite du véhicule durant chaque jour et les repos hebdomadaires

["Graphique](#page-77-0) mensuel <sup>R</sup> + présente un graphique comprenant cinq jours de l'activité du conducteur. Sur le graphique sont présentés de manière transparente les repos hebdomadaires et de deux semaines durant la période de la conduite du véhicule

["Rapport](#page-79-0) de contrôle ∞ " - dans le rapport est présenté **Graphique hebdomadaire** avec la description détaillée de chaque semaine, qui peut être affiche en plusieurs langues. Le rapport peut être copié ou exporté vers PDF. **Rapport de contrôle** constitue la réponse à ce dont résultent les infractions

#### <span id="page-73-0"></span>**6.3.1. Graphique hebdomadaire**

Le graphique hebdomadaire est un graphique de l'activité du conducteur pendant les semaines librement sélectionnées.

Le graphique peut être affiché en utilisant les voies suivantes:

- · du menu principal **Rapports** sélectionner: **Graphique hebdomadaire**
- en cliquant sur la touche  $\mathbf{d}$  ou  $\mathbf{d}$  se trouvant dans les fenêtres d'affichage des jours de la "carte conducteur"/"de la feuille" et dans les fenêtres d'affichage des rapports: "[Rapport](#page-79-0) de <u>[contrôle](#page-79-0)</u> | ®ी" et "<u>Infractions et indices de [manipulations](#page-53-0)</u> | अी"

Le Sélection de l'activité du conducteur est le même que sue "le graphique quotidien de la carte conducteur".

Afin d'afficher les données, il convient d'indiquer:

· nom du conducteur (sélectionné de la liste déroulante)

 $\Omega$ 

- · Véhicule
	- Ř Si dans la lecture téléchargée le logiciel trouve les activités enregistrées sur le premier et le second bec, seront affichées les OPTIONS de la sélection: **BEC 1** et **BEC 2**

*Pour les véhicules sont affichées uniquement les événements - le logiciel n'effectue pas d'analyse des infractions.*

- · la durée concernée
- · Cliquer sur la touche:

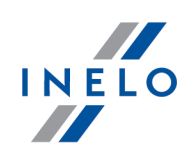

Sur le graphique hebdomadaire sont accessibles les options suivantes:

Graphique mensuel **Touche :**

Ouvre dans un nouvel onglet: "<u>Graphique mensuel</u>l <sub>78</sub>"".

#### **Evénement sélectionné:** Dans l'onglet: **Sélection** à gauche du graphique dans le champ **Evénement sélectionné:** est affichée une information concernant l'événement démontré à l'aide de la souris (fig. ci-dessous). Sur le graphique seront visibles également les endroits des insertions et des retraits de la carte conducteur *à condition qu'elles ont été téléchargées, pour ce jour et ce véhicule les données du tachygraphe. En cliquant avec la souris sur le symbole des introductions ou des retraits carte dans le champ: Evénement sélectionné: apparaîtra la description convenable.* Sélection  $\frac{11:12}{1000:50 \sum 16:35}$ 14:16  $00:18$ <br>Mercredi LVT Evéne électionné: Type: . , , , .<br>La conduite en équipe ര 12.01.2011  $\frac{4.06}{13}$   $\frac{14}{14}$   $\frac{15}{15}$ <br> $\frac{12.52}{15}$  004:28  $\Sigma$  1 à partir 12-01-2011, 12:00<br>de:  $\frac{1}{10}$  $03:47$ 12-01-2011, au: Jeudi 16:06 Z  $\odot$ 13.01.2011 temps:  $04:06$  $\frac{1}{10}$  $\frac{1}{11}$  $\frac{1}{12}$ Nº d'imm. WZ 9533A 75 13  $14$ *Fig. Evénement indiqué avec la souris.*

#### **Dans la zone sélectionnée**

Dans l'onglet: **Sélection** à gauche du graphique dans le champ: **Zone sélectionnée** est affichée la synthèse de la période marquée. Afin de marquer la période, il convient de cliquer dans la zone de l'image en sélectionnant deux lignes (position 1 i 2 - fig. ci-dessous) déterminant le début et la fin.

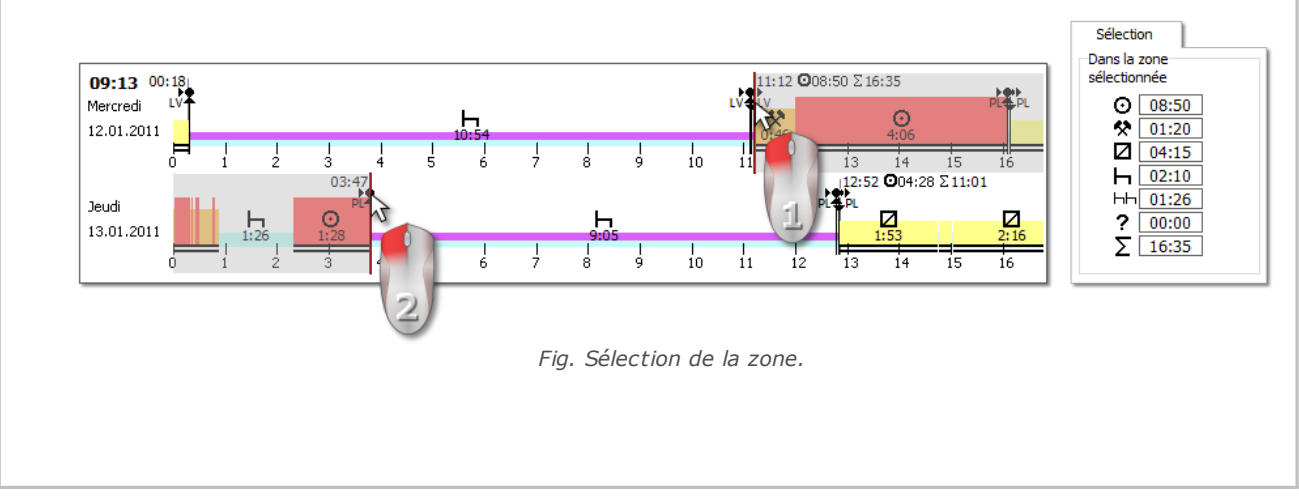

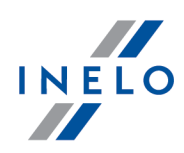

Les lignes peuvent être déplacées avec la touche gauche de la souris, quand le curseur est audessus de la ligne (position1 - fig. ci-dessous). Un autre clic dans la zone du graphique entraînera le déplacement de la seconde ligne dans un autre endroit indiqué avec la souris.

Si la zone sélectionnée est plus importante que le graphique affiché sur l'écran ou que pendant le Sélection *apparaissent d'autres problèmes on peut utiliser pendant le Sélection de la zone du menu déroulant.*

Paramétrage du début de la zone - Cliquez sur le bouton droit de la souris sur l'endroit souhaité du menu *déroulant et sélectionnez la commande: Réglez le début.*

Le paramétrage de la fin de la zone - Cliquez sur le bouton droit de la souris sur l'endroit souhaité et du *menu déroulant sélectionnez la commande: Réglez la fin.*

En bas du graphique se trouve l'option: Déplacer la ligne sélectionnée sur le bord des événements - elle *permet, en cas de déplacement du trait près du début ou de la fin de l'événement son paramétrage automatique au début ou à la fin de cet événement (position 2 - fig. ci-dessous).*

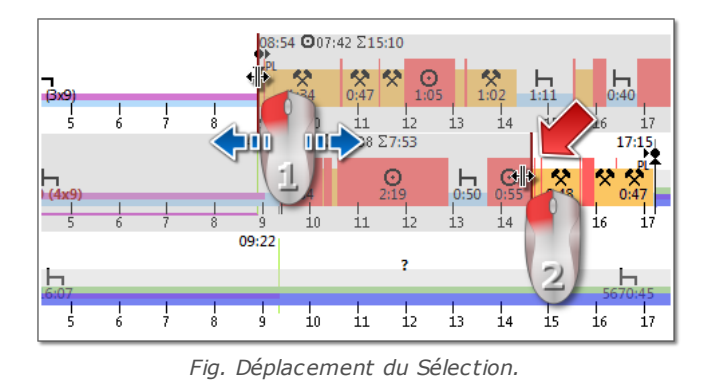

#### **Synthèse et légende**

Par contre, la troisième fenêtre : **Résumé** contient le récapitulatif des incidents du graphique hebdomadaire, respectivement pour le chauffeur ou le véhicule, ainsi que les périodes OUT et AETR.

Dans la quatrième fenêtre est affichée la **Légende**.

#### **Visualisation des infractions (concernant uniquement le conducteur)**

Outre la visualisation linéaire des évènements, les endroits dans lesquels les infractions de dépassement du temps de conduite ou de travail ou bien de réduction du temps de repos se sont produites, sont présentés

*Sur le graphique hebdomadaire sont affichées uniquement les infractions validées. L'analyse des infractions est effectuée uniquement pour un conducteur sélectionné.*

L'endroit de l'affichage est présenté sur la figure ci-dessous (fig. ci-dessous).

Infractions liées au dépassement de la durée du voyage sont présentées dans la partie supérieure du graphique 06:00 **Q10:00** (3x10) Σ12:00 18:00  $\sum_{1:00}$  $^{0}_{200}$  $\Omega$ ⊙  $\frac{1}{1:00}$ 福 Infractions liées au raccourcissement de la durée du repos sont présentées dans la partie basse le graphique *Fig. Endroit de l'affichages des infractions détectées par le logiciel. La description des autres indications sur le graphique se trouve dans l'onglet: Légende.*

### **Onglet "Jours"**

Dans l'onglet **Jours** sont présentées les totaux de quatre événements de base (voyage, travail, disponibilité, l'arrêt) pour chaque jour séparément.

### **Aperçus/édition des jours de la carte conducteur/de la feuille sur le graphique hebdomadaire**

Du niveau du graphique hebdomadaire est possible l'ouverture de la fenêtre d'affichage/d'édition du jour de la carte conducteur/de la feuille (pour le conducteur) ou l'ouverture de la fenêtre d'affichage des données du [tachygraphe](#page-41-0) numériquel 42 (pour le véhicule) - du menu déroulant du graphique hebdomadaire il convient de sélectionner la commande:

### · **Edition des jours**

ou

· double-cliquez sur la zone du diagramme correspondant à la date choisie

Le logiciel ouvrira la fenêtre d'affichage du jour choisi dans un nouvel onglet.

### **Indications complémentaires**

En cas de l'aperçu concernant le graphique on peut utiliser la possibilité de le zoomer à l'aide de la touche: *se trouvant également en bas du graphique. A l'aide de la touche on peut zoomer moins le graphique, et la touche entraîne le retour des dimensions du graphique aux dimensions par défaut.*

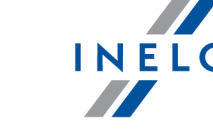

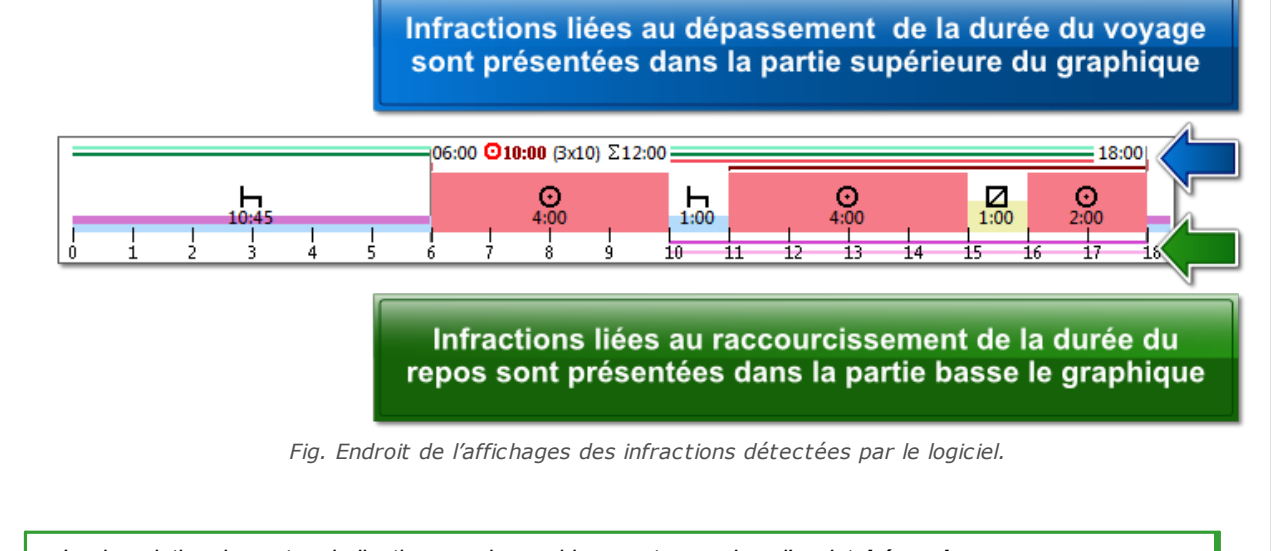

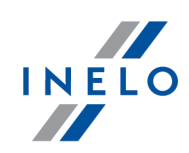

#### **Tirage du graphique**

Imprimer Il existe une la possibilité le tirage du graphique. En cliquant LPM sur la touche: sera affiché le menu déroulant sur lequel sont accessibles les options suivantes:

- · **Imprimer la semaine actuelle** affiche l'aperçus du tirage de la semaine actuellement visible
- · **Imprimer des semaines sélectionnées** affiche l'aperçus du tirage des semaines actuellement sélectionnées (voir le point plus haut: "Dans la zone sélectionnée")
- · **Imprimer la période entière** affiche l'aperçus du tirage des semaines faisant l'objet du contrôle

Options liées au tirage du graphique:

- · **Afficher la légende sur l'impression** Si cette option est sélectionnée, sur la dernière page du rapport est affichée la légende
- · **Afficher la liste des activités sur l'impression** après avoir sélectionné cette option en bas du graphique hebdomadaire avant la légende sera affichée la liste des activités des jours entrant dans la composition du graphique

#### <span id="page-77-0"></span>**6.3.2. Graphique mensuel**

Sur le graphique mensuel est affiché 5 semaines successives, ce qui permet une analyse plus facile et plus rapide des repos hebdomadaires et du voyage d'une semaine/de deux semaines.

Le graphique peut être affiché des manières suivantes:

- · du menu principal **Rapports** sélectionner: **Graphique mensuel**
- en cliquant la touche **and de la couvant dans la fenêtre** "graphique [hebdomadaire](#page-73-0) <sup>74</sup>" et dans les fenêtres d'afficha des rapports: "<u>Rapport de [contrôle](#page-79-0)</u> | ∞ " et "<u>[Infractions](#page-53-0) et indices de</u> ™[manipulations](#page-53-0) ™

Afin de créer le rapport, il convient d'indiquer:

- · nom du conducteur (de la liste déroulante)
- · la durée concernée
- · Cliquer sur la touche:

#### **Caractéristiques principales du graphique mensuel**

- 1. L'affichage de la semaine se trouve dans la ligne unique
- 2. L'affichage du graphique entier comprend 5 semaines (on voie toujours la période entière de 28 jours)
- 3. Est accessible l'option qui affiche uniquement les repos:

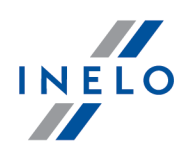

- · on peut déterminer la durée des repos sur le graphique (par défaut s'affichent les repos journaliers et hebdomadaires)
- 4. L'affichage des périodes de 24/30 heures
- 5. L'affichage de la période de 6 jours pour profiter du repos hebdomadaire
- 6. Les repos journaliers/hebdomadaires sont dessinés d'une autre manière que sur le graphique hebdomadaire (voir la légende)
- 7. Options/mécanismes puisés du graphique hebdomadaire:
	- · la possibilité de sélectionner une zone souhaitée (glissez-déposez le texte sélectionné vers le bord de l'événement)
	- · l'affichage des données de l'événement surligné à l'aide de la souris
	- · visualisation des infractions

#### **Tirage du graphique**

Il existe une possibilité le tirer le graphique. En cliquant sur la touche:  $\Box$  sera affiché le menu déroulant sur lequel sont accessibles les options suivantes:

- · **Imprimer la vue actuelle** affiche l'aperçus du tirage du mois actuellement visible
- · **Imprimer la période sélectionnée** affiche l'aperçus du tirage de la période actuellement sélectionnée (voir le point: "<u>Graphique [hebdomadaire](#page-73-0) -> Dans la zone sélectionnée</u> | <sub>74</sub> l'')
- · **Imprimer la période entière** affiche l'aperçus du tirage des semaines faisant l'objet du contrôle

Les options liées au tirage du graphique:

- · **Afficher la légende sur l'impression** Si cette l'option est sélectionnée, sur la dernière page du rapport est affichée la légende
- · **Afficher la liste des activités sur l'impression** en sélectionnant cette option en bas du graphique mensuel juste avant la légende sera affichée la liste des activités des jours faisant partie du graphique

#### **Passage au diagramme journalier**

- 1. Cliquez avec le bouton droit de la souris sur une activité effectuée à la date de votre choix
- 2. Choisissez **Edition des jours** dans le menu déroulant

OU

1. Double-cliquez sur une activité effectuée à la date de votre choix

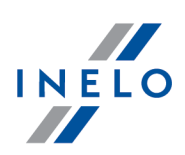

#### <span id="page-79-0"></span>**6.3.3. Rapport de contrôle**

Le rapport est utile pour comprendre l'analyse de la durée du voyage, le temps du repos quotidien et hebdomadaire du conducteur ainsi que pour comprendre et expliquer les éventuelles infractions détectées par le logiciel. Le rapport peut être affiché aussi bien du menu: **Rapports -> Rapport de** contrôle que de la fenêtre de génération des infractions du rapport: ["Infractions](#page-53-0) et indices de

[manipulations](#page-53-0) | <sub>54</sub> T après avoir effectué un clic sur la touche: **Le component contract** 

#### **Construction du rapport**

Le rapport est divisé en sections suivantes:

- · le graphique hebdomadaire de l'activité avec la feuille/les jours de la carte conducteur (légende sur la dernière page du rapport)
- · le temps d'un voyage d'une semaine et de deux semaines (pour la semaine courante et précédente) avec les remarques concernant le dépassement éventuel de la norme et le temps du voyage dû la semaine suivante
- · informations concernant les repos hebdomadaires: le moment d'utilisation et la durée du repos, éventuellement le raccourcissement et compensation, ensuite le nombre de jours entre le précédent et le courant repos hebdomadaire
- · informations concernant les repos quotidiens: pour chaque jour est indiqué le temps de repos maximum et le temps de repos journalier utilisé. Par ailleurs, sont mentionnées les remarques concernant ces temps, constatant la conformité au Règlement du Conseil (ESELON) n° 3820/85 ou au Règlement (CE) n° 561. La division en jours est effectuée conformément les lois en vigueur
- · les périodes journalières de la conduite: durée du cycle (la période du voyage journalier), l'analyse de la durée du voyage journalier et de la durée du voyage continu, les remarques concernant un dépassement éventuel de la norme. Dans la dernière colonne est mentionné le montant de la pénalité pour le conducteur et l'entreprise selon les tarifs concernant les infractions
- · à la dernière page est indiquée légende concernant les indications sur le graphique hebdomadaire de l'activité

#### **Comment créer un rapport**

- 1. Ouvrez le rapport (menu: "Rapports").
- 2. Sera affiché la fenêtre de l'affichage du rapport où il convient d'indiquer:
	- · le conducteur
	- · la période de l'analyse
	- · sélectionner si les données doivent être vérifiées selon AETR, AETR (2010) ou selon le Règlement n° 561/2006

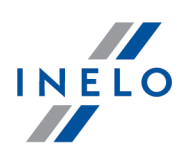

- · Générer un rapport basé sur les données des:
	- Ř **cartes conducteurs et des données analogiques** contrôle des données téléchargées des cartes conducteur et des disques tacho enregistrés
	- Ř **tachygraphe** contrôle des données téléchargées des tachygraphes numériques en sélectionnant ce champ est activé le cadre ci-dessous: **Les données du tachygraphe numérique:** où l'on peut sélectionner les données qui doivent être soumis à l'analyse:
		- § **événement de la carte de conducteur** sont soumis à l'analyse uniquement les événements enregistrés dans le tachygraphe entre l'introduction et le retrait de la carte du conducteur vérifié
		- § **tous les événements du slot 1** sont vérifiés tous les événements enregistrés dans le bec n 1 du tachygraphe que la carte du conducteur ait été introduite ou non
		- § **tous les événements du slot 2** sont vérifiés tous les événements enregistrés dans le bec n 2 du tachygraphe que la carte du conducteur ait été introduite ou non

Les infractions en dehors de la période d'emploi du conducteur ou en dehors du périmètre de contrôle sont marquées /par *.*

## **Options**

La description détaillée des autres options se trouve dans le point: ["Infractions](#page-53-0) et indices de

<u>[manipulations](#page-53-0)</u> | هنا" -> L'onglet: المستقيمة المستقيمة المستقيمة المستقيمة المستقيمة المستقيمة المستقيمة المستق

#### **Afficher le graphique hebdomadaire sur le rapport**

En sélectionnant cette option à la fin de chaque section de la semaine sera affiché le **Graphique hebdomadaire** du temps du voyage du conducteur,

(le marquage des symboles sur le graphique est le même que sur la "[visualisation](#page-73-0) ات ا<u>[hebdomadaire](#page-73-0)</u> א']").

#### **Couleur**

En sélectionnant cette option certains éléments du rapport seront présentés en quelques couleurs de base, sinon il sera présenté en gris.

#### **Légende**

En sélectionnant cette option dans la section finale du rapport sera présentée la légende concernant le graphique hebdomadaire.

**Touche :**

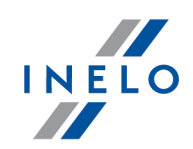

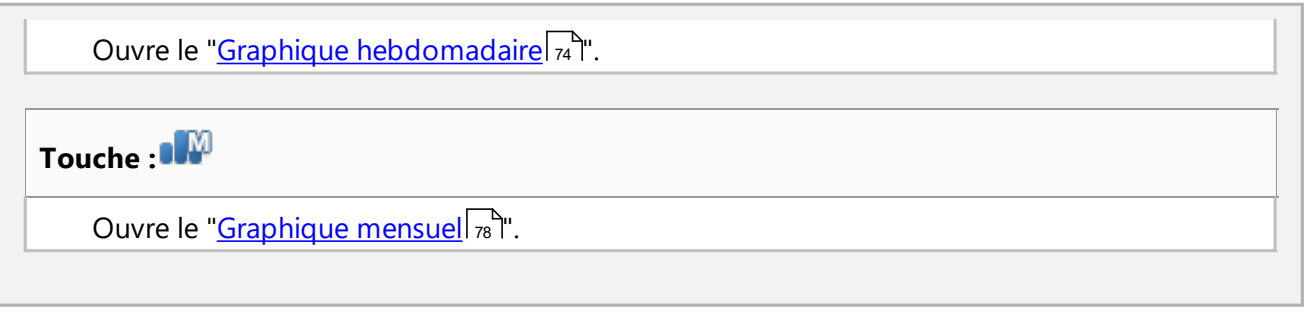

Afin d'afficher le rapport, il convient d'utiliser les touches de la barre d'outils (voir: [Génération](#page-85-0) de <mark>[rapports](#page-85-0)</mark> | ஃ ).

## **7. Fermeture et export du contrôle**

*Section non disponible pour la licence Expert*

Après l'acceptation et l'impression ou après avoir fait des copies des rapports on peut passer à la fermeture du CONTRÔLE. La fermeture du contrôle est nécessaire pour l'exporter.

Afin de fermer le contrôle appuyez l'icône:

Le logiciel TachoScan affiche la fenêtre confirmant la fermeture du contrôle, et ensuite la fenêtre qui fait le point concernant le contrôle:

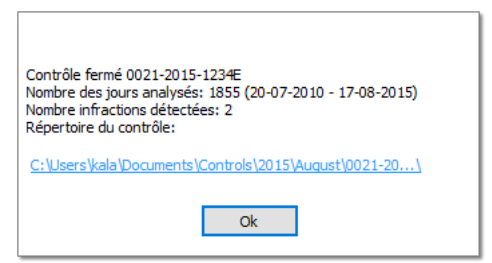

## **Export du contrôle**

Les contrôles terminés et fermés peuvent être exportés en vue de leur archivage ou analyse statistique. A ces fins du menu **Contrôle** sélectionnez **Exporter des contrôles sélectionnés**.

### **Fermeture et export du contrôle**

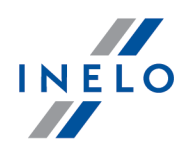

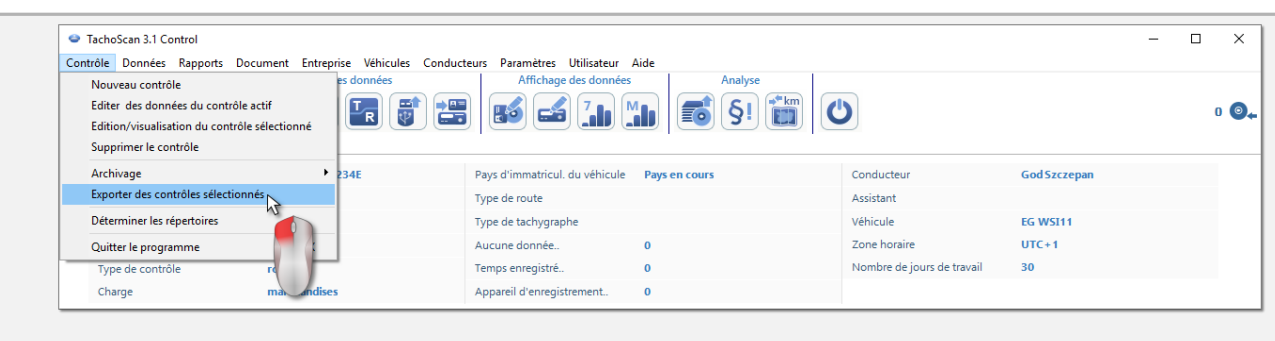

Il est également possible de sélectionner l'export du contrôle de la fenêtre **Menu principal**.

Par défaut le logiciel TachoScan exporte les contrôles sélectionnés ver le catalogue: "C: \Documents and Settings\Nomd'Utilisateur\Mes documents\Contrôles\Export".

Si l'on veut sélectionner un autre catalogue où doit être enregistré le contrôle exporté, on utilise l'option **Déterminer les répertoires** du menu **Contrôle**.

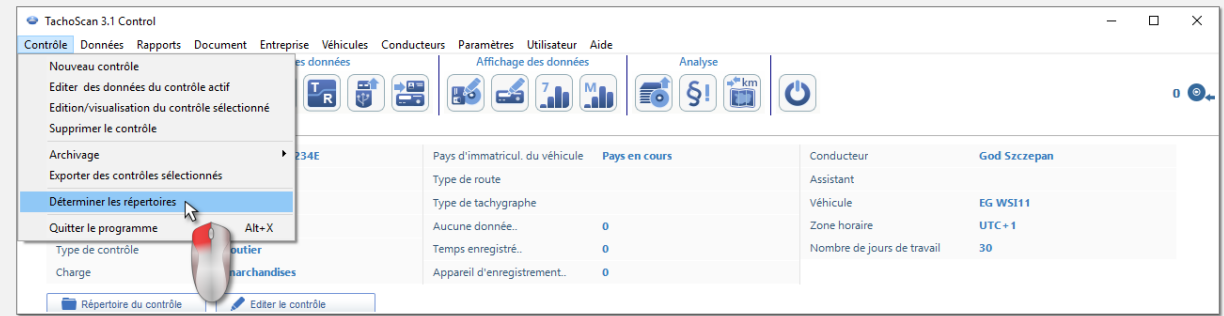

On peut également paramétrer le catalogue de l'export de la fenêtre **Menu principal**.

Une fois la commande s'affiche de la fenêtre **Déterminer les répertoires**, on peut librement renseigner une autre localisation, où à l'aide de l'icône **surfier de la contatat** un autre catalogue.

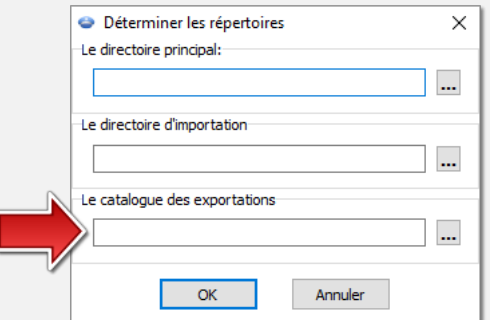

Après avoir exporté le logiciel **TachoScan Control**, dans le catalogue concerné sera enregistré un fichier dont le nom comprend le n° du contrôle et l'extension "zip". Le fichier contiendra toutes les données concernant le contrôle effectué.

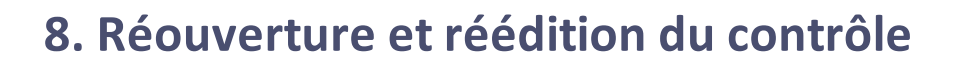

#### *Licence Expert :*

*Le terme « expertise » remplace le terme « contrôle » dans tout le logiciel.*

En vue de voir ou éditer d'un des contrôles déjà crées (dans le module de l'archivage ceci peut être un contrôle importé), il convient sélectionner du menu **Contrôle** la commande: **Edition/visualisation du contrôle sélectionné**.

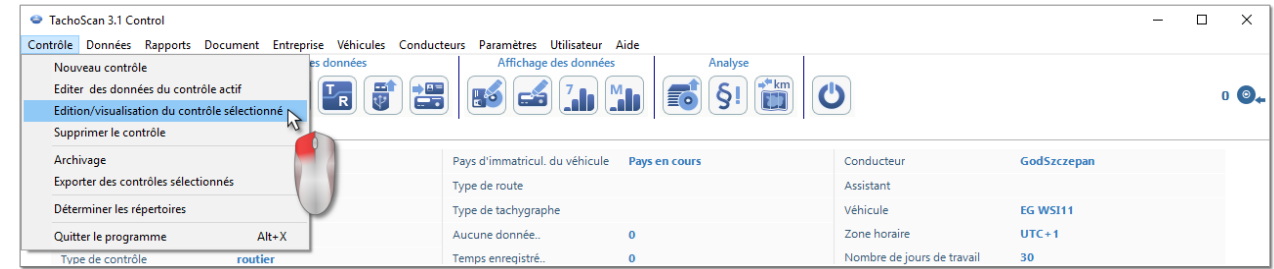

Ou bien on peut utiliser l'option du **Menu principal**.

Une fois la sélection effectuée, s'affiche la fenêtre **Sélectionner le contrôle**. Nous sélectionnons le contrôle choisi et appuyons sur  $\frac{R}{R}$ 

*Si le contrôle est fermé, nous l'ouvrons UNIQUEMENT pour l'affichage l'édition des données n'est pas possible.*

En vue de réduire le nombre de contrôles affichés sur la liste, on peut utiliser les filtres développés dans la partie droite de la fenêtre.

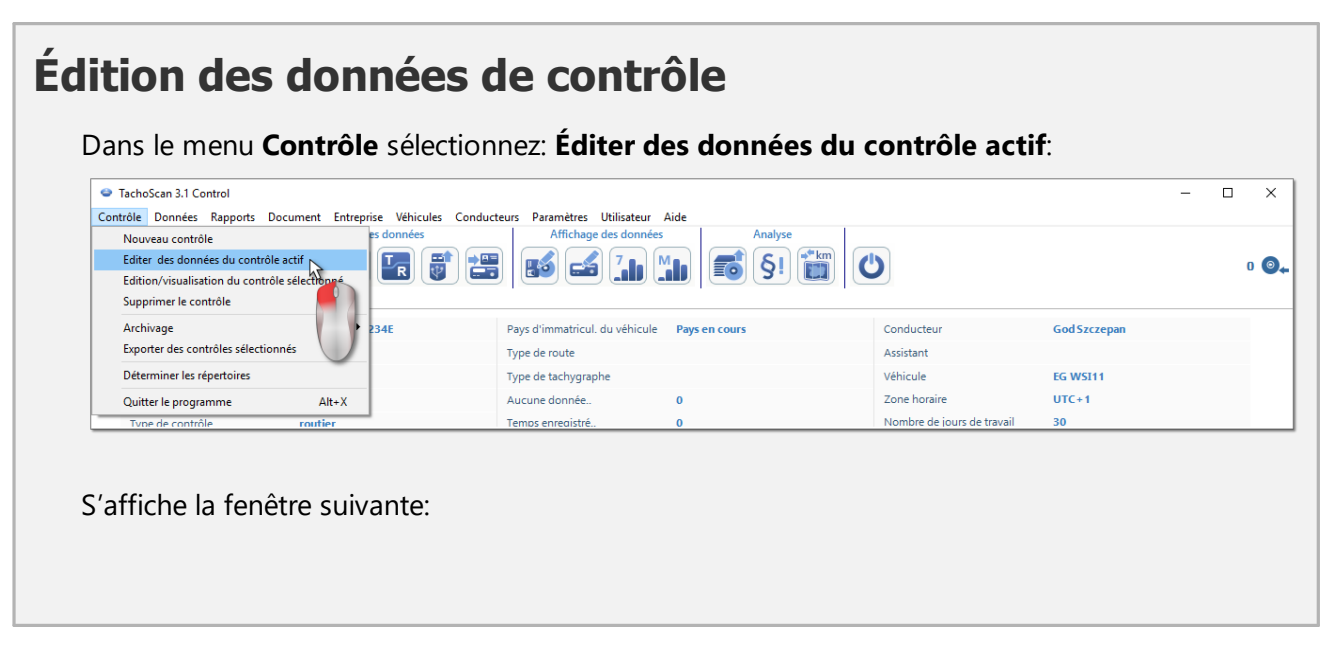

### **Réouverture et réédition du contrôle**

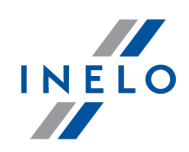

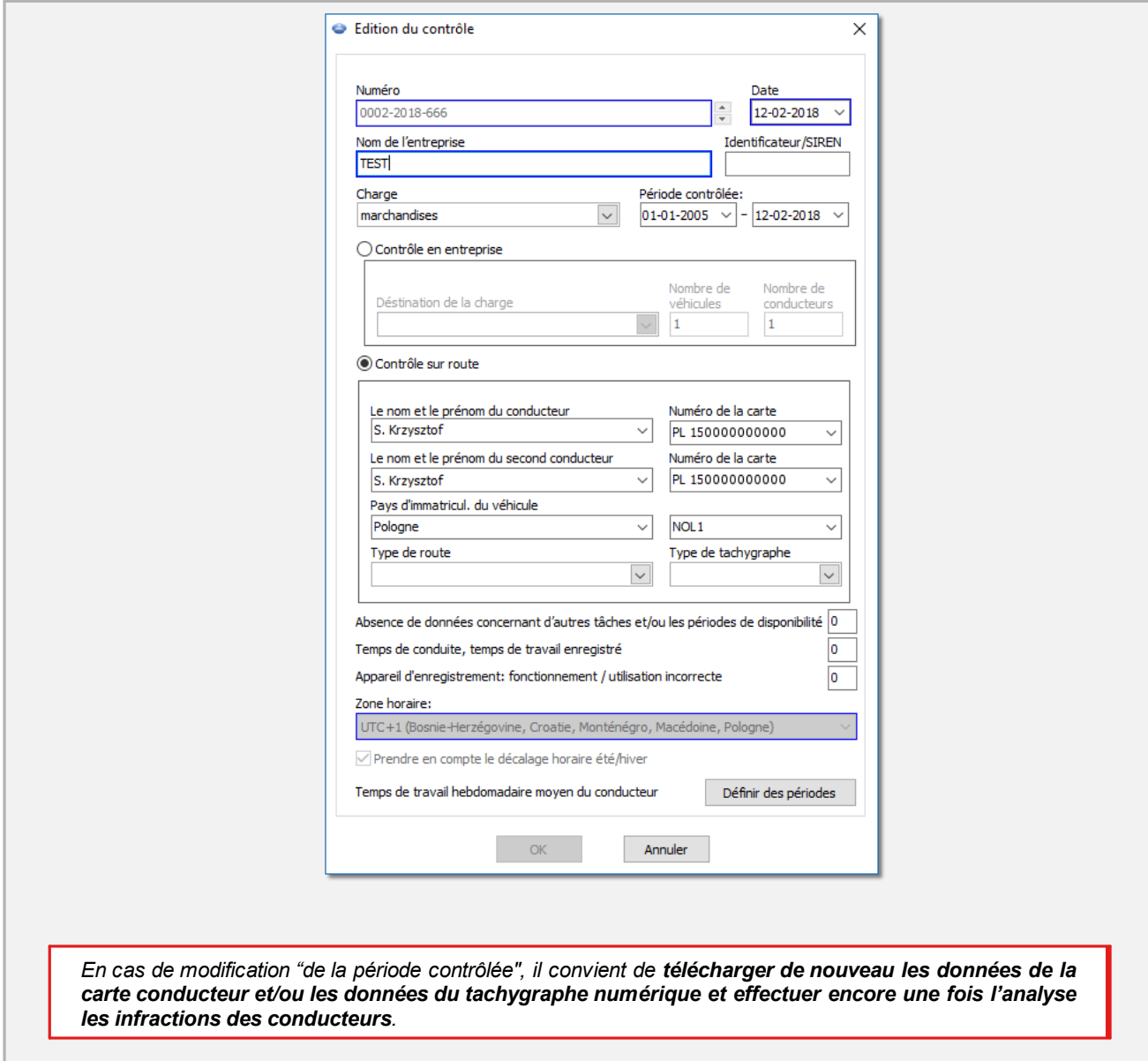

# **Édition du contrôle fermé**

Afin de passer à l'édition du CONTRÔLE fermé, il convient de sélectionner du menu **Contrôle** la commande **Edition/visualisation du contrôle sélectionné**, et cliquer ensuite avec le bouton droit de la souris sur le contrôle choisi et sélectionner **Déverrouiller et éditer un contrôle** (fig. cidessous).

### **Réouverture et réédition du contrôle**

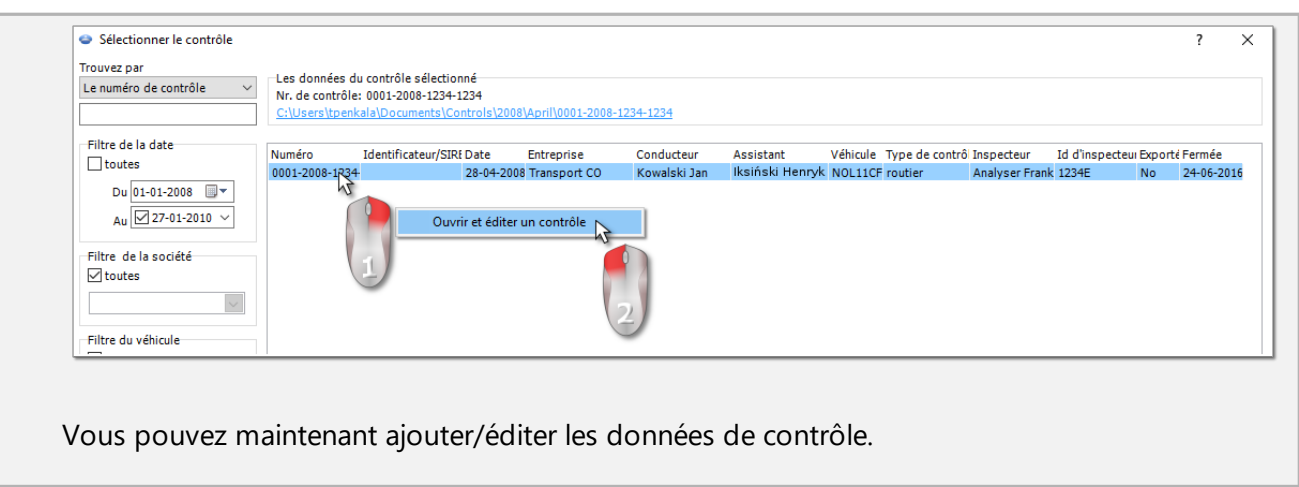

## <span id="page-85-0"></span>**9. Génération de rapports**

Le rapport peut être généré de deux manières:

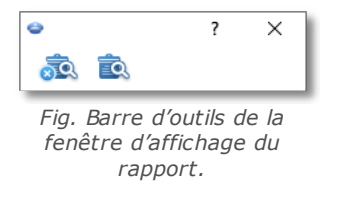

- · (fig. ci-dessus) **Générer et fermer** une fois le rapport affiché, la fenêtre dont le rapport a été affiché sera fermé
- **6 Générer** une fois le rapport affiché, la fenêtre dont le rapport a été affiché est tout le temps visible

Cette l'option est recommandée pendant l'affichage de plusieurs rapports du même type - il n'est pas nécessaire de fermer la fenêtre d'affichage du rapport pour afficher le même rapport pour p.ex. un autre conducteur ou une *autre période.*

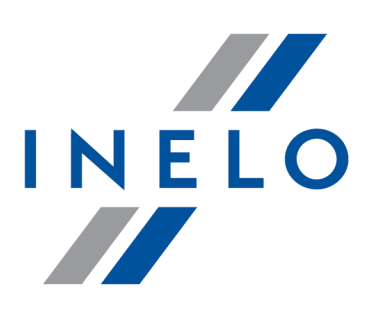

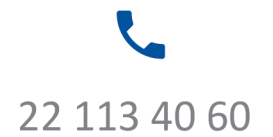

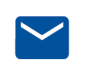

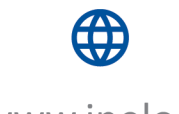

bok@inelo.pl www.inelo.pl